**ّي فضاء المرب**

الفهرس

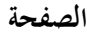

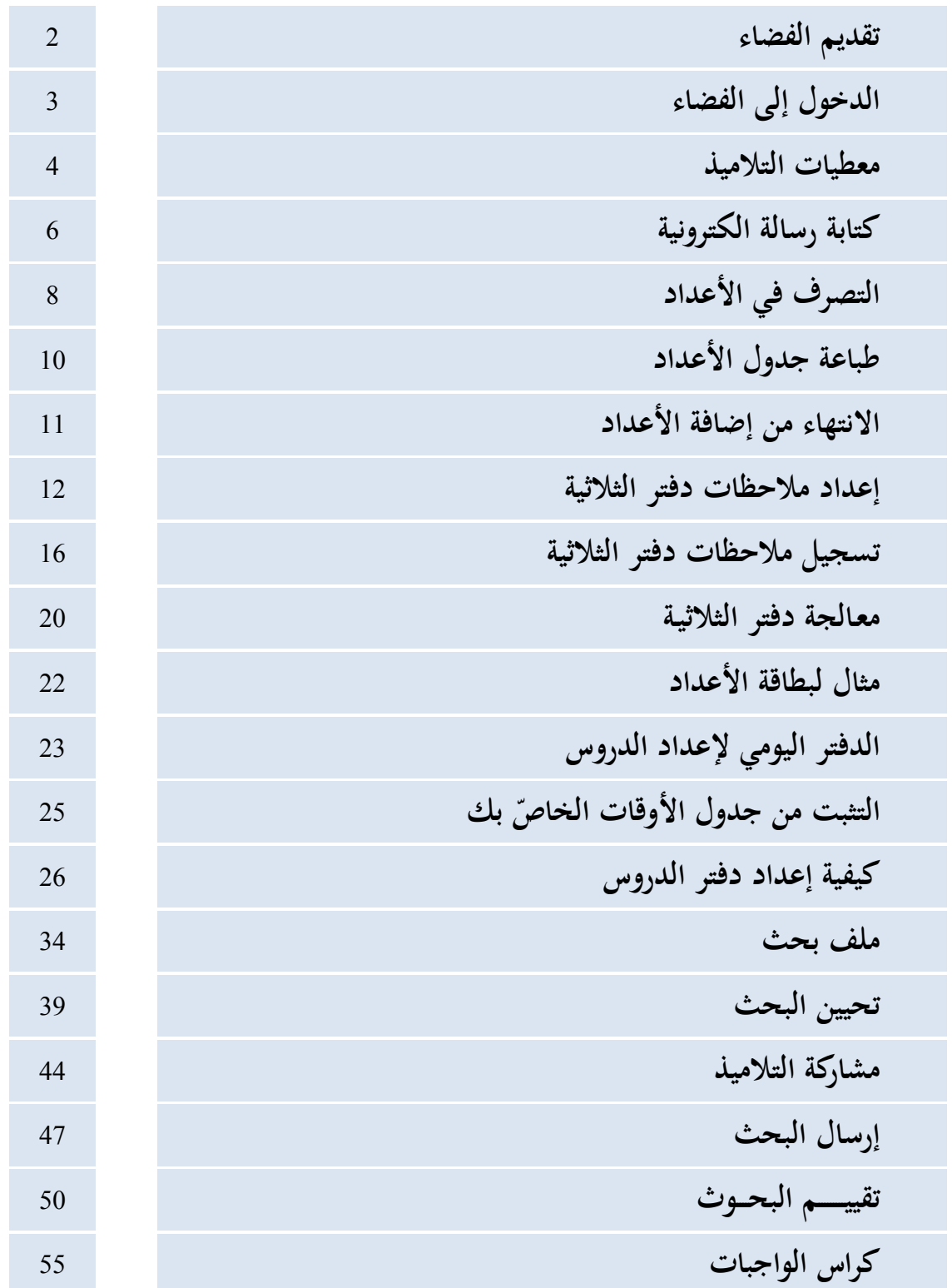

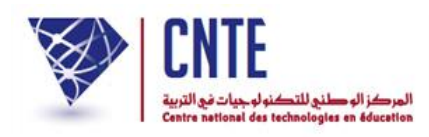

**ّي فضاء المرب**

يقوم مدير الفضاء بإسناد القسم أو األقسام إىل املريب.

يوفّر الفضاء الرقمي للمدارس الابتدائية للمربي :

- 1. إنجاز العمليات الإدارية بطريقة ميسّرة مثل الاطّلاع على بيانات تلاميذ، تسجيل الغيابات والتأخيرات، إدخال الأعداد، تدوين الملاحظات على دفتر الأعداد حسب كلّ مجال  $\zeta$ حسب كلّ ر<br>ا ، استخراج بطاقة الر ر<br>ا سومات ومنها عرض الرسم البياين <u>و</u> لتطوّر معدّل التّلميذ حسب الثّلاثي وحسب المحال...
- 2. تطوير العمل البيداغوجي سواء باستخدام كرّاس الدروس أو الواجبات وتحديد تاريخ نشرها للتالميذ واألولياء أو عرب إضافة دروس ومتارين يف شكل موارد رقميّة تثري المكتبة الافتراضية حسب المستوى والمادة.
- 3. التّواصل مع التّلاميذ وذلك عبر تلقّي التمارين التي يقومون بإنجازها أو نشر الأعداد عبر الموقع لكي تُرسل آليا إلى الأولياء بواسطة الإرساليات القصيرة على هواتفهم اجلوالة.

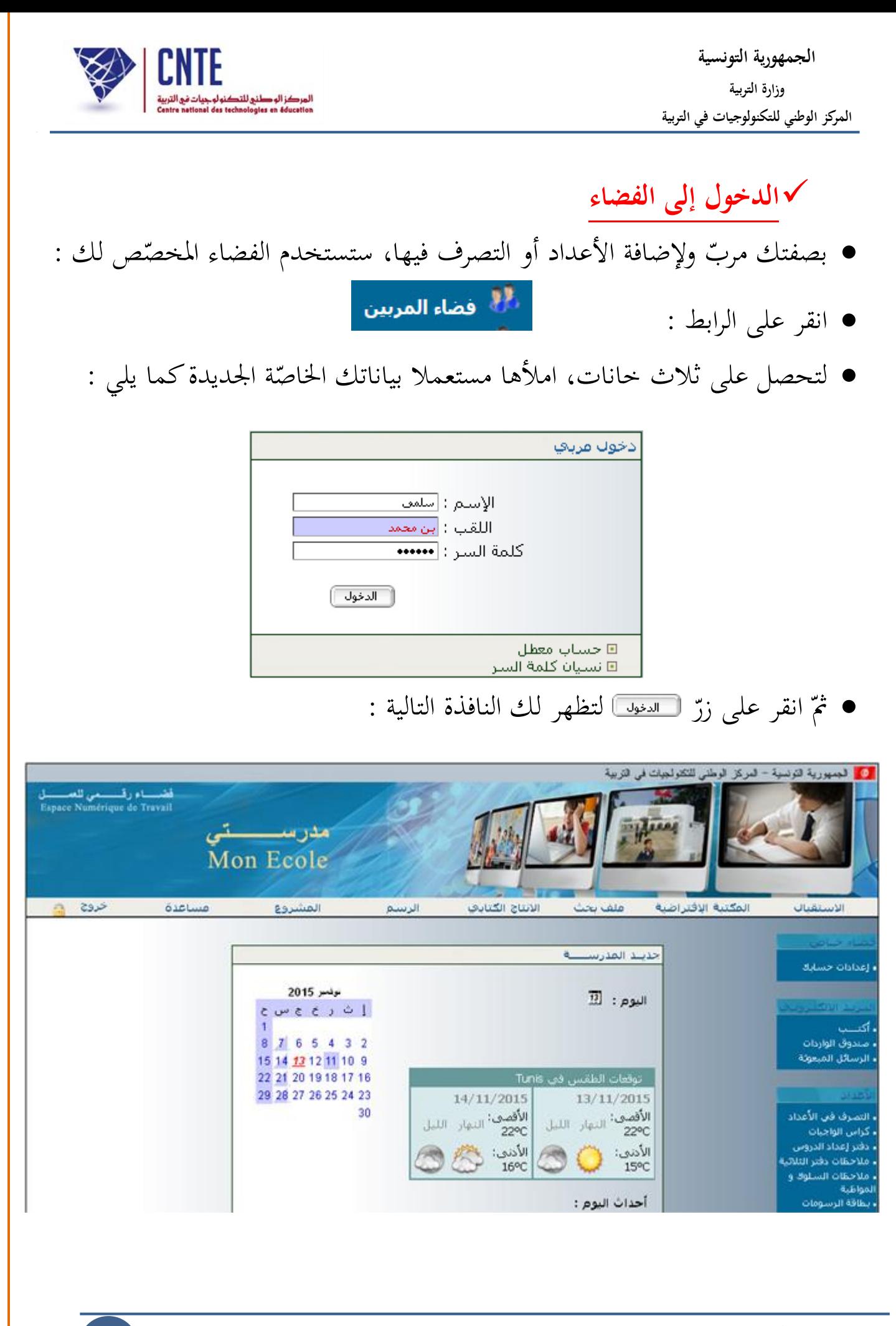

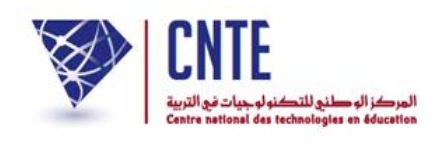

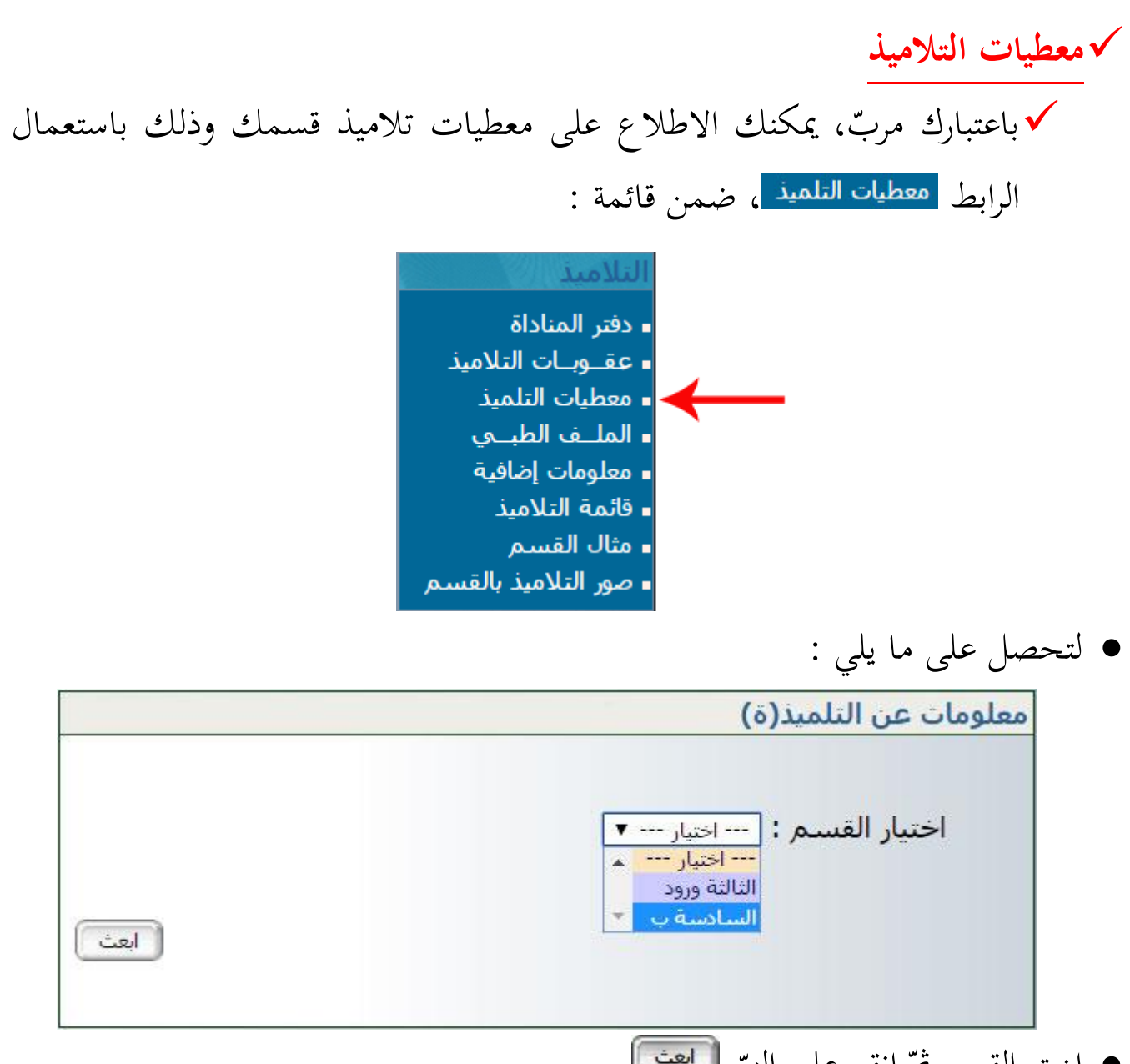

 $\bullet$ اختر القسم ثمّ انقر على الزرّ

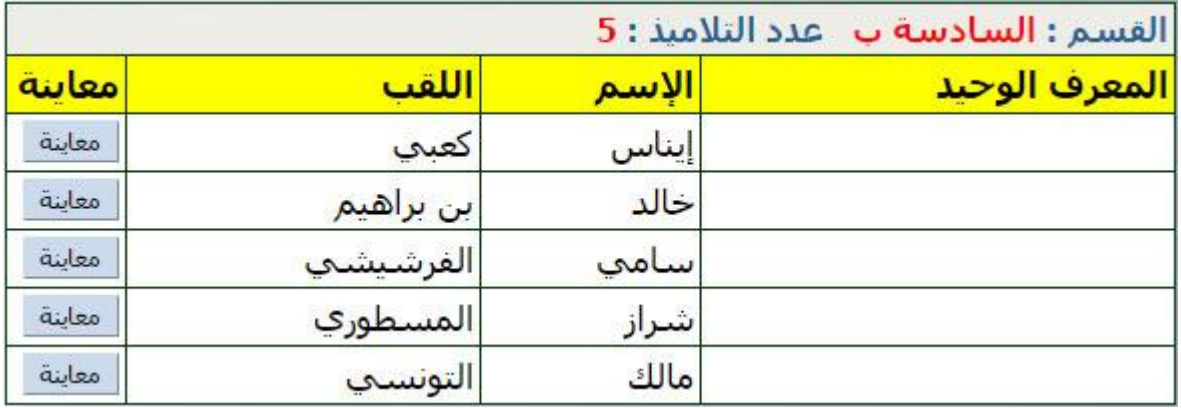

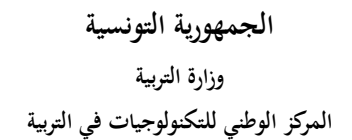

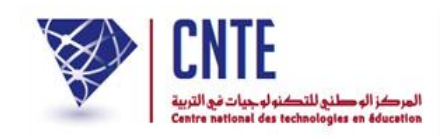

#### $\bullet$ لعرض معطيات أحد تلاميذ هذا القسم انقر على الزرّ الم<sup>عطينه</sup> الموافق له :<br>.

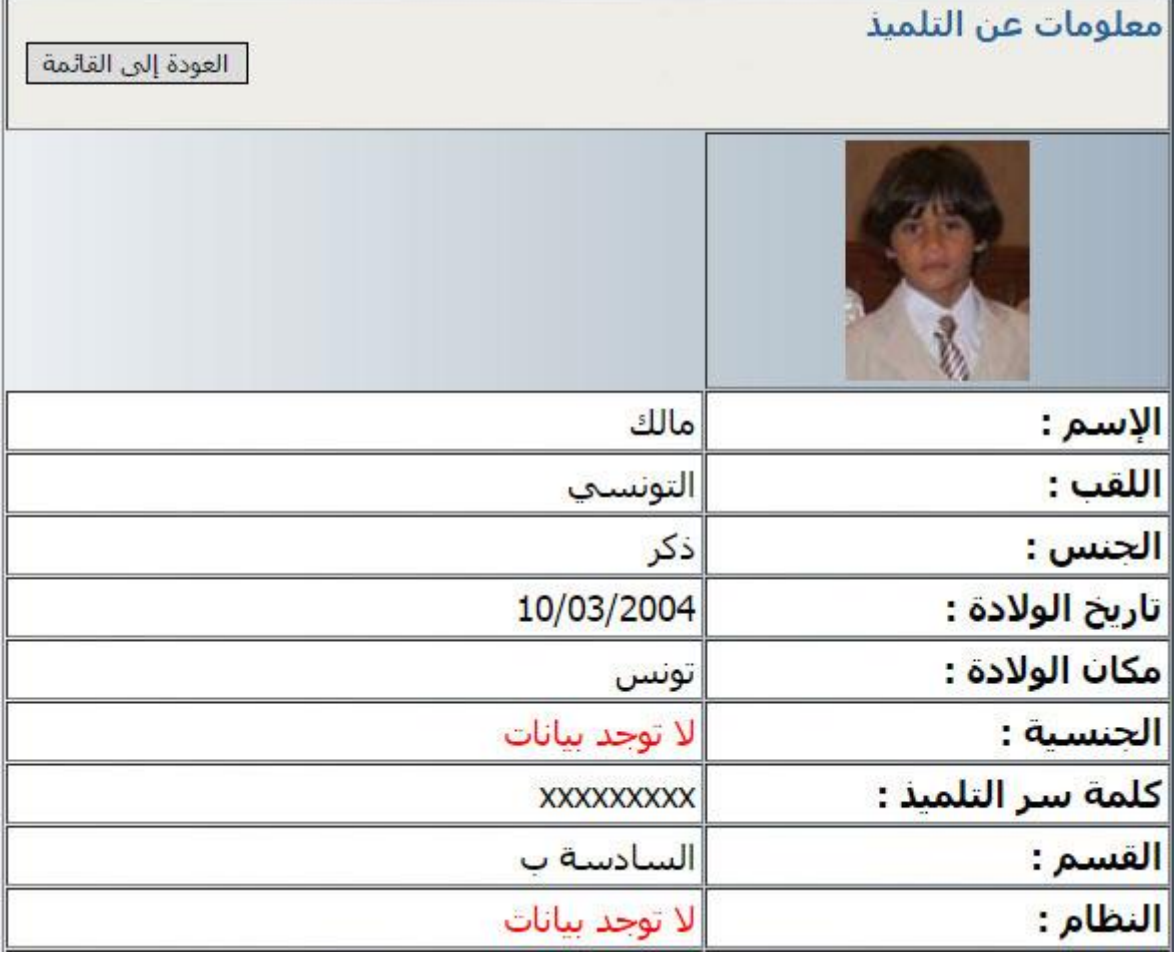

● للاطلاع على معطيات تلميذ آخر انقر على الزرّ <mark>للتعودة إلى القائمة </mark> لتعود من جديد إلى :<br>● للاطلاع على معطيات تلميذ آخر انقر على الزرّ ل<mark>للعودة إلى القائمة ا</mark> لتعود من جديد إلى :

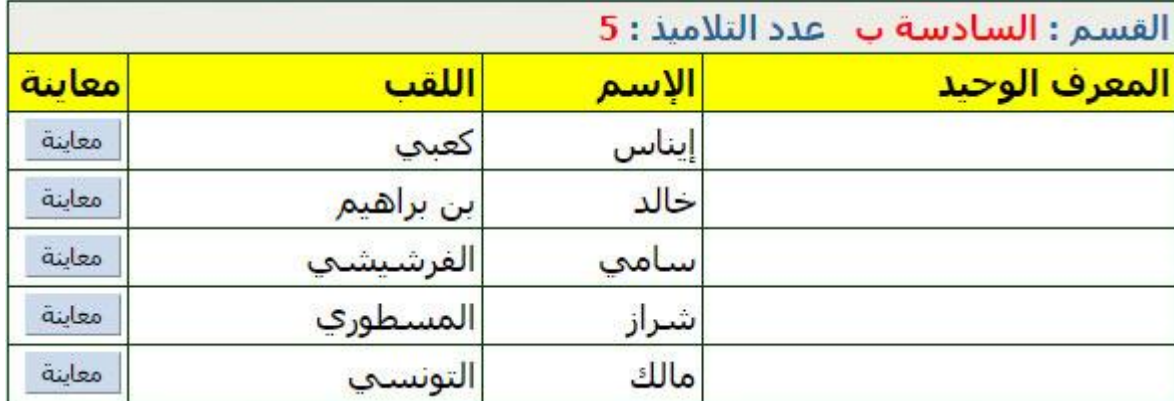

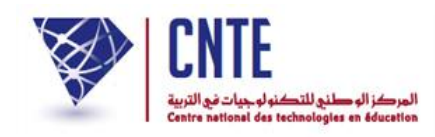

**الجمهورية التونسية وز ارة التربية المركز الوطني للتكنولوجيات في التربية**

**كتابة رسالة الكترونية**

لكتابة رسالة استعمل الرابط )على اليمني( ضمن قائمة :

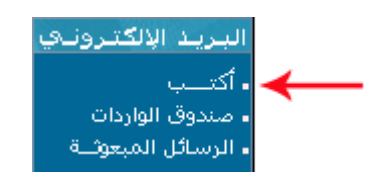

لتاهر لك علبة احلوار التالية :

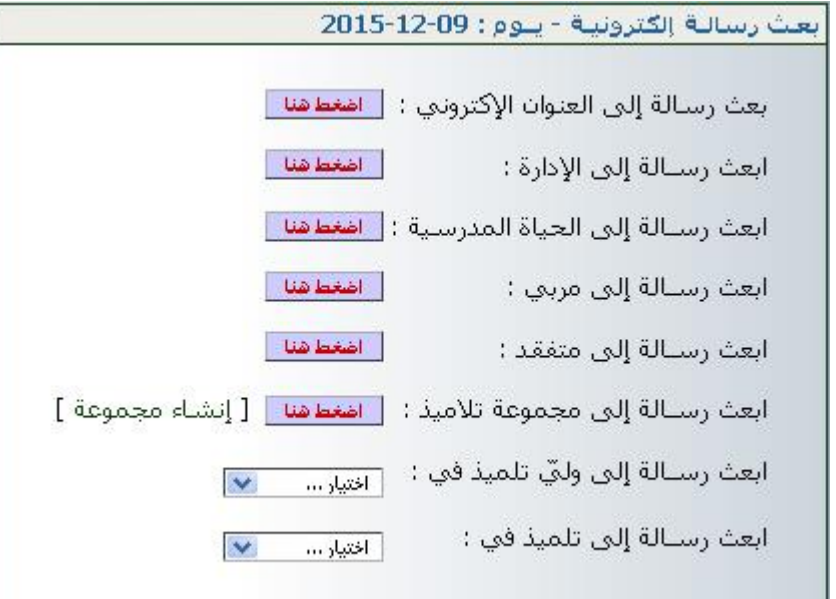

- َ <sup>ل</sup> إليه الذي تريد وانقر على اخرت املرس
- إذا أردت إرسال رسالة إلى وليّ أحد التلاميذ، اختر القسم الذي ينتمي إليه التلميذ  $\zeta$ إذا أردت إرسال رسالة إىل ويل يف قائمة االختيارات :

 $\vert \bullet \vert$ 

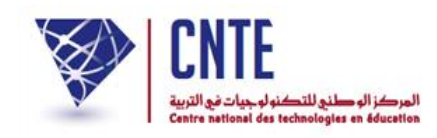

لتاهر لك النافذة اليت ميكنك أن ترسل من خالهلا رسالتك :

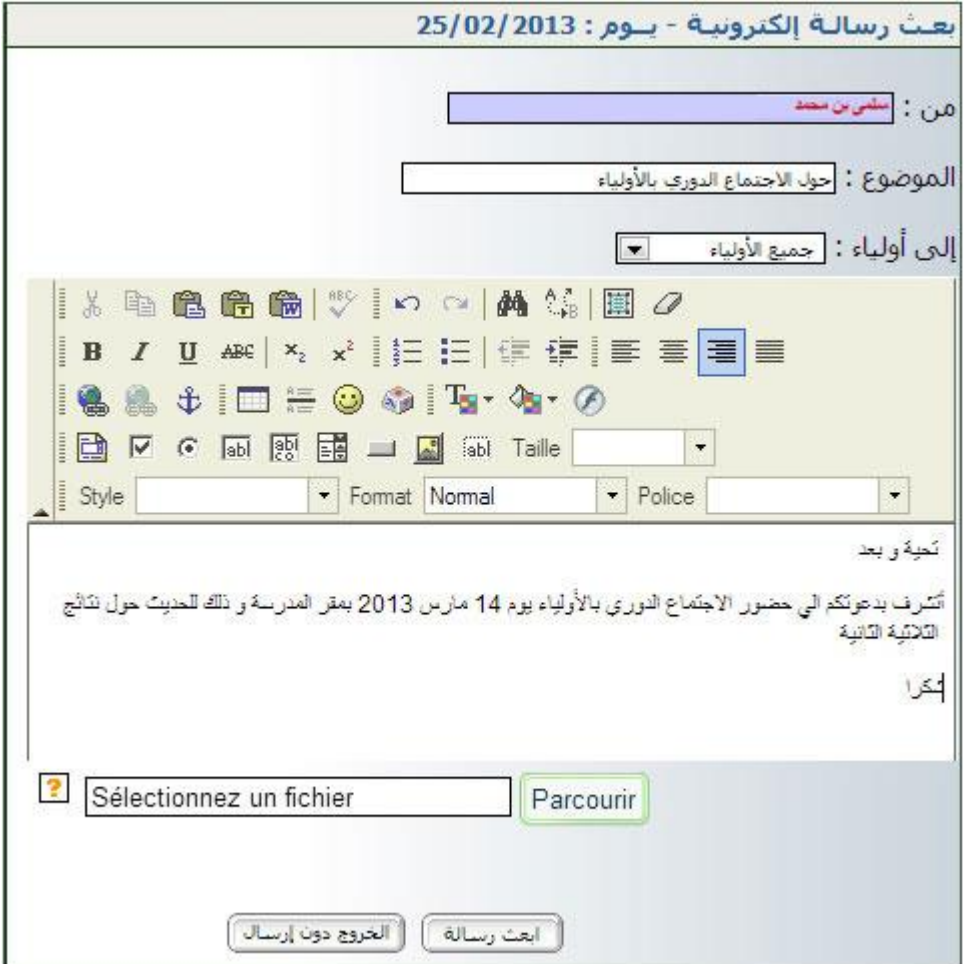

- **•** اكتب موضوع الرسالة واختر المرسَل إليه ثم مضمونها
- إذا أردت أن تُرفق الرسالة بصورة اضغط على Parcourir وابحث عنها في ملفات ظاسوبك ظيث تقوم بتحديدها )sélection)
	- وفي الأخير اضغط على <del>العندسلة ا</del>
	- أما إذا عدلت عن بعث الرسالة و قررت اخلروج اضغط على .

**الجمهورية التونسية وز ارة التربية المركز الوطني للتكنولوجيات في التربية**

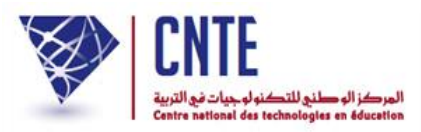

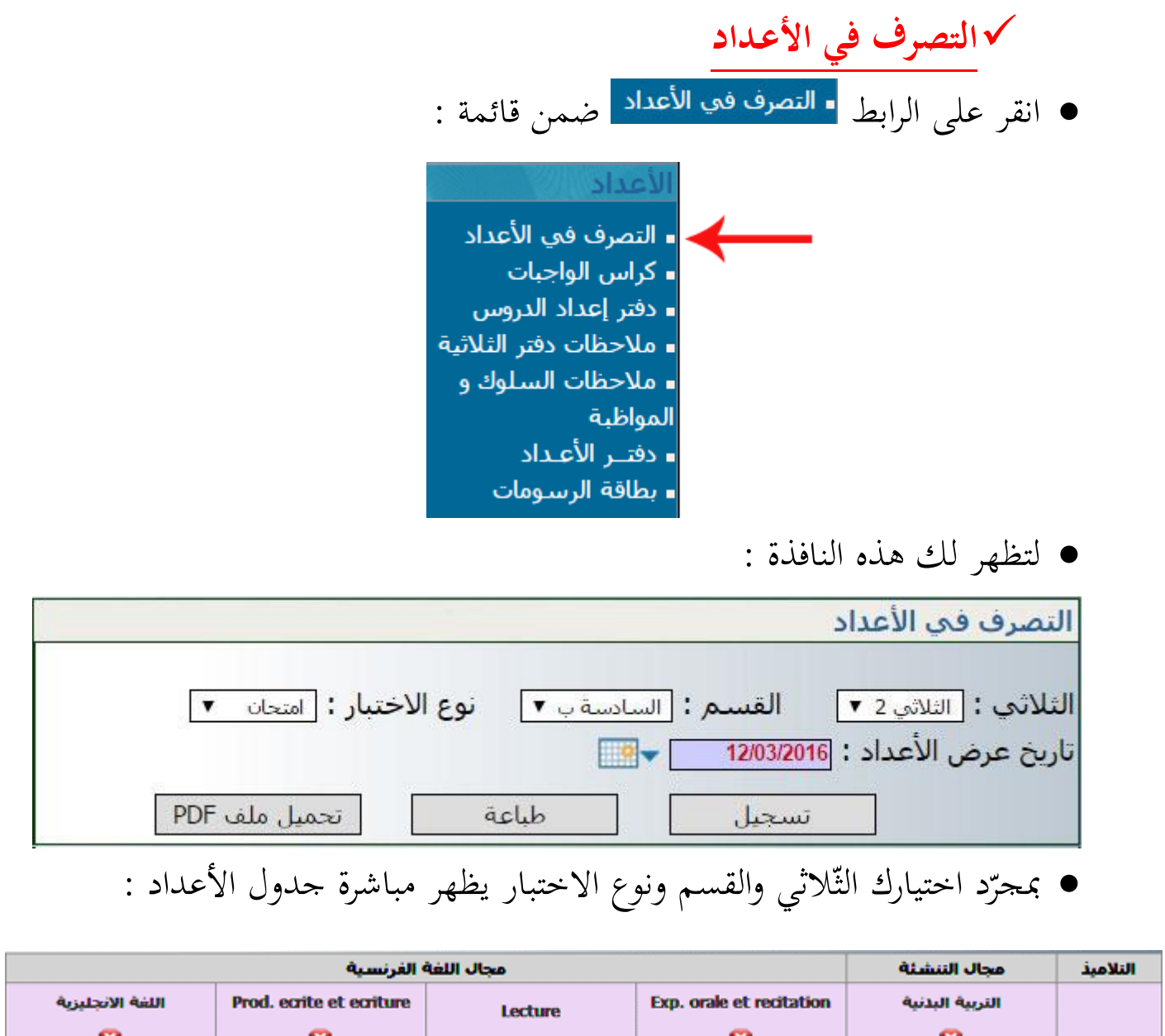

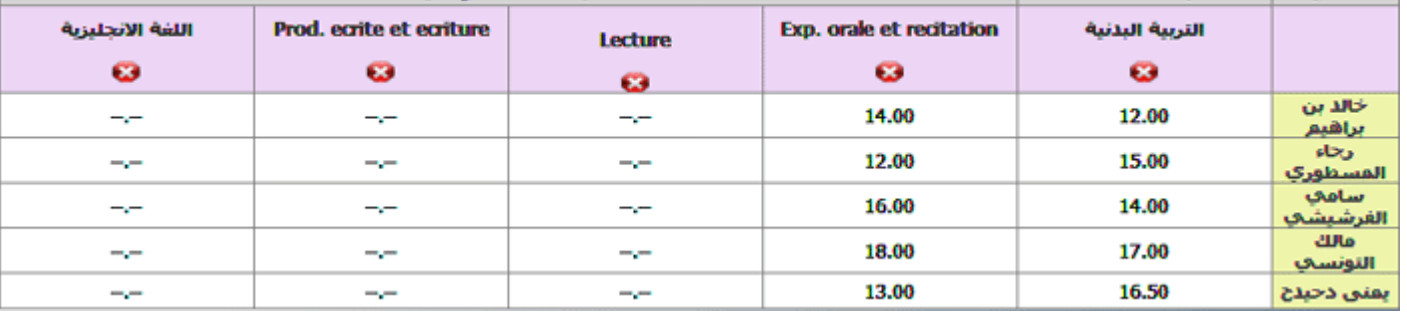

● قم بإدخال أعداد المادّة الواحدة لجميع التّلاميذ مستعملا مفتاح "الدخول" Entrée

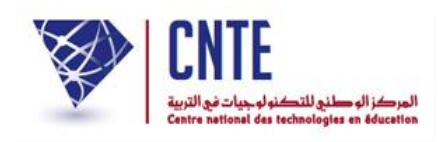

● في صورة عدم إتمام إدخال أعداد كافّة التّلاميذ لنفس المادّة، سيقع ايقافك عبر هذه اإلشارة :

> La page à l'adresse www.ent.cnte.tn indique : الرجاء إدخال أعداد جميع التلاميذ لمادة Prod. ecrite et ecriture Empêcher cette page de générer des boîtes de dialogue supplémentaires **OK**

الظظ تواجد مجلة يف علبة احلوار السابقة تلزمك بإدخال أعداد مجيع التالميذ

هام : الرجاء عدم النقر داخل الخانة الصغيرة في النافذة السابقة حتى تستمر الإشارة التي تنبهك إلى إتمام إدخال الأعداد في الظهور.

- $\bullet$ للرجوع إلى جدول الأعداد انقر على الزرّ
- بعد ملء ّ اجلدول سجل األعداد بالضغط على الزر
	- ستظهر لك الإشارة التالية تخبرك بأنّ العمليّة قد تمّت بنجاح :

لقد تمّ حفظ الأعداد بنجاح.... ✔

- الجدير بالذكر أنّه بإمكانك إدخال أعداد جميع مواد القسم الواحد ثم تسجيلها دفعة واحدة ولا يتحتّم عليك تسجيل كل مادّة منفردة إلا إذا ارتأيت الخروج من حسابك.
- في صورة تغيّب تلميذ عن إجراء اختبار مادّة ما، يمكن للمربّي أن يكتب عوض العدد ظرف غ املقصود به غياب ويف صورة إعفائه يكتب احلرف م أو بالفرنسية : d, <sup>a</sup>.

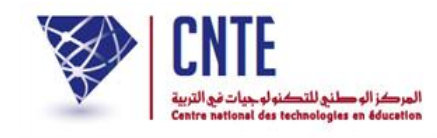

# **طباعة جدول األعداد**

 إذا أردت طباعة جدول األعداد انقر على انقر على الزر  $\overline{6cL}$ ستاهر لك النافذة التالية :

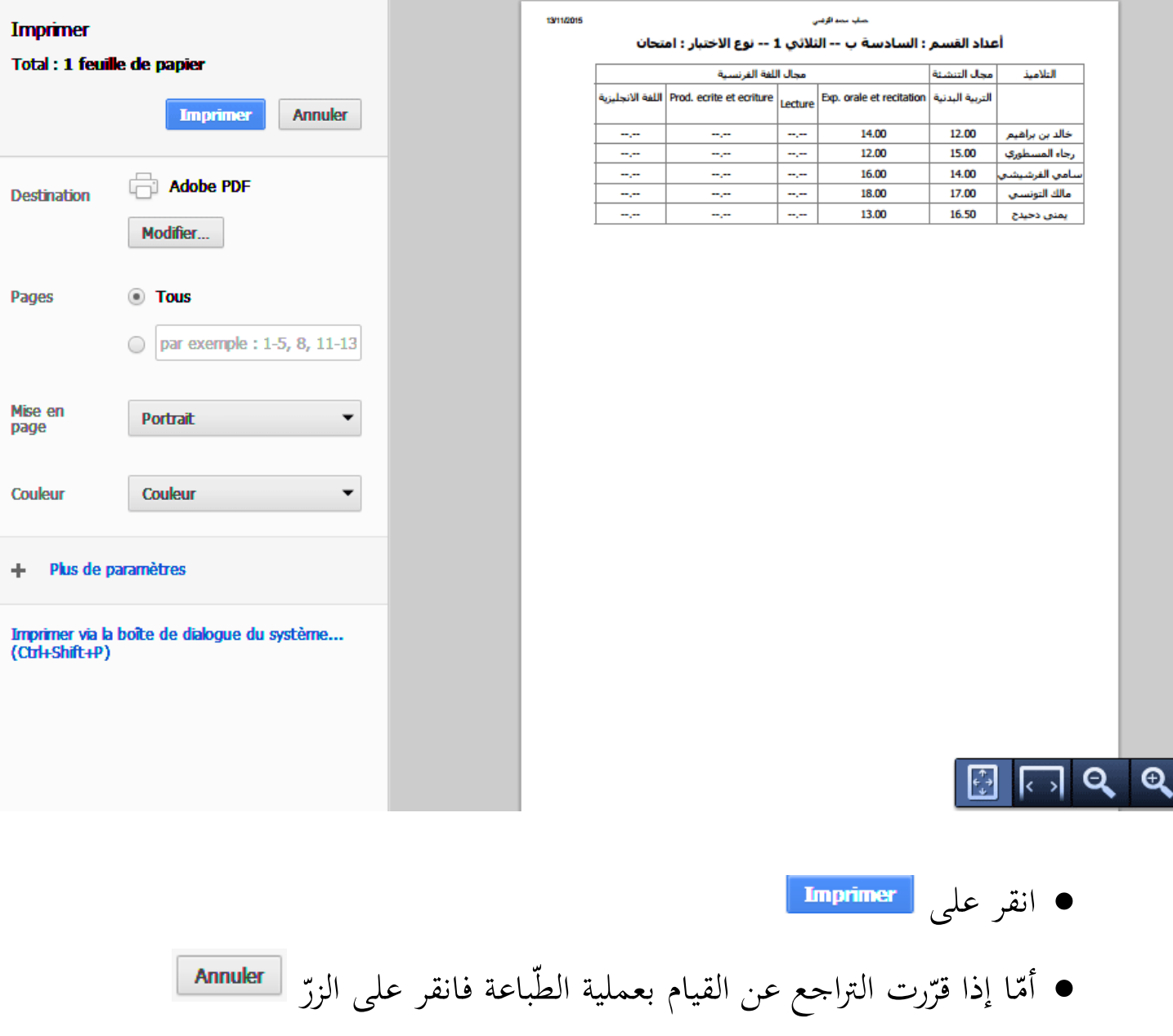

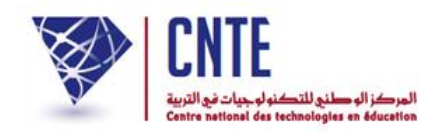

**الجمهورية التونسية وز ارة التربية المركز الوطني للتكنولوجيات في التربية**

**اإلنتهاء من إضافة األعداد**

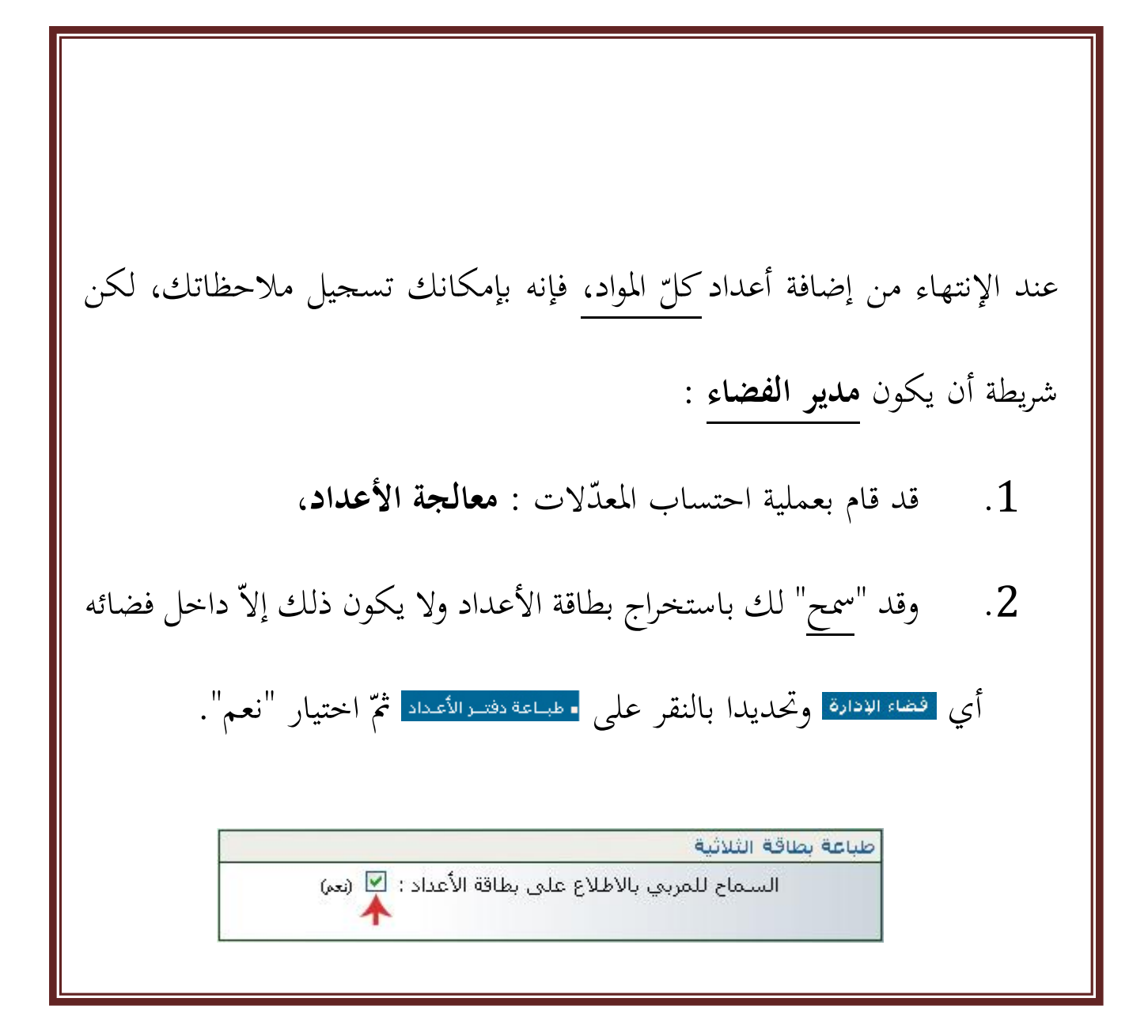

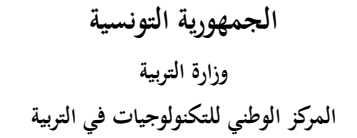

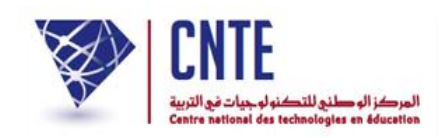

**إعداد مالحظات دفتر الثالثية** ● لإعداد دفتر الثلاثيّة بما يحتويه من ملاحظات انقر على <mark>لمعلاحظات دفتر الثلاثية </mark> في قائمة :<br>● لإعداد دفتر الثلاثيّة بما يحتويه من ملاحظات انقر على <mark>لـ ملاحظات دفتر الثلاثية </mark> في قائمة :

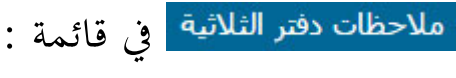

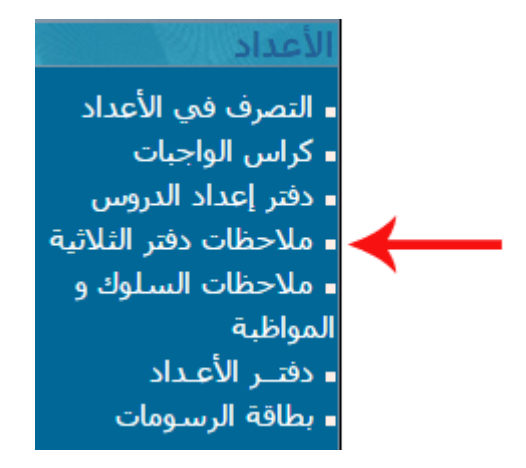

لتاهر لك النافذة التالية :

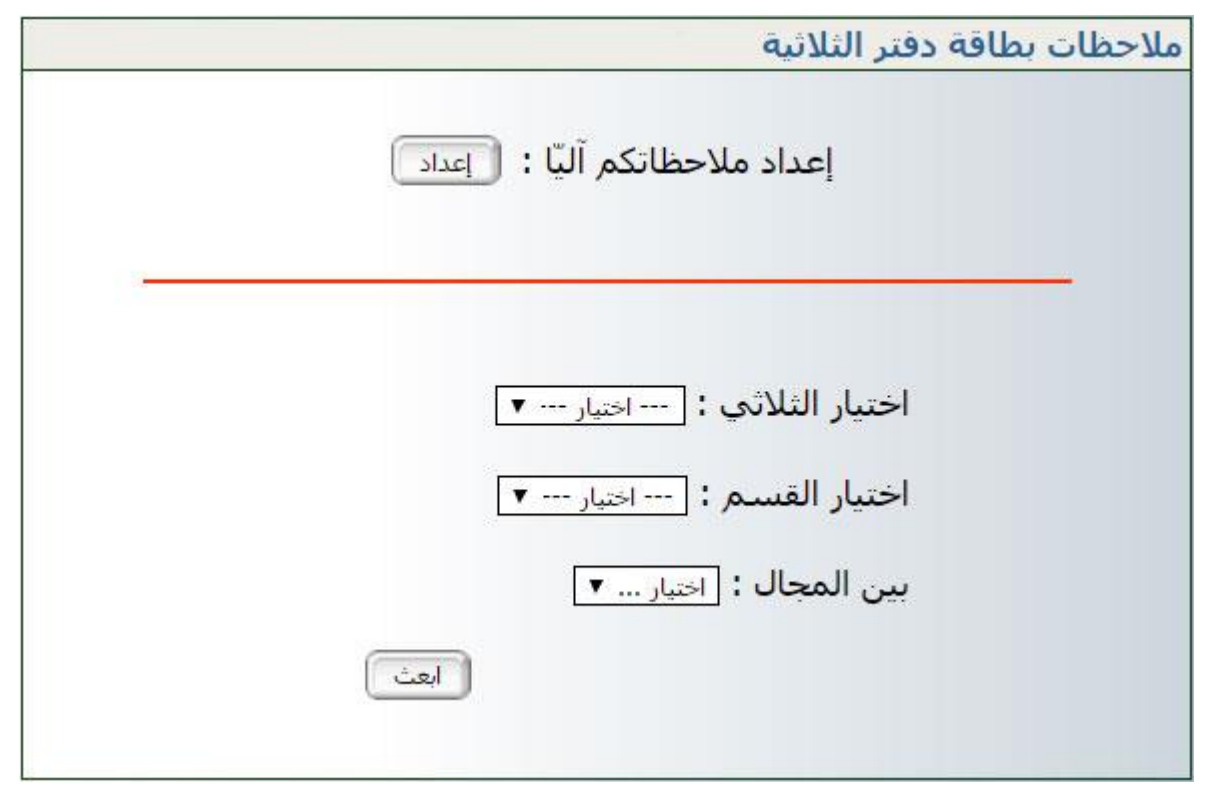

انقر على لتحصل على النافذة التالية :

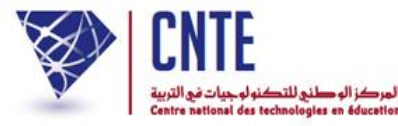

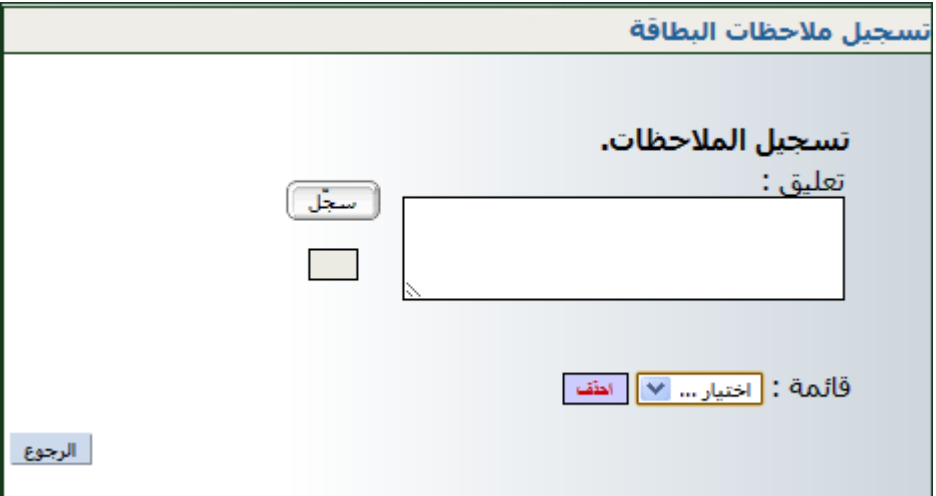

امألها مبا يناسب من مالظاات، مثال :

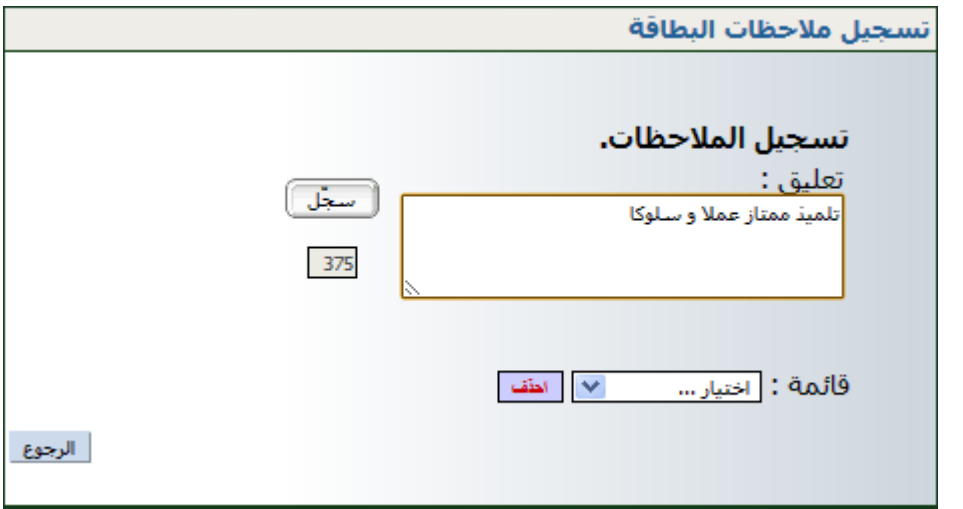

- انقر على الزر
- لاحظ أنّك كلّما سجلت ملاحظة ما، إلاّ وعدت آليا إلي تسجيل ملاحظة جديدة حتى تصبح لديك قائمة بكل ما تريد من مالظاات،
- لتتأّكد من ذلك افتح قائمة الاختيار كما هو مبيّن في المثال التّالي والم  $\overline{a}$ شار إليه بالسهم األمحر :

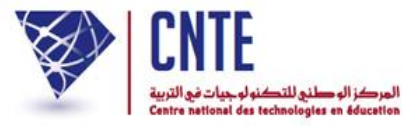

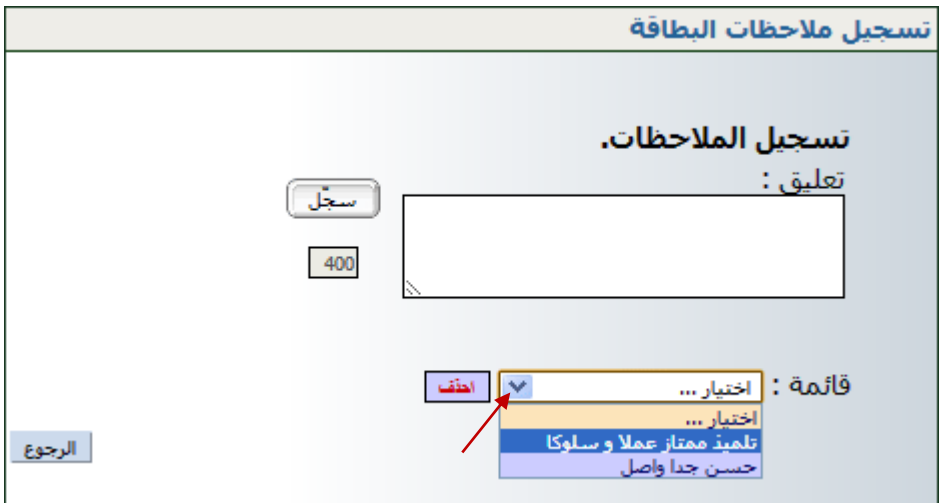

- إذا أردت حذف ملاحظة لم تعد بحاجة إليها ضمن قائمة الملاحظات، انقر عليها ثم اضغط على <u>المق</u>ض
	- تأمّل المثال حيث سنقوم بحذف ملاحظة "حسن جدا واصل" :
		- قم بفتح قائمة االختيارات وانقر على املالظاة :

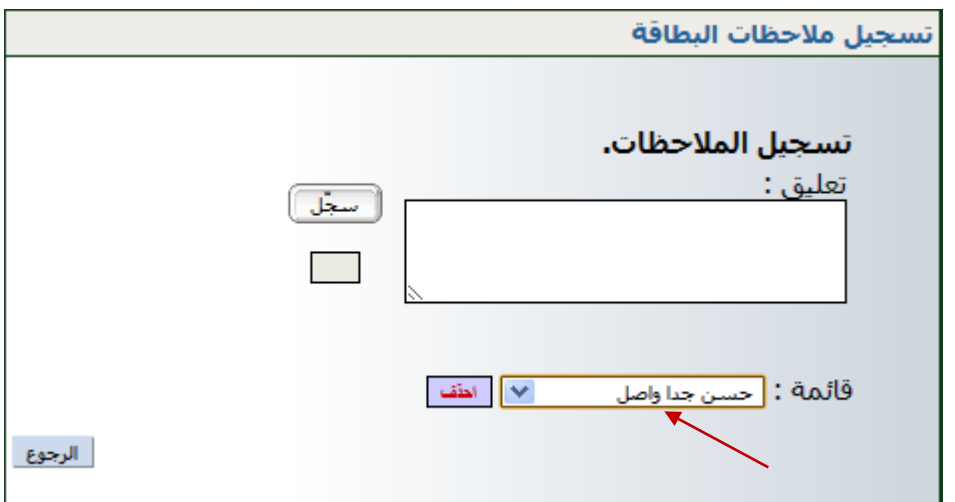

● انقر على للظ ، عُد وافتح قائمة اختياراتك للتأكد من حذفها كما يلي :

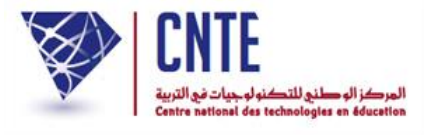

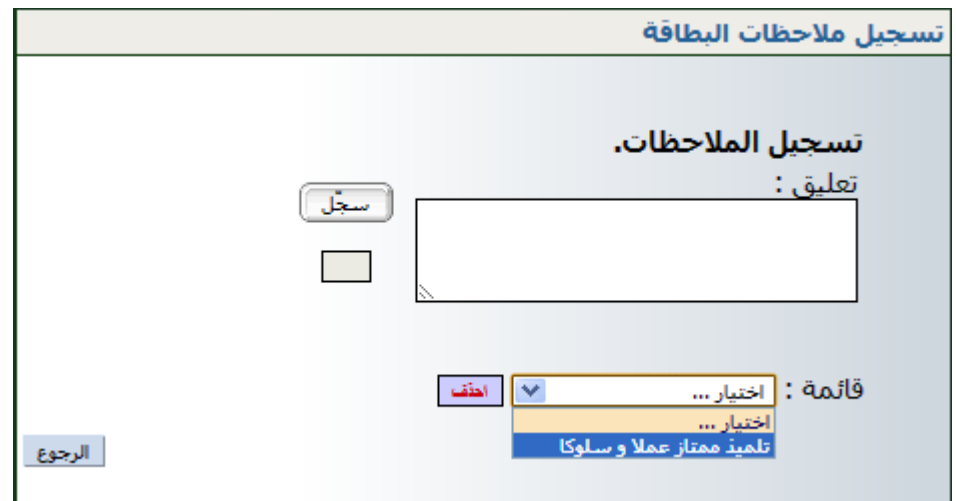

استمر يف كتابة ما تشاء من مالظاات كما يلي :

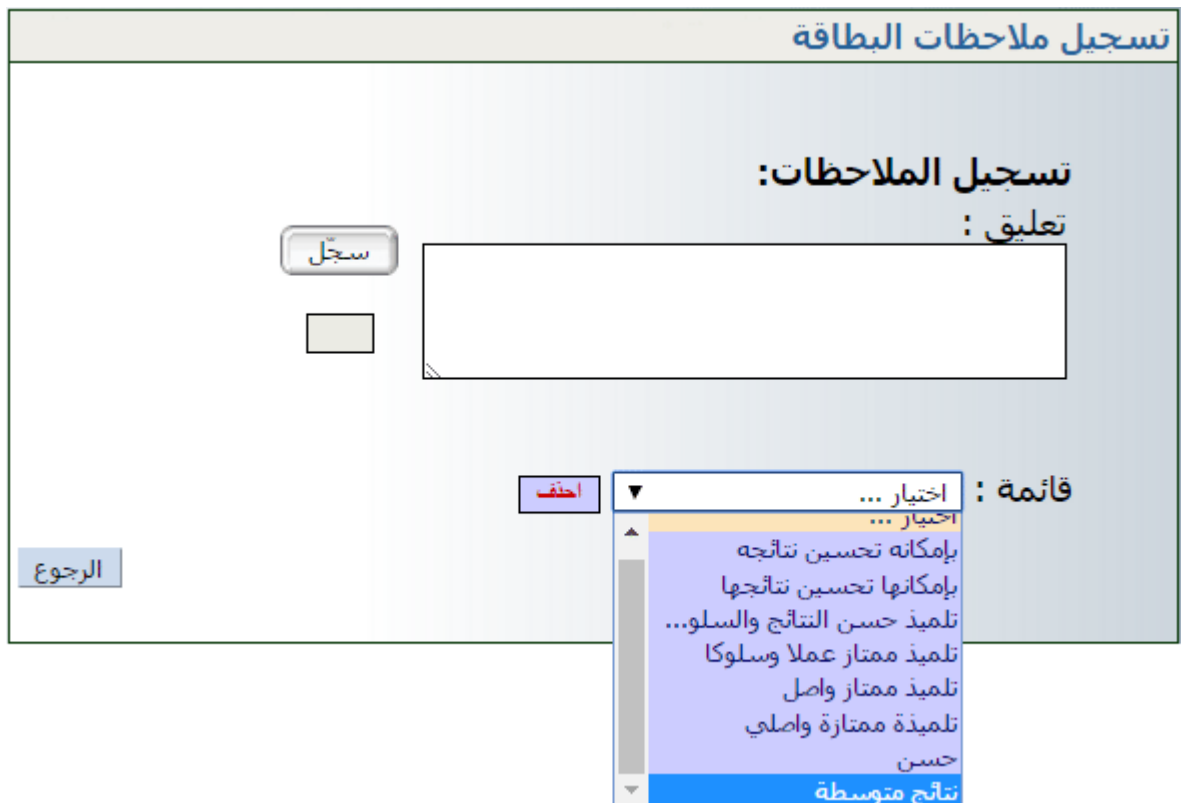

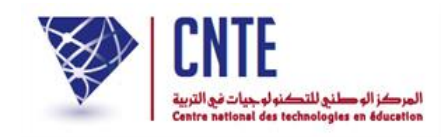

**تسجيل مالحظات دفتر الثالثية**

● بعد إتمام تسجيل الملاحظات، عُد الآن واضغط على الرابط <mark>- ملاحظات دفتر الثلاثية </mark> في

قائمة الأعداد لتبرز لك من جديد علبة الحوار التالية :

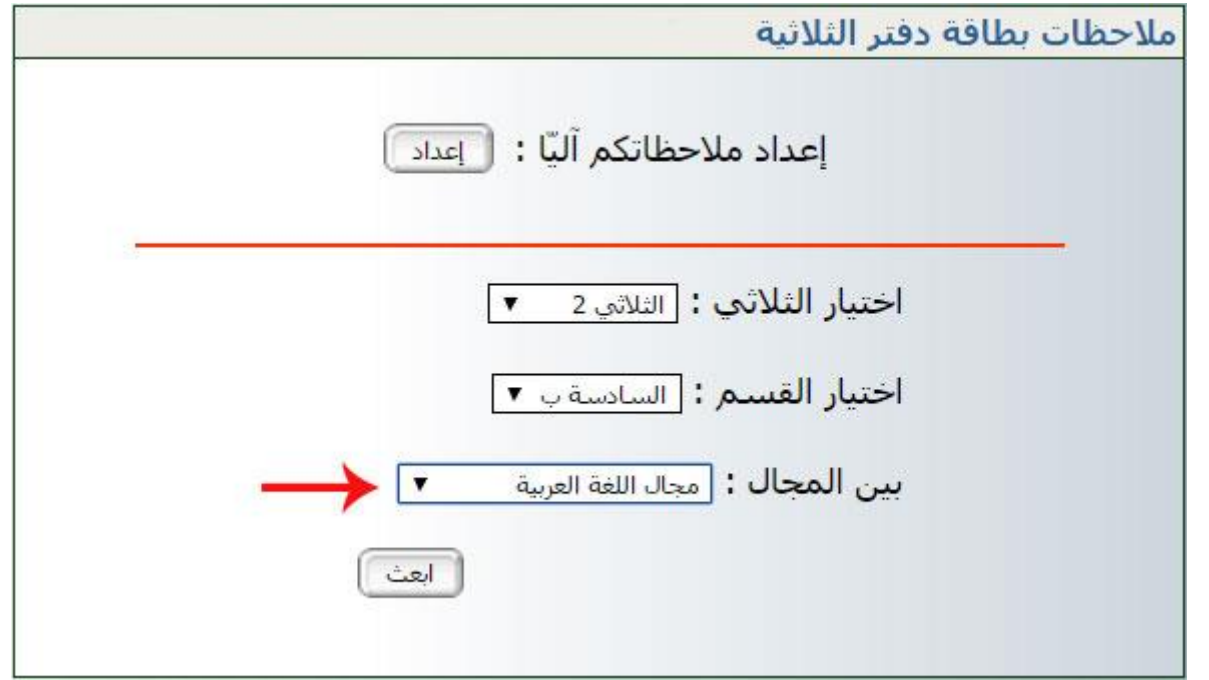

- حيث ستقوم باختيار الثلاثي والقسم والمحال كما هو مُبيّن في الصورة السابقة ب
	- ّ مث انقر على ّ الزر
	- قد حتصل أظيانا على علبة احلوار التالية :

ملاحظات بطاقة دفتر الثلاثية / قسم السادسة ب مجال اللغة العربية

من 04/01/2016 إلى 27/03/2016

يجب عليك الإتصال بالإدارة حتّى تقوم بمعالجة الأعداد

● ذلك أنّه لا يمكن إدخال ملاحظة مجال لم يقع احتساب معدّله.

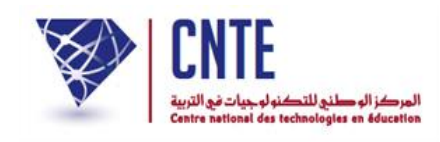

● وفي حال إتمام معالجة الأعداد من طرف مدير الفضاء، تظهر لك النافذة التالية :

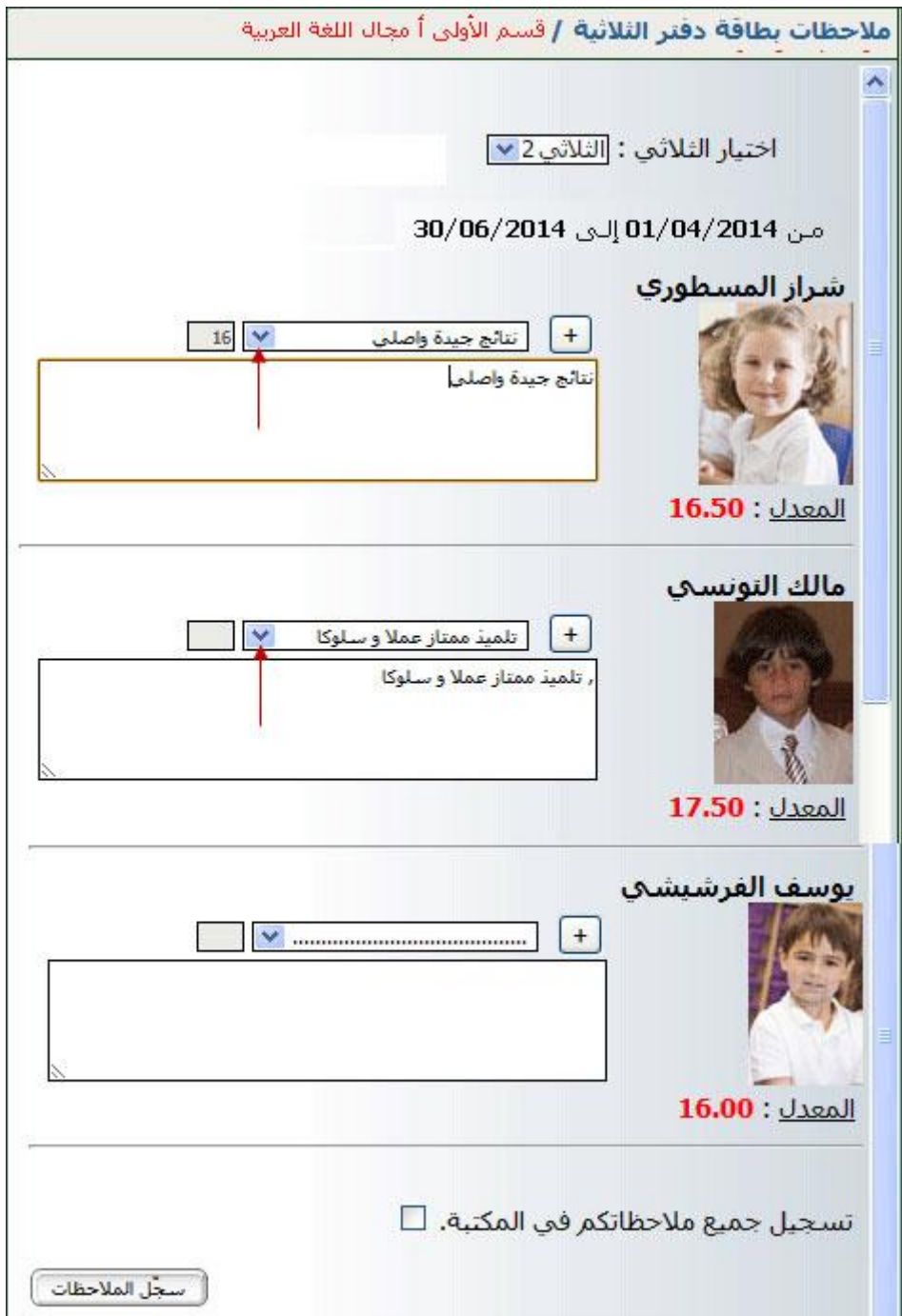

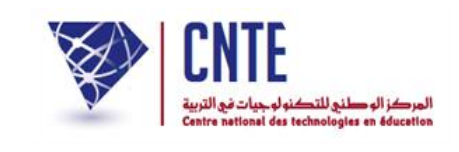

**الجمهورية التونسية وز ارة التربية المركز الوطني للتكنولوجيات في التربية**

● لاحظ أنّ الملاحظات التي قمت بتسجيلها يمكنك الآن استعمالها في مكانها المناسب كما هو الحال بالنسبة إلى التلميذة الأولى والتلميذ الثاني إلاّ أنّ التلميذ الأخير لم تجد له الملاحظة التي تناسب نتائجه ضمن ما قمت بتسجيله، في هذه الحال بإمكانك إدراجها في مربع الملاحظات الخاص بما، ثم في الأخير تقوم بتسجيل جميع الملاحظات في المكتبة وذلك بالضغط على المربع الصغير المشار إليه بالسهم الأحمر :

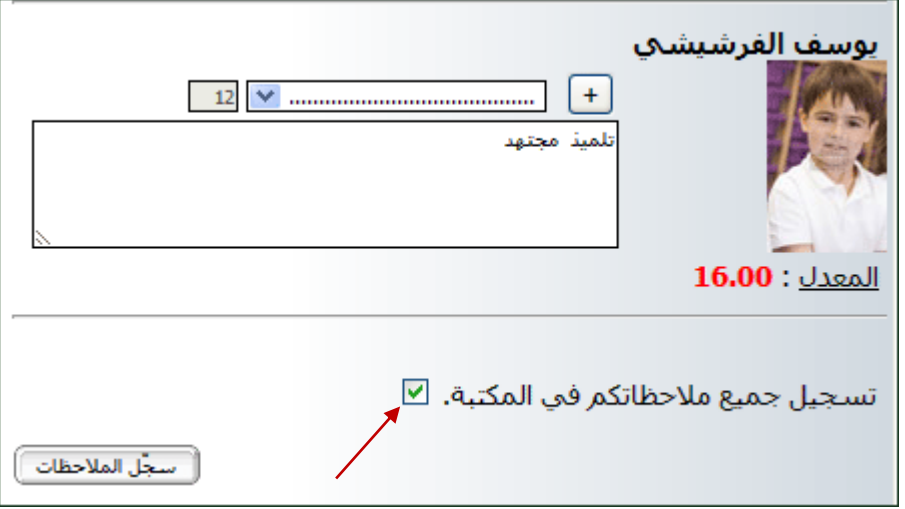

 $\bullet$ ّ اآلن قم بالضغط على الزر : لتاهر لك هذه النافذة :

ملاحظات بطاقة دفتر الثلاثية / قسم السنة الثالثة أ مجال اللغة العربية قواعد اللغة :رسم/نحو/صرف تم التسجيل بنجاح أأضف ملاحظات أخرف لبطاقات الثلاثية

• إذا رأيت إضافة ملاحظات أخرى إلى بطاقة الثلاثية اضغط على الزرّ :<br>\*

أأضف ملاحظات أخرف لبطاقات الثلاثية

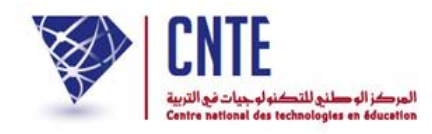

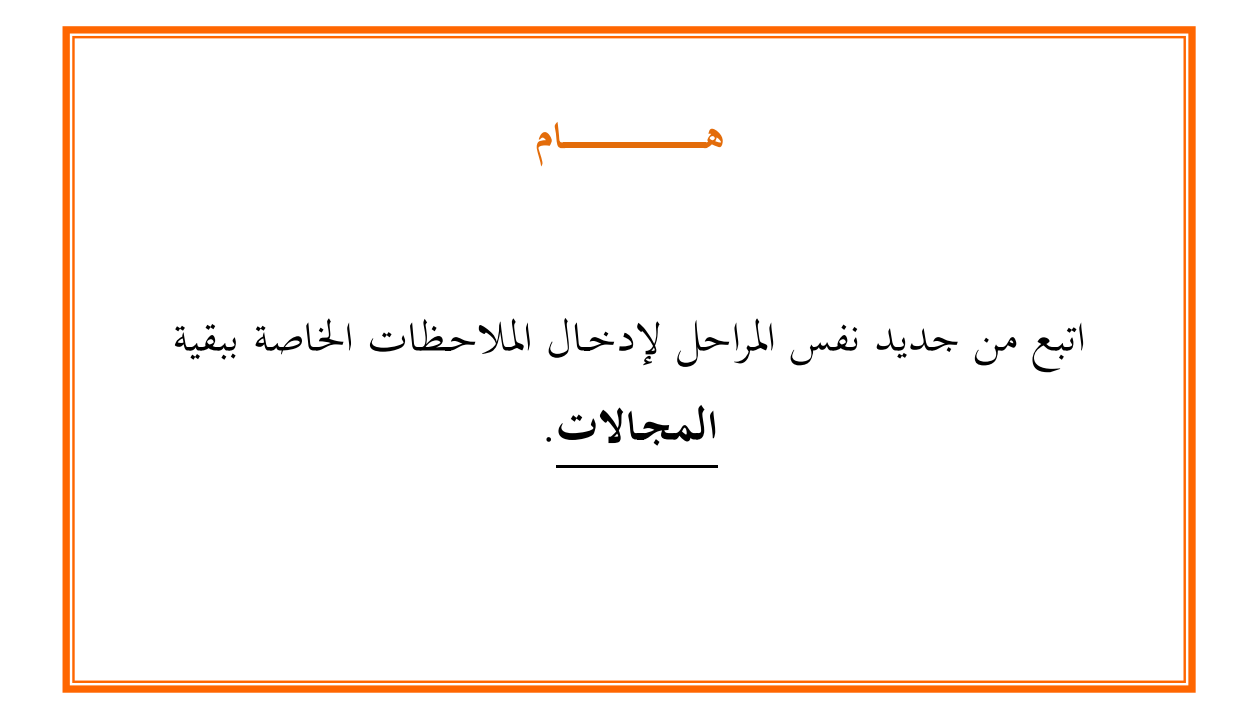

**الجمهورية التونسية وز ارة التربية المركز الوطني للتكنولوجيات في التربية**

**معـالجة دفتر الثالثيـة**

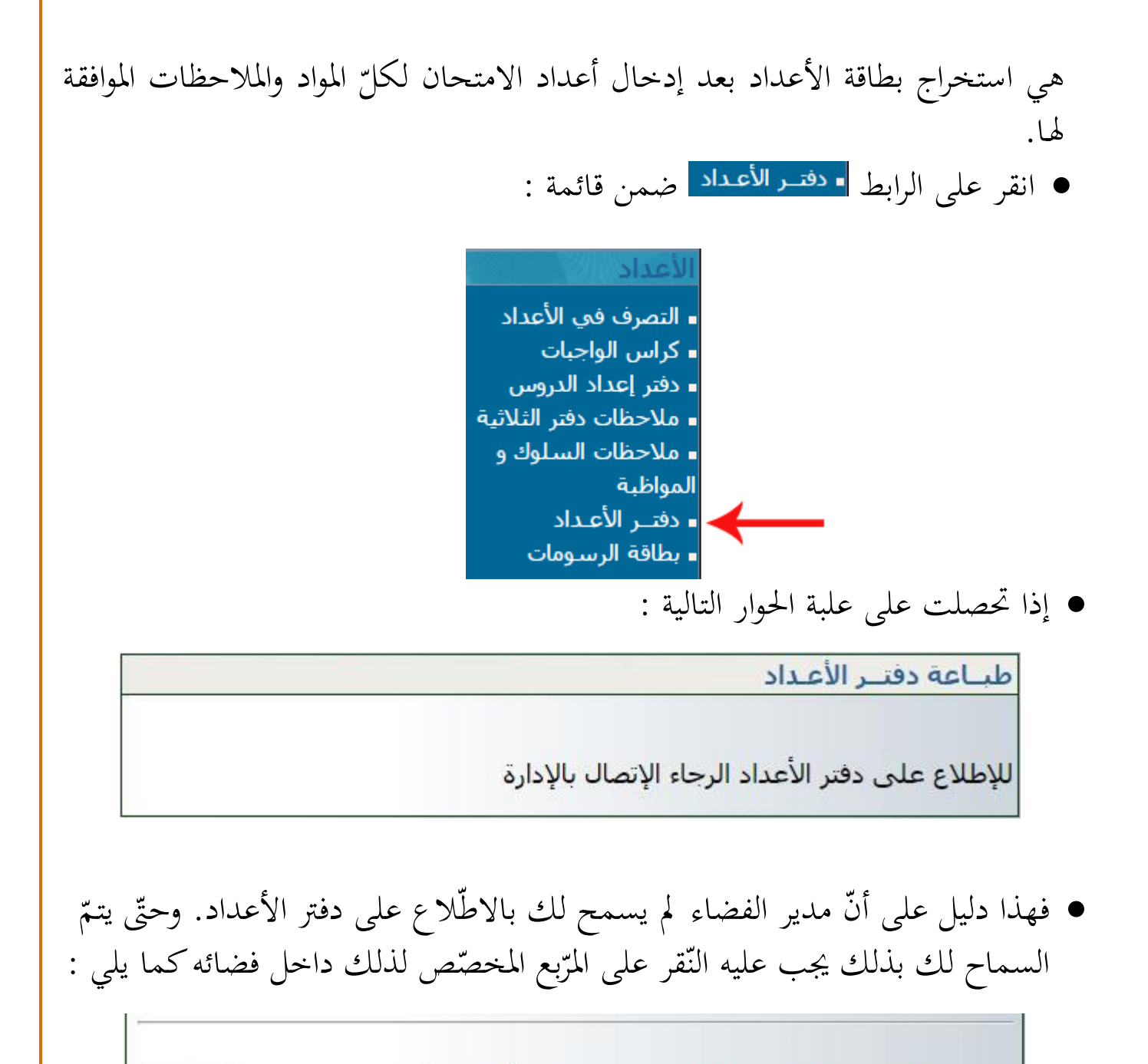

السيماج للمربعي بالاطلاع على دفتر الأعداد : ﴿ زَنِعْمَا

سجّل

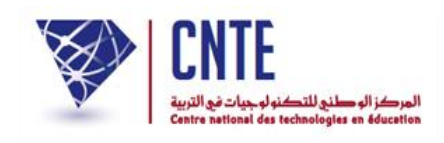

● أمّا إذا ما تمّ السماح لك بالاطلاع على بطاقة الأعداد فإنّك ستحصل على ما يلي :

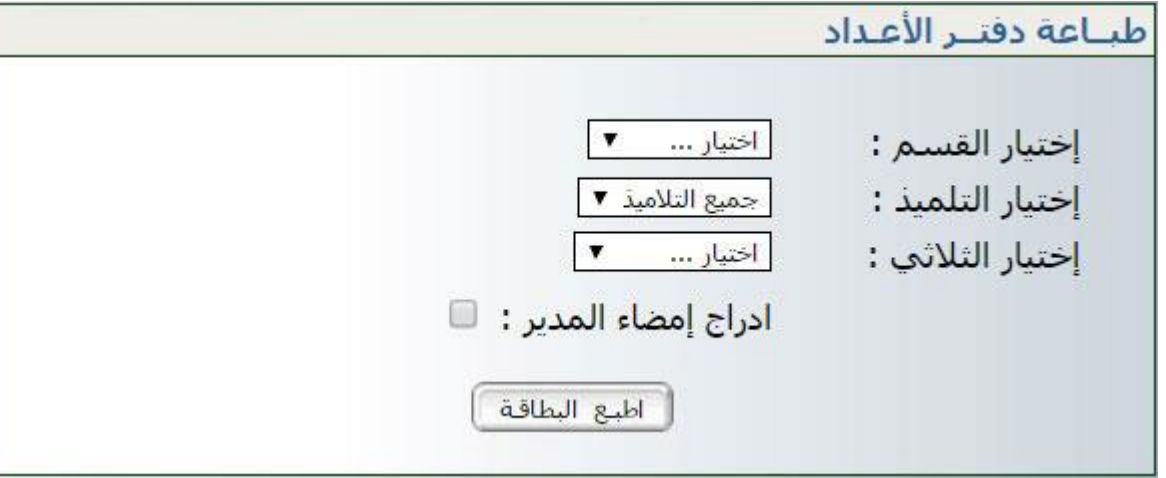

 اخرت القسم وظّدد الثالثي ● بإمكانك أيضا إدراج إمضاء المدير في حال تمّ تسجيله ضمن معطيات المدرسة سابقا  $\bullet$ انقر على الز<u>رّ</u>

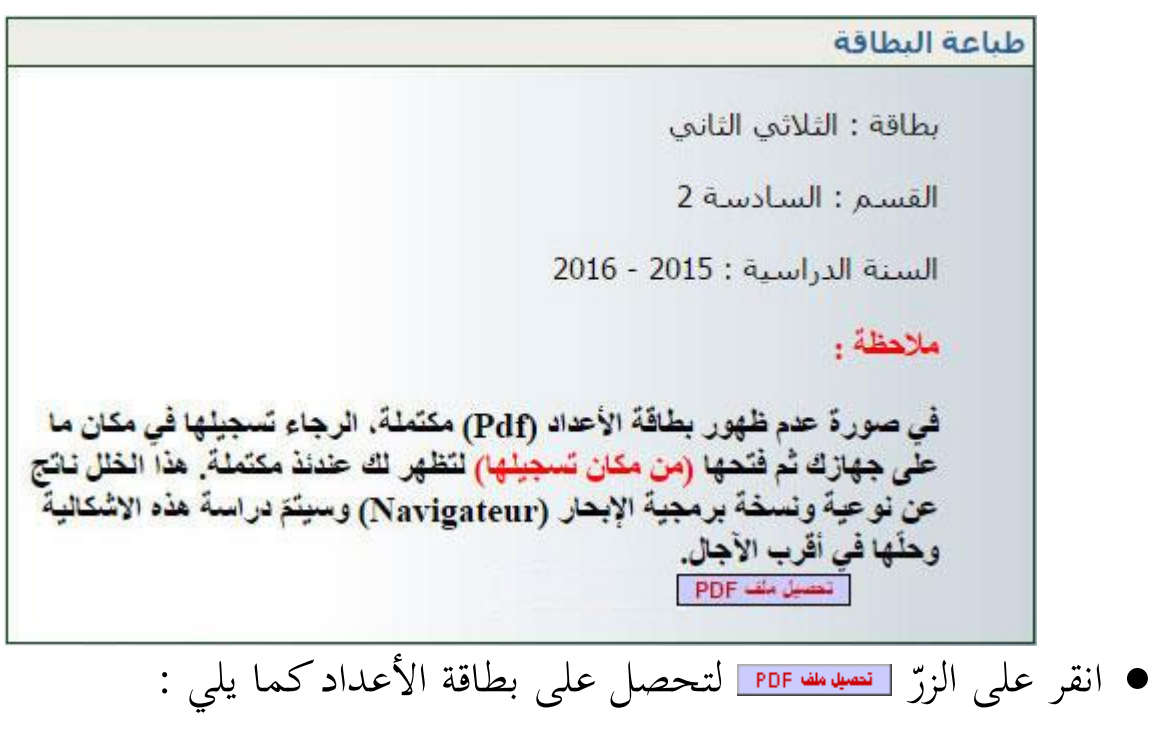

**الجمهورية التونسية** وزارة التربية  **المركز الوطني للتكنولوجيات في التربية**

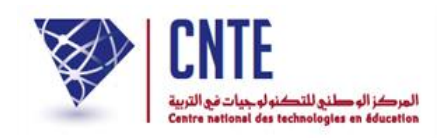

## **مثال لبطاقة األعداد :**

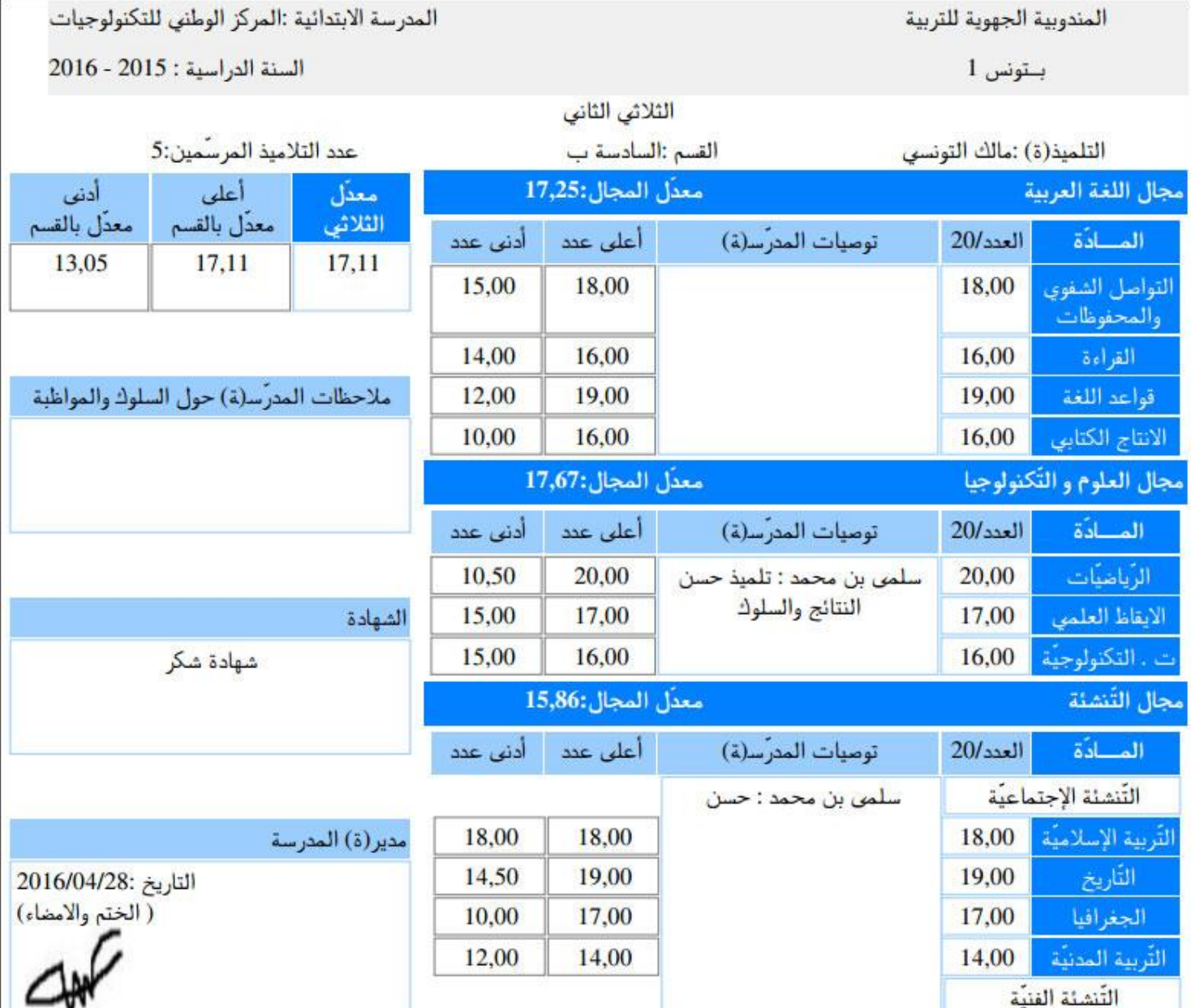

● بعد تثبتك من صحّة هذه النتائج، قم بتسجيلها داخل جهازك وذلك بالنقر على العلامة الظاهرة أعلى يمين الشاشة :

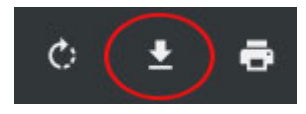

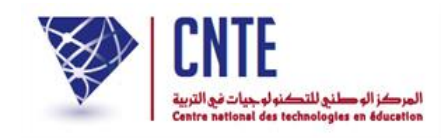

**الدفتر اليومي إلعداد الدروس**

هتدف هذه اخلدمة إىل تيسي إعداد الدفرت اليومي للدروس باعتباره أصبح دفترا رقميّا يمكّن المربّي من التصرّف فيه بالإضافة والحذف، ون المربّي من التصرّف فيه بالإضافة والحذف، وتطوير معطياته حينما يشاء مجنّبا إيّاه إعادة كتابة بعض البيانات التي تتكرر عادة<br>ّ أثناء إعداد الدفتر كما يمنحه فرصة طباعته والاستظهار به عند الطلب.

مي ّكنه من حبث حمتواه أمّا المتفقّد فإنّ دفتر إعداد الدّروس الرقميّ وتحليله ومقارنته بما يماثله من دفاتر إعداد الدروس الخاصة ببقيّة المربين وطباعته ومراجعته كوثيقة ورقية.

**مالحظة**

د إعداد جدول أوقات املريب ميكن احلصول على ر<br>. بمجرّد إعداد جدول أوقات المربي يمكن الحصول على الدفتر **ب** اليوميّ للدروس لمختلف المحالات (ومنها المواد) التي قام بإسنادها مدير الفضاء.

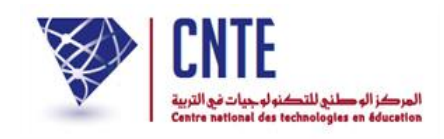

**الدفتر اليومي إلعداد الدروس**

● باعتبارك مربّ يمكنك إعداد دفترك اليومي للدروس الخاصّ بالقسم المسنَد إليك كما  $\ddot{\cdot}$ ميكنك حتيينه.

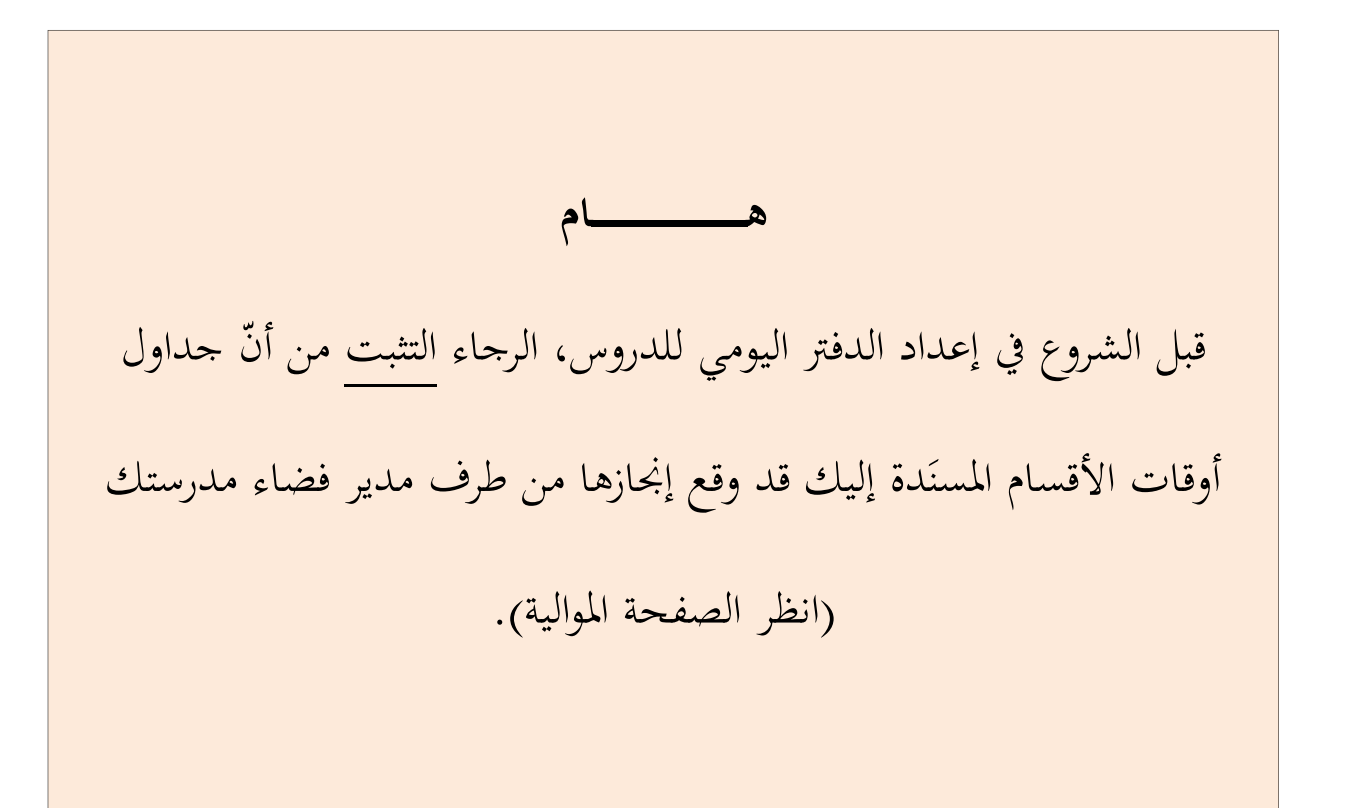

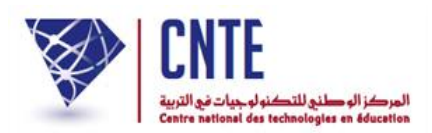

**ّص بك التثبت من جدول األوقات الخا**

● انقر على الرابط <mark>معدول الأوقات ضمن قائمة :</mark>

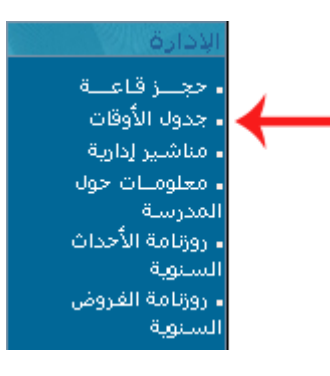

ّ <sup>ة</sup> اليت ستنجزها : ظيث تاهر لك علبة احلوار هذه لتقوم باختيار العملي

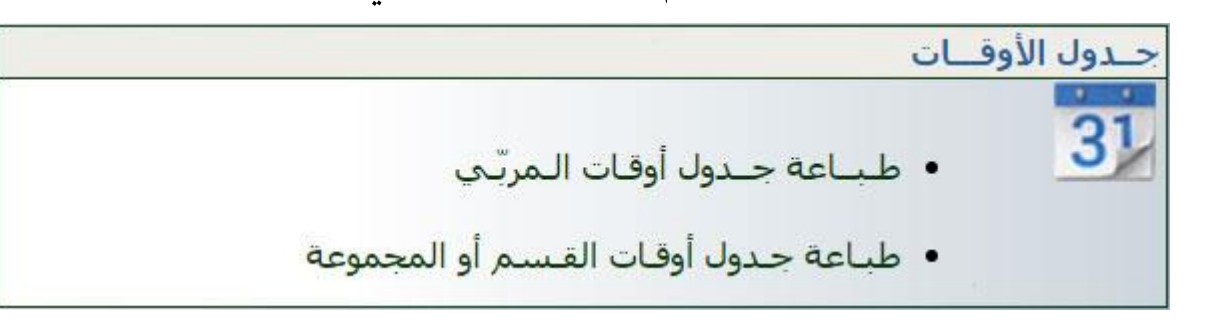

انقر على الرابط لتحصل على ما يلي :

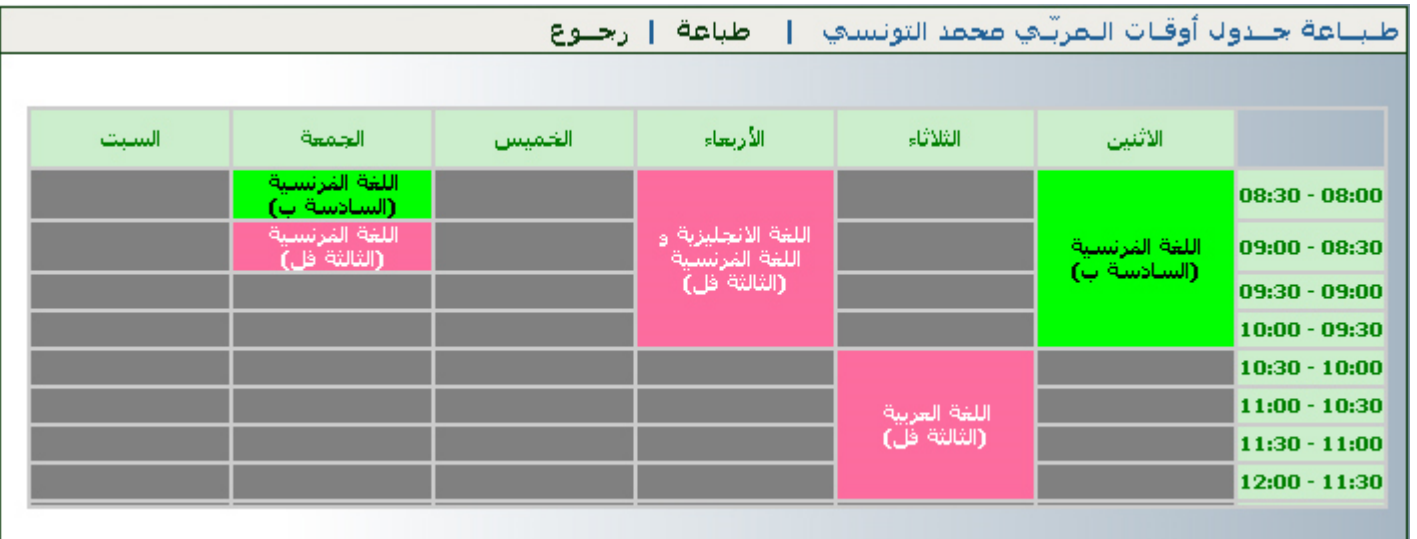

**الجمهورية التونسية وز ارة التربية المركز الوطني للتكنولوجيات في التربية**

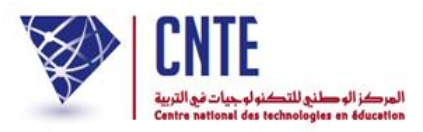

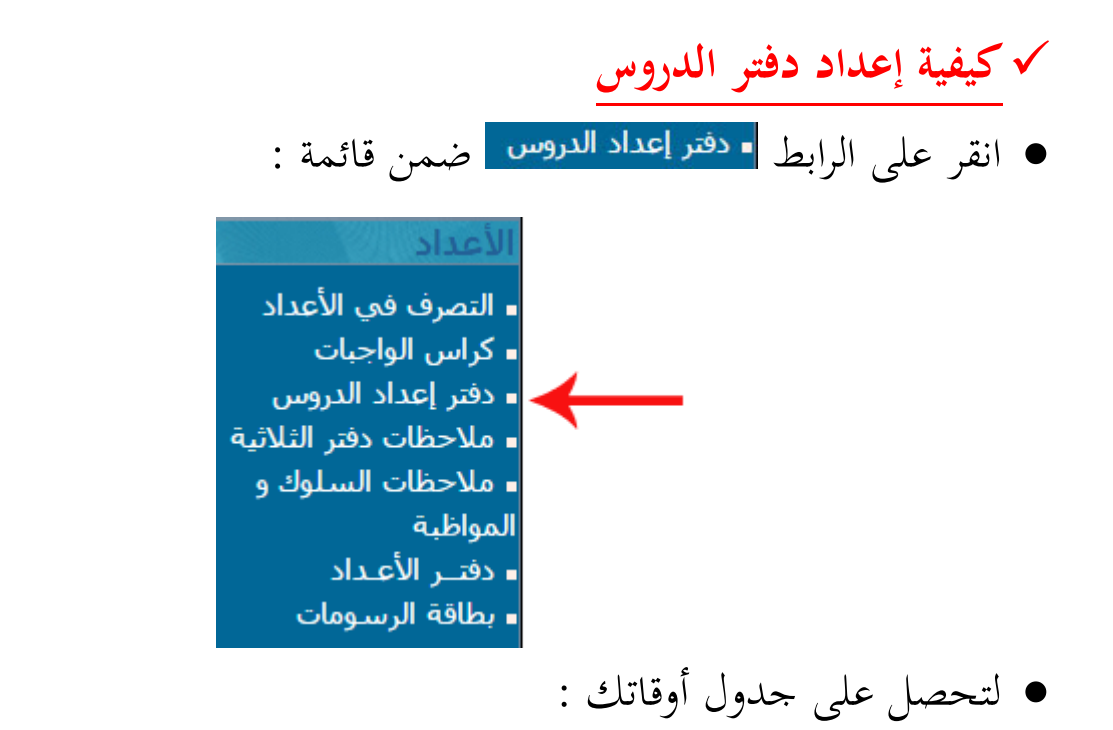

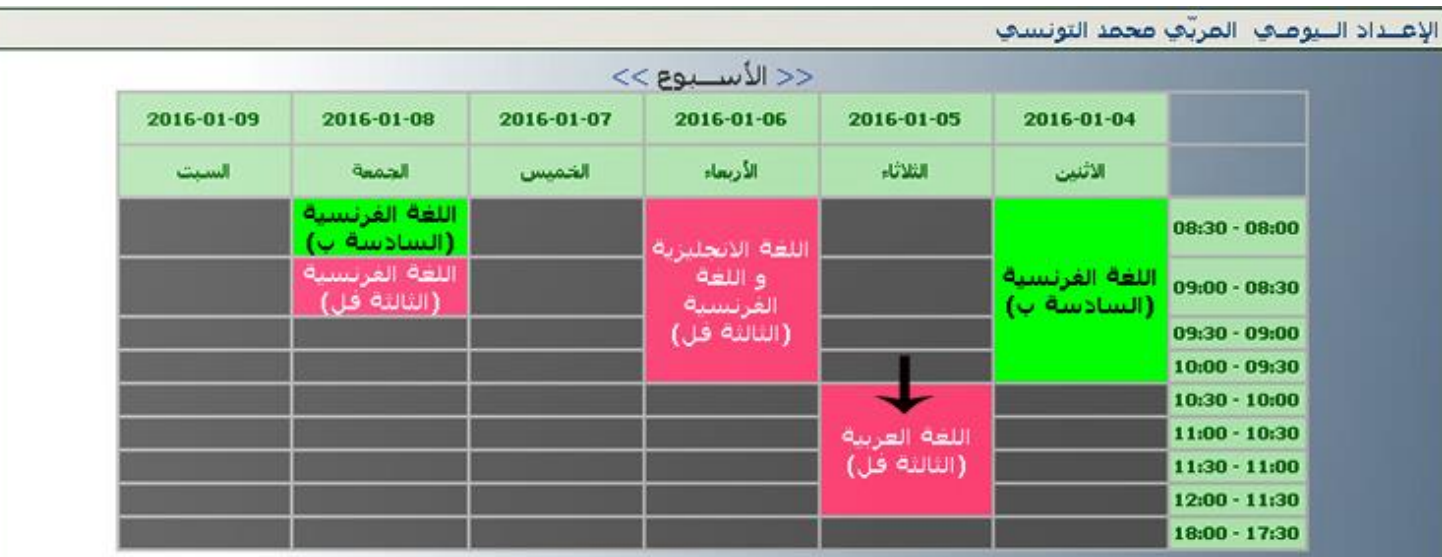

- لكتابة محتوى الدرس، انقر داخل الخانة المناسبة لحصّة الدّرس :
- سنقوم على سبيل المثال، بإعداد جذاذة مادّة القراءة للقسم "الثالثة فل" ليوم الثلاثاء
	- لذا ننقر وسط اخلانة املشار إليها بالسهم األسود
- عندئذ نتحصل على جذاذة إعداد الدروس أسفل جدول األوقات وذلك كما يلي :

**الجمهورية التونسية** وزارة التربية  **المركز الوطني للتكنولوجيات في التربية**

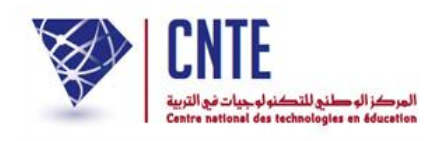

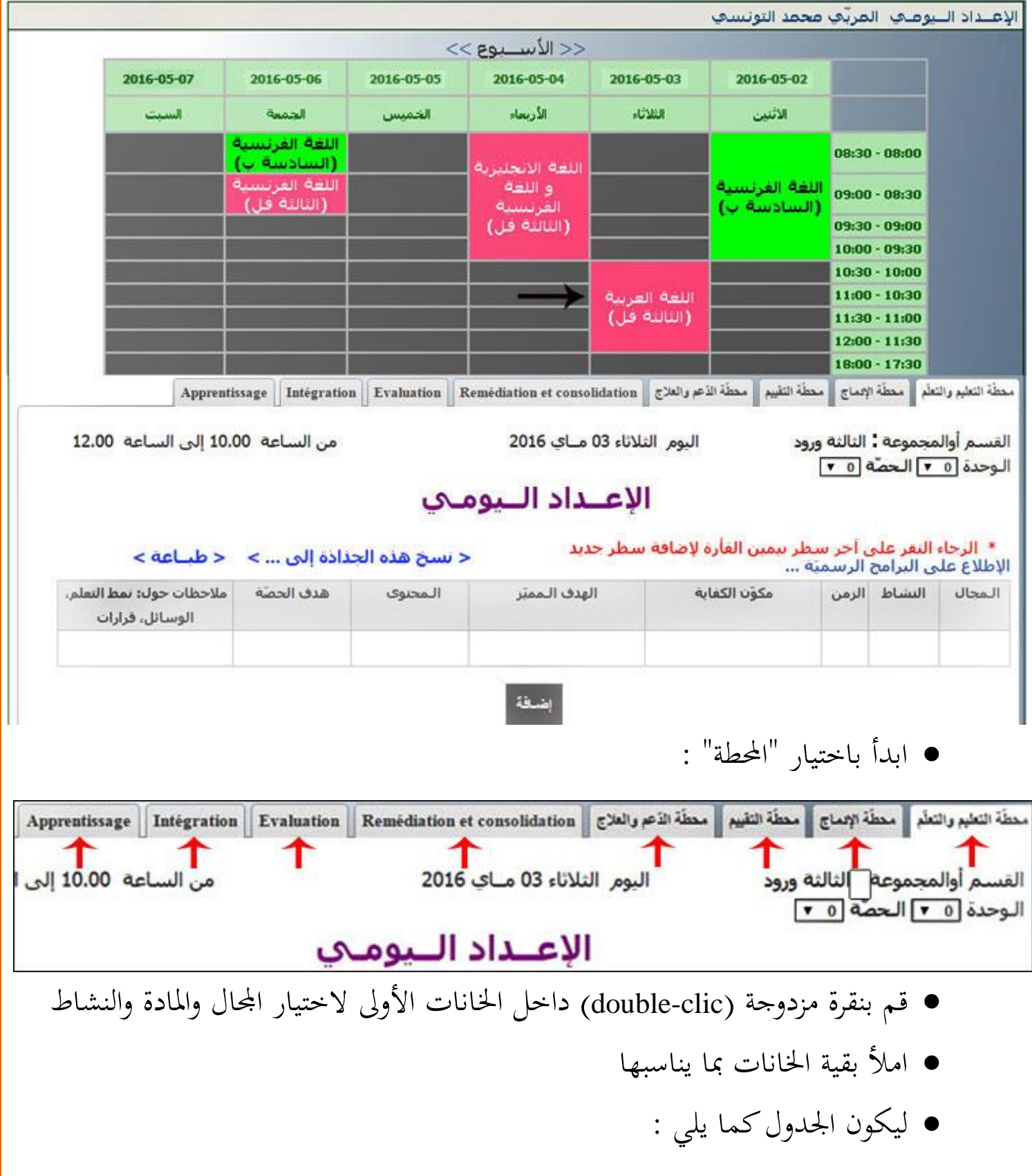

**الجمهورية التونسية وز ارة التربية المركز الوطني للتكنولوجيات في التربية**

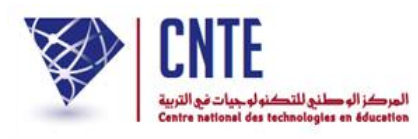

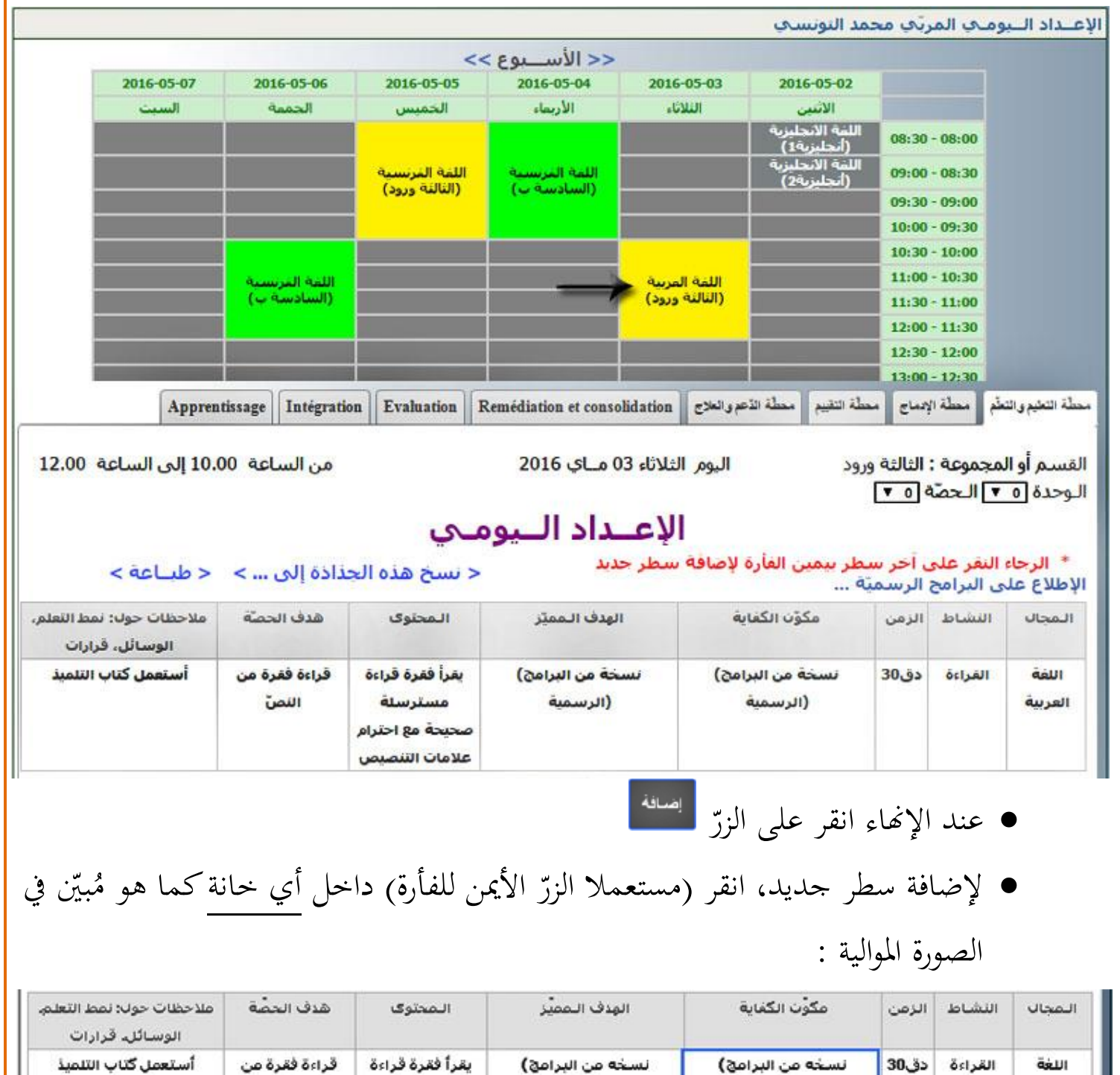

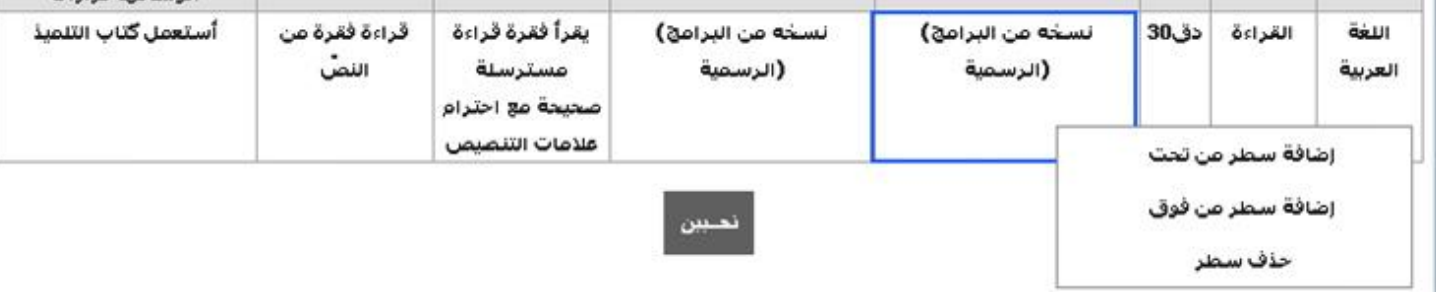

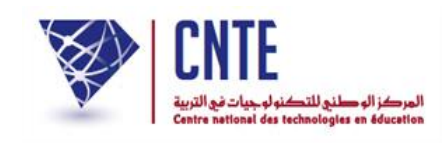

**االطالع على الجذاذات السابقة**

- كلّما قمت بالنقر على الرابط <mark>• <sup>دفتر</sup> إعداد الدروس </mark>، يظهر لك جدول أوقاتك محتويا على تواريخ الأسبوع الحالي. لعرض جذاذة قمت بإعدادها، ينبغي معرفة تاريخها أو على الأقل األسبوع الذي كتبتها خالله. سنحاول معا نشر درس القراءة الفارط مع افرتاض أن أسبوعا كامال قد مضى على تسجيله :
	- انقر على <mark>• <sup>دفتر</sup> إعداد الدروس ا</mark>لتحصل على جدول الأسبوع الحالي (لاحظ تاريخه) :

الإعتداد التيومني المرثي محمد التونسي

| 2016-05-14 | 2016-05-13                    | 2016-05-12                       | 2016-05-11                    | 2016-05-10                      | 2016-05-09                      |                     |
|------------|-------------------------------|----------------------------------|-------------------------------|---------------------------------|---------------------------------|---------------------|
| السبت      | الحمعة                        | الخمس                            | الأربعاء                      | التلائاء                        | <b>CAMP OF</b>                  |                     |
|            |                               | اللغة الفرنسية<br>(النالثة ورود) | اللعة المرسيية<br>(السادسة ب) |                                 | اللغة الانحليزية<br>(أنجليزية1) | $08:30 - 08:00$     |
|            |                               |                                  |                               |                                 | اللغة الانحليزية<br>(أنجليزية2) | $09:00 - 08:30$     |
|            |                               |                                  |                               |                                 |                                 | $09:30 - 09:00$     |
|            |                               |                                  |                               |                                 |                                 | $10:00 - 09:30$     |
|            | اللغة العربسية<br>(السادسة ب) |                                  |                               | اللغة العربية<br>(النالئة ورود) |                                 | $10:30 - 10:00$     |
|            |                               |                                  |                               |                                 |                                 | $11:00 - 10:30$     |
|            |                               |                                  |                               |                                 |                                 | $11:30 - 11:00$     |
|            |                               |                                  |                               |                                 |                                 | $12:00 - 11:30$     |
|            |                               |                                  |                               |                                 |                                 | $12 - 30 - 12 - 00$ |

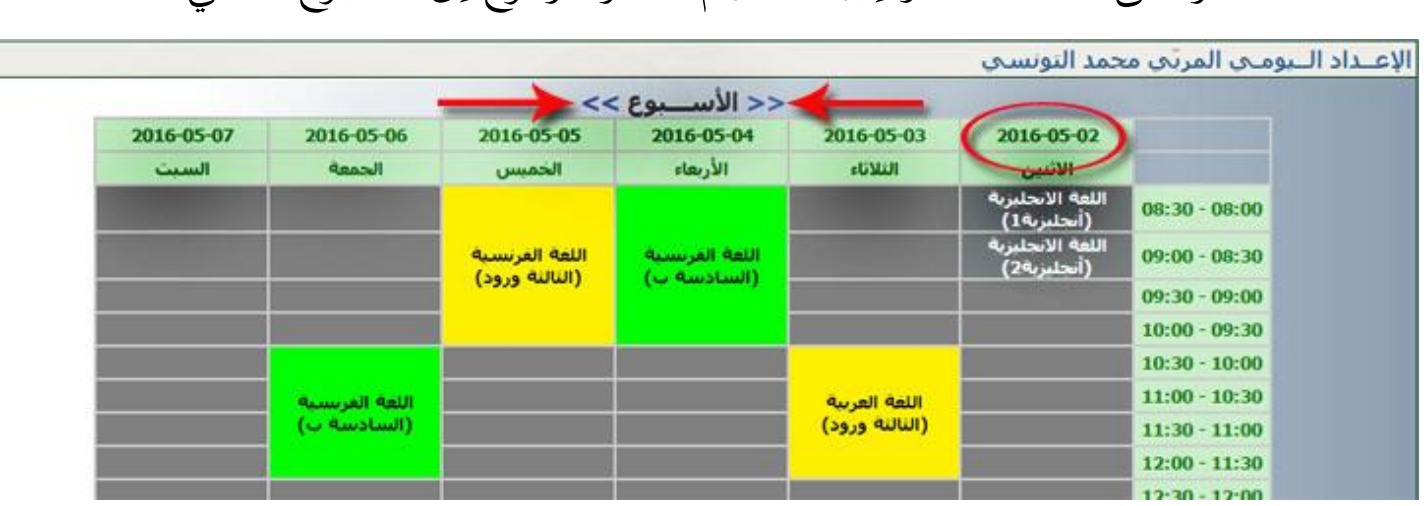

● لعرض درس القراءة المدوّن خلال هذا الأسبوع وتحديدا ضمن حصّة يوم الثلاثاء : لعرض درس القراءة امل

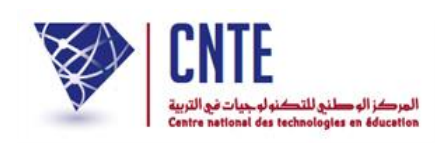

#### شار إليها بالسهم األسود لتحصل على ما يلي : انقر داخل اخلانة امل

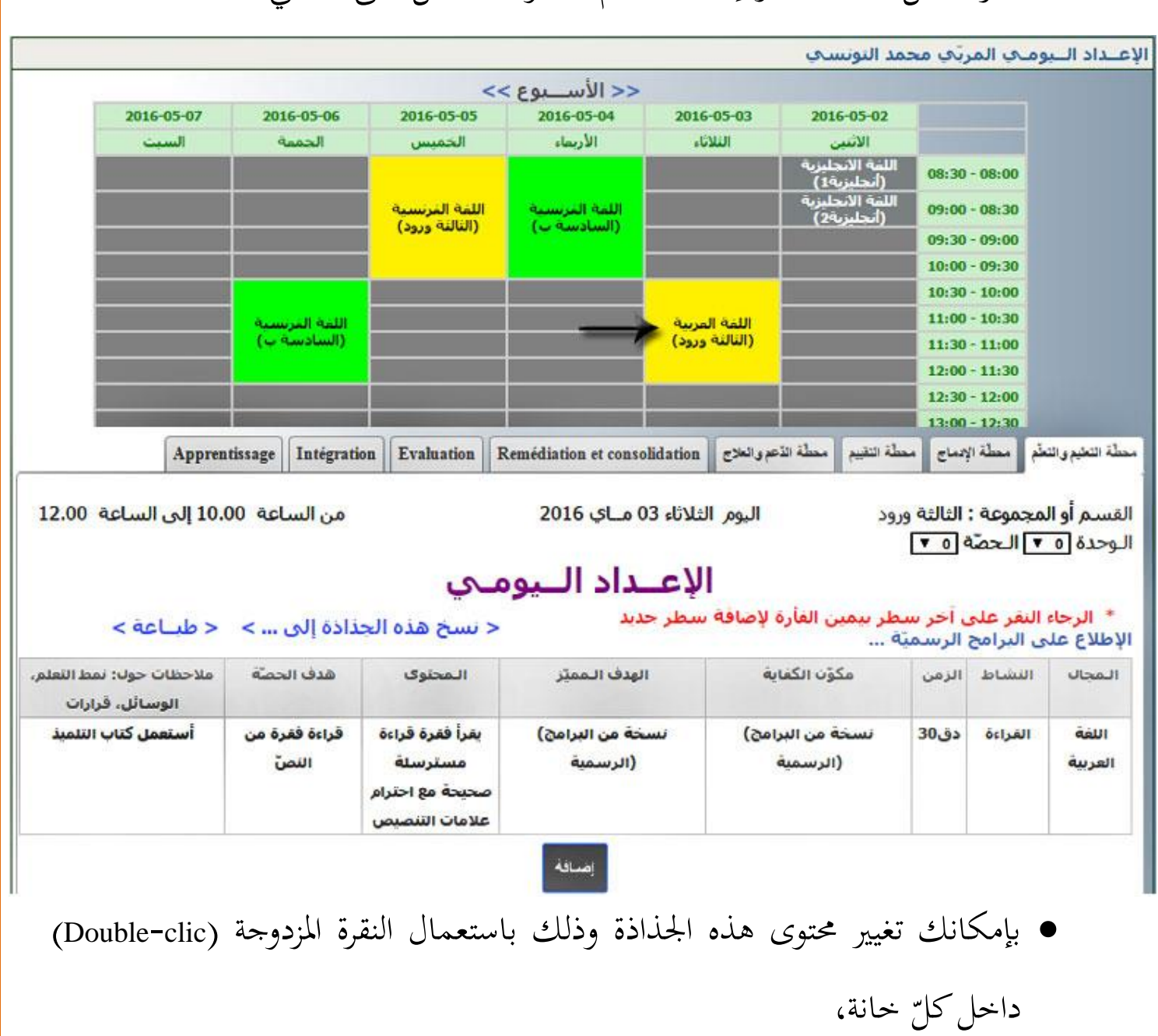

● بإمكانك أيضا نسخها للاستفادة منها في حصّة أخرى (تابع الصفحة الموالية).

 $\zeta$ 

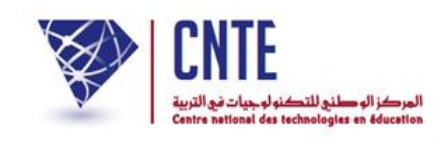

**نسخ جذاذة**

- بعد تعمير جذاذة قسم ما في مجال ما، يُعيد المربي كتابة نفس المحتوى لقسم آخر من نفس المستوى وهو عمل غير مجدٍ وفيه مضيعَة للوقت. سنحاول معا نسخ جذاذة حصّة سابقة،<br>. مثلا حصّة القراءة في مجال اللغة الفرنسية للسنة السادسة :
- قم أوّلا بإظهار الجذاذة التي تريد نسخها في أسفل الجدول كما هو مُشار إليه بالسهم األسود :

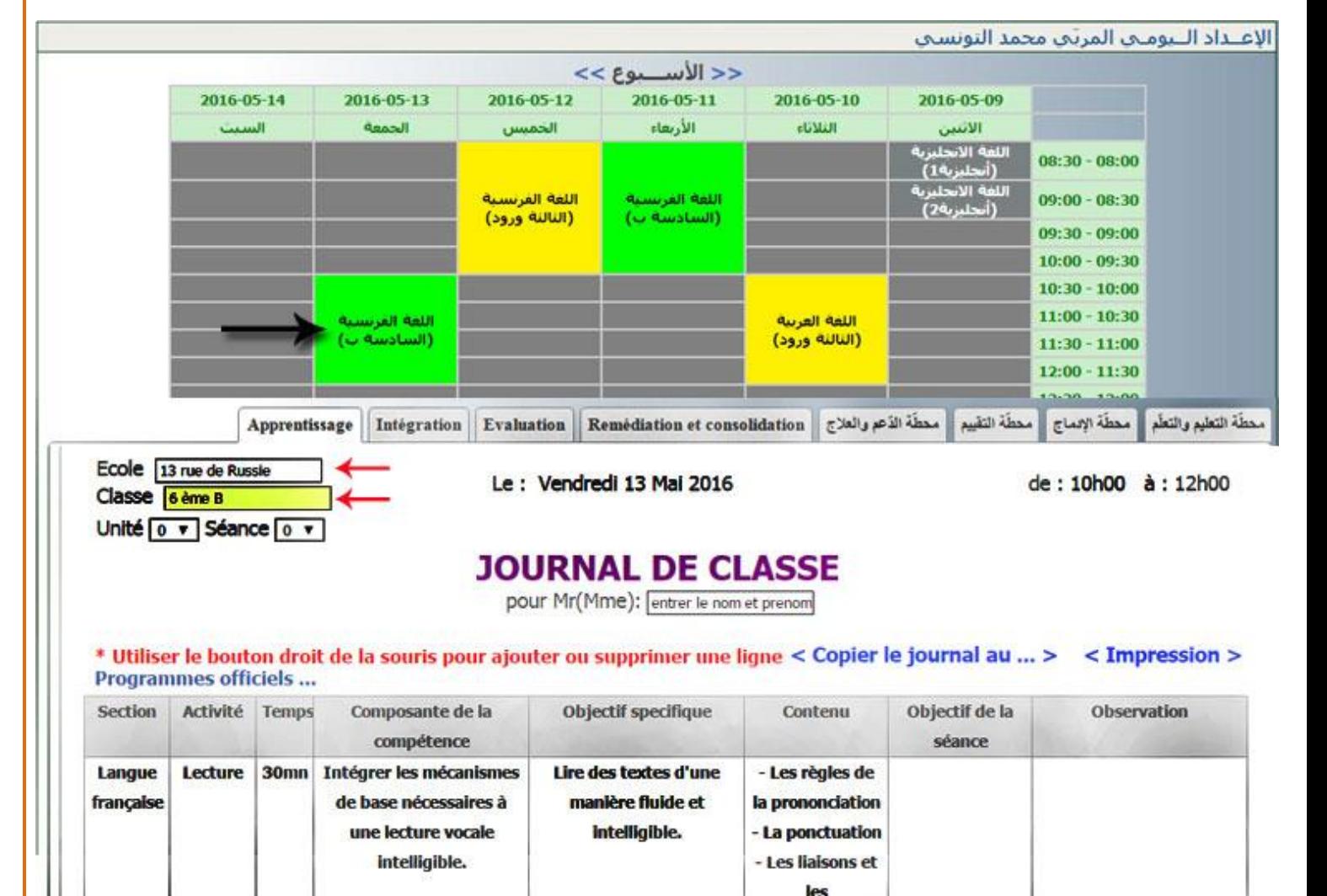

Ajouter

enchaînements obligatoires

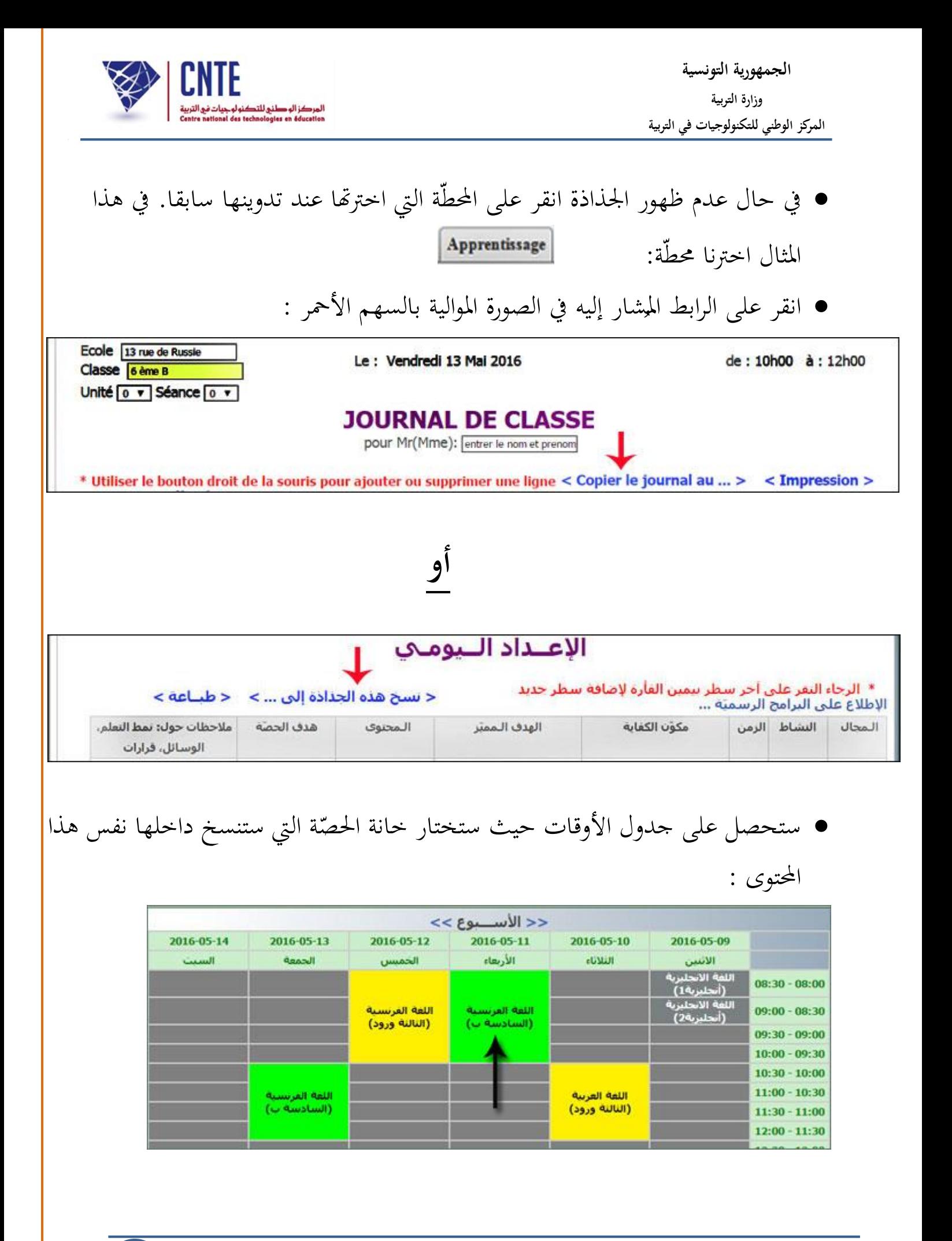

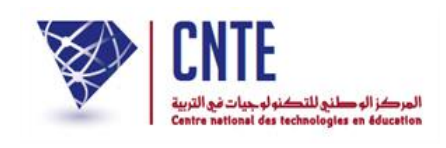

**الجمهورية التونسية وز ارة التربية المركز الوطني للتكنولوجيات في التربية**

● انقر <mark>نقرة واحدة</mark> داخل الخانة المشار إليها بالسهم لتصبح جذاذة حصّة يوم الأربعاء<br>■ انقر نقوة واحدة )على سبيل املثال( هي نفس جذاذة يوم اجلمعة

**هـام** : بإمكانك أيضا الرجوع إىل أسبوع مضى أو الذهاب إىل أسبوع الظق إلظهار راد نسخ هذا المحتوى داخلها وذلك باستعمال العلامتين التاليتين : ै।<br>स الحصّة الم<br>ا

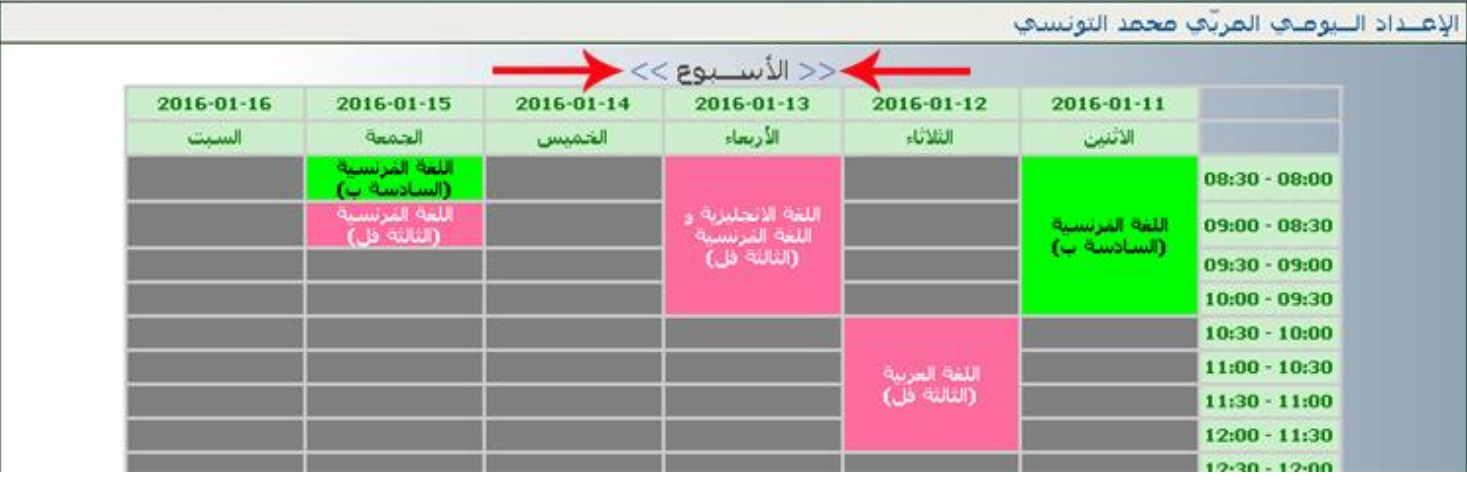

عندئذ حتصل على علبة احلوار التالية :

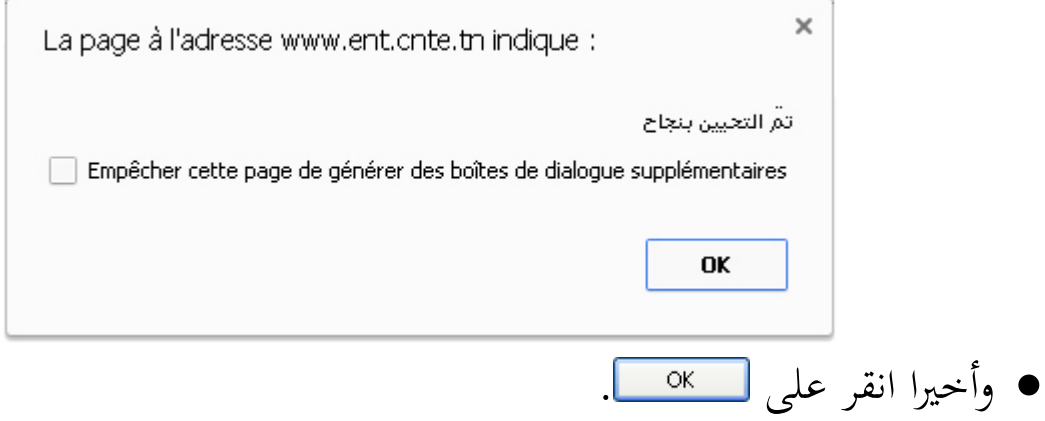

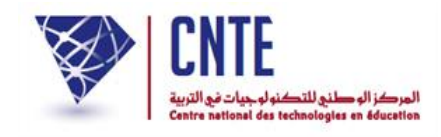

#### **ملف بحث**

<mark>هـــام</mark> : إنّ المراحل التي سنتعرّض إليه ر<br>ا سنتعرّض إليها لإنجاز "**ملف بحث**" يمكن تطبيقها حرفيا مع **اإلنتاج الكتابي** و**الرسم** و**المشروع**.

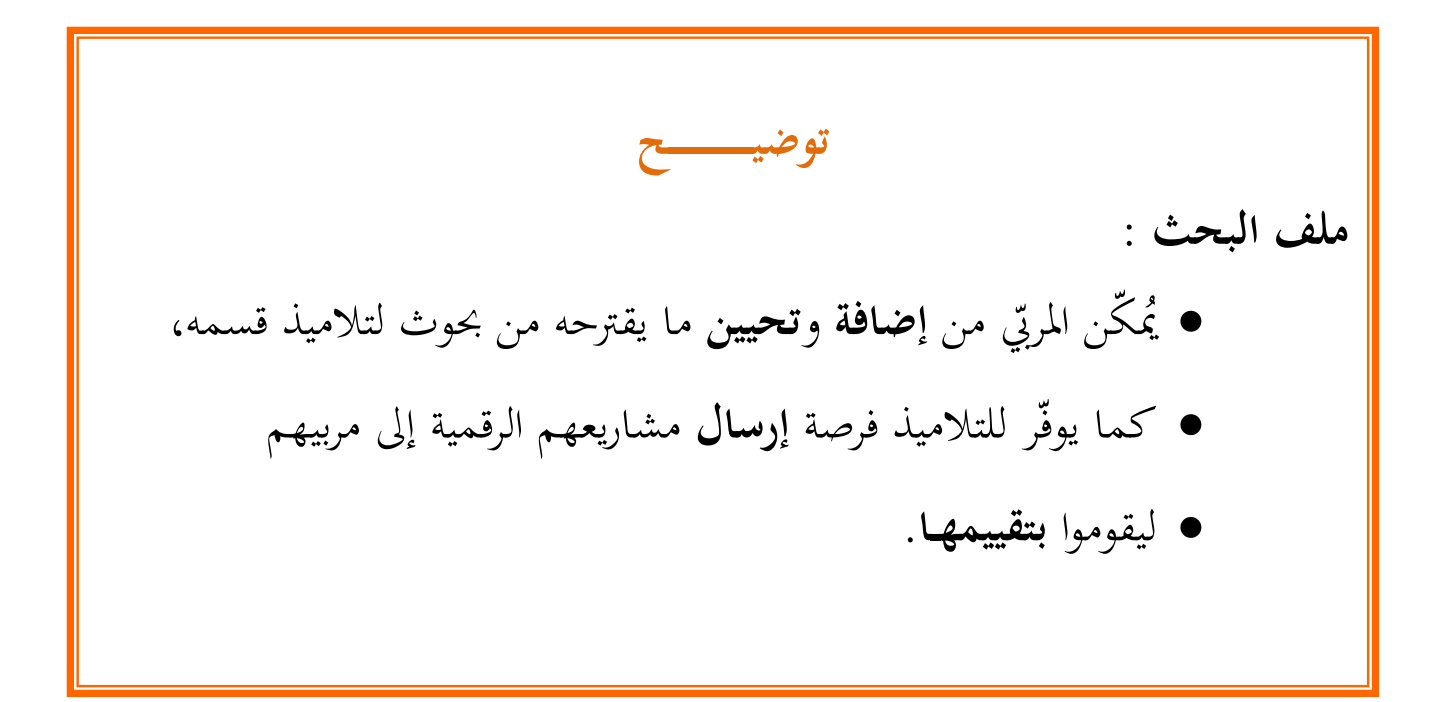

## لندخل اآلن معا من جديد فضاءك اخلاص وذلك بالنقر على :

رابع المربين <mark>إن</mark>ها

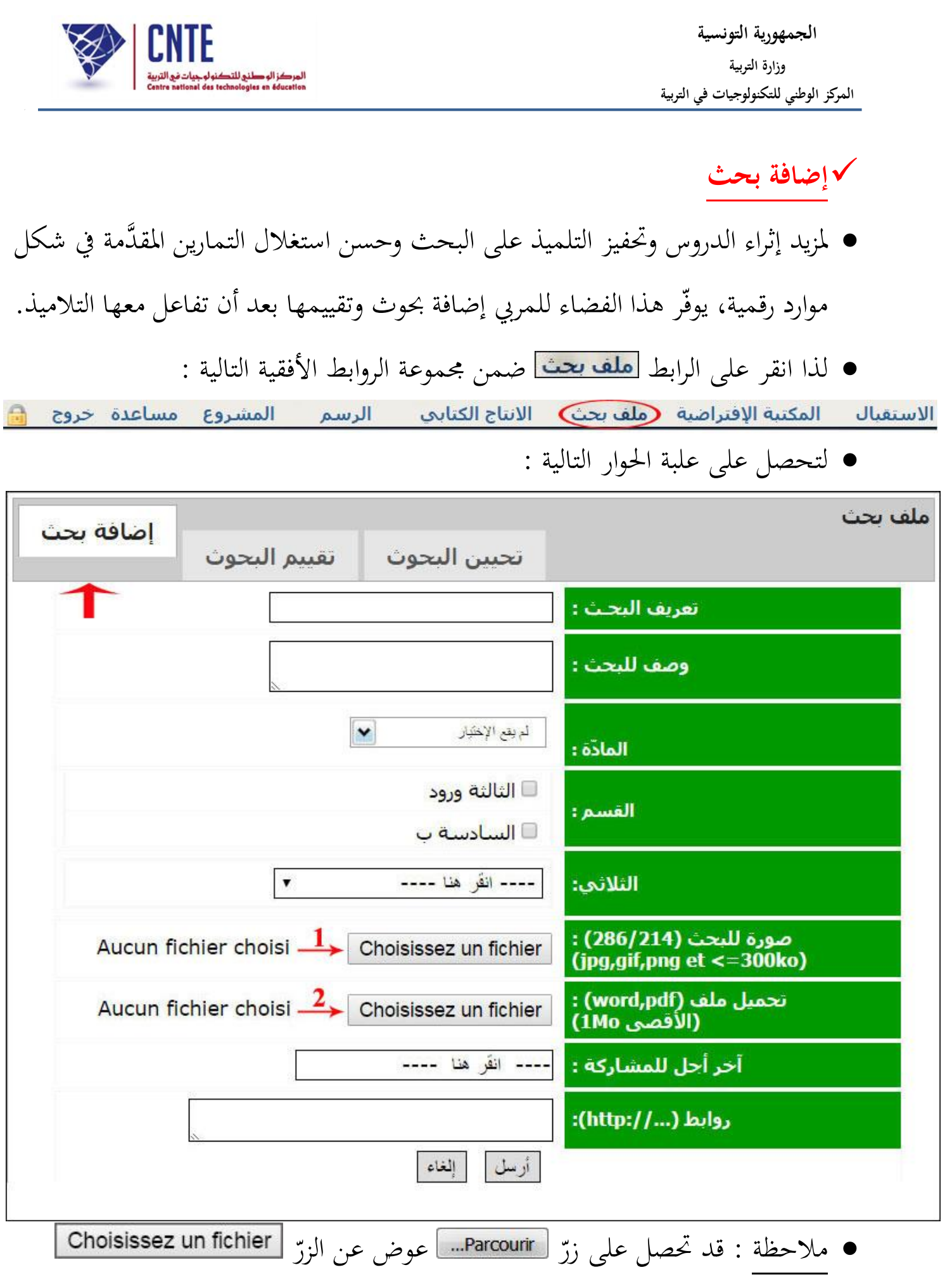

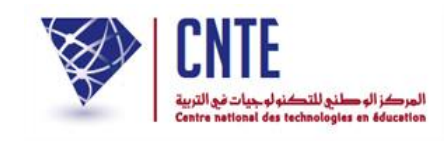

● قم بتعريف البحث واكتب موضوعه واختر المادّة والقسم ثمّ حدّد الثلاثي • انقر على الزرّ <mark>| Choisissez un fichier |</mark> الأوّل أو الثاني وذلك حسب نوعية الملف المسجَّل يف اظدى وظدات جهازك : إن كان صورة أو وثيقة )Word أو Pdf )لتحصل على :

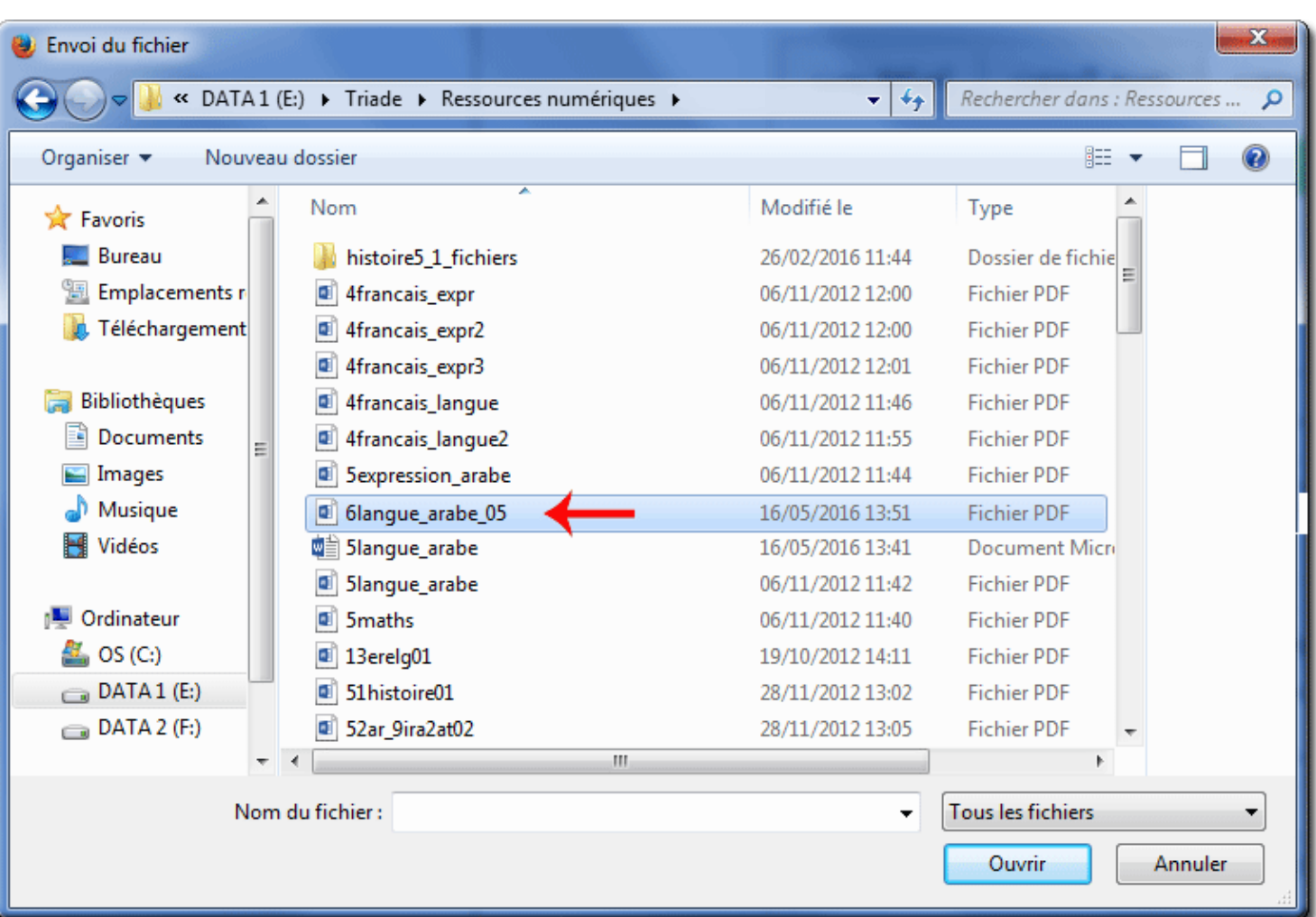

- اختر الملف (المورد الرقمي) كما هو مبيَّن في الصورة السابقة
	- $\bullet$ ّ انقر على الزر ّ مث

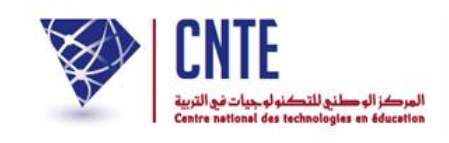

لتعود إىل علبة احلوار األوىل ويف أسفلها اسم امللف الذي قمت بتحميله :

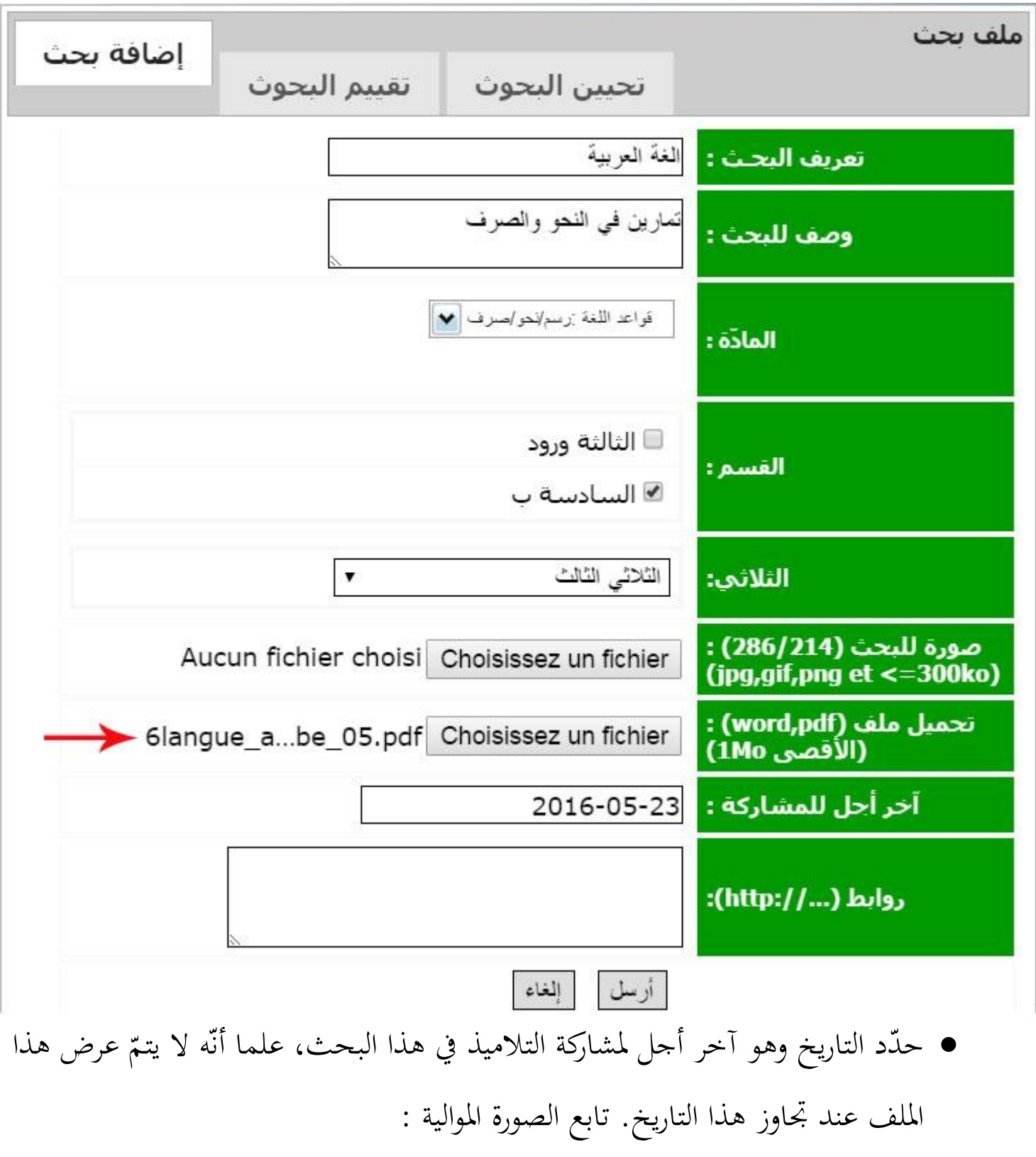

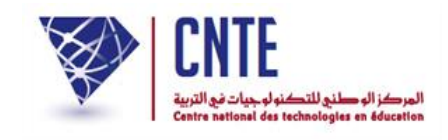

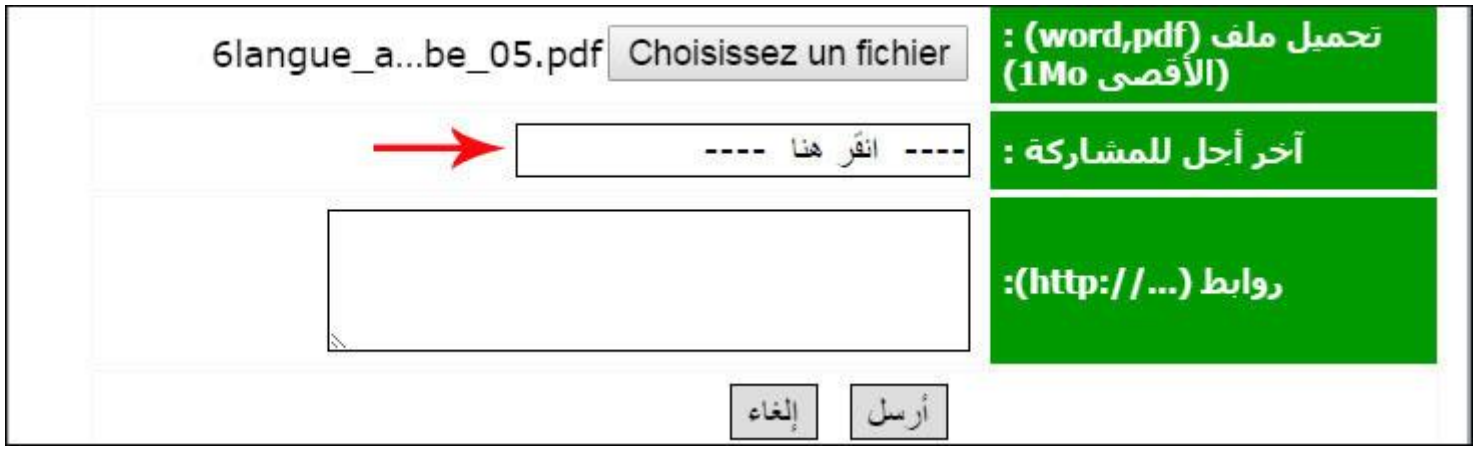

● انقر كما هو مُشار إليه بالسهم الأحمر لتحديد تاريخ لاحق :

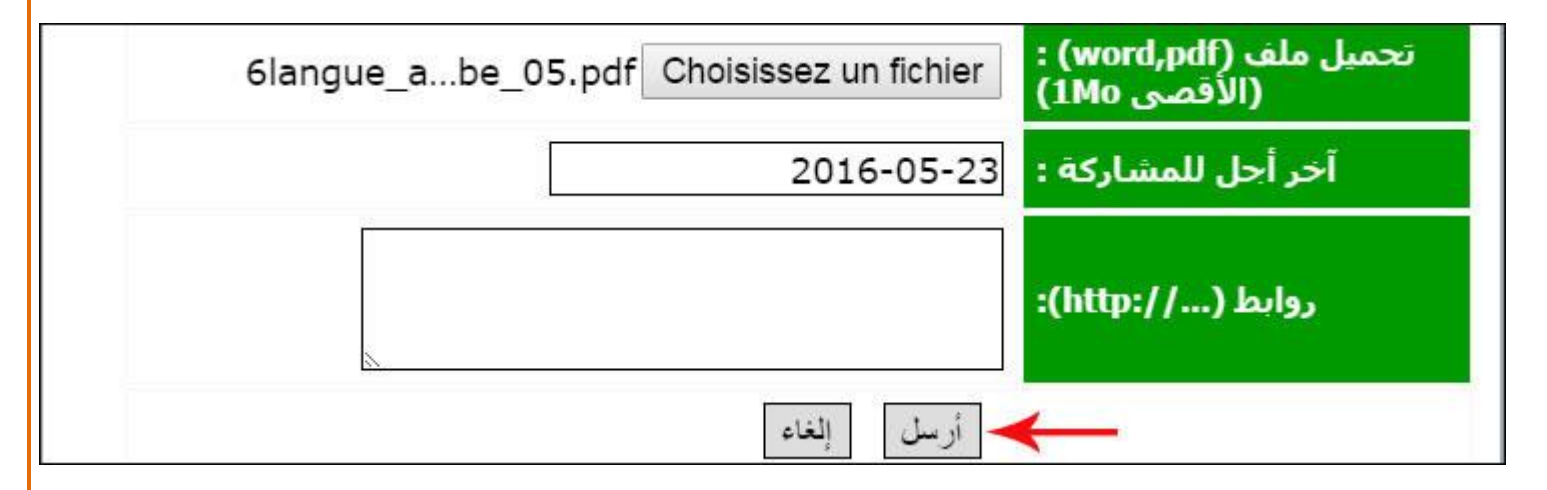

 ّ وأخيا اضغط على الزر لتحصل على ما يلي :

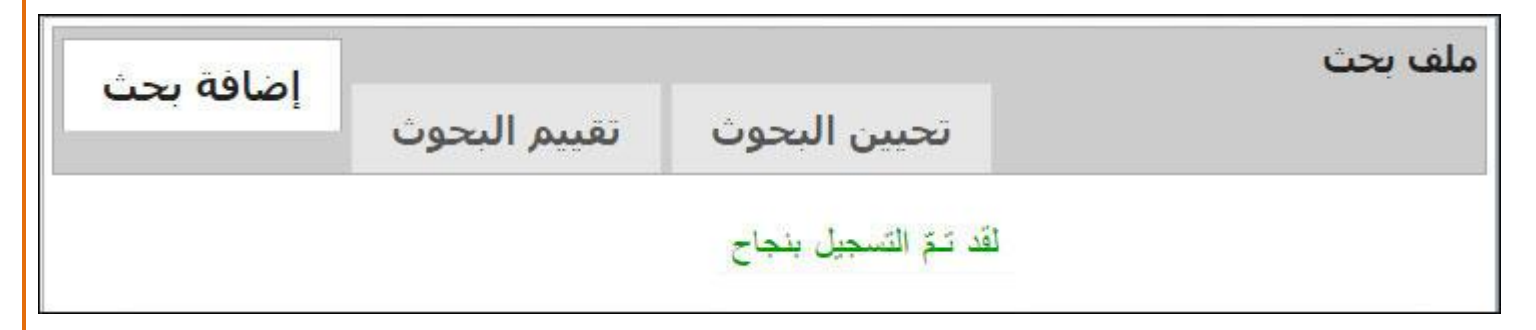

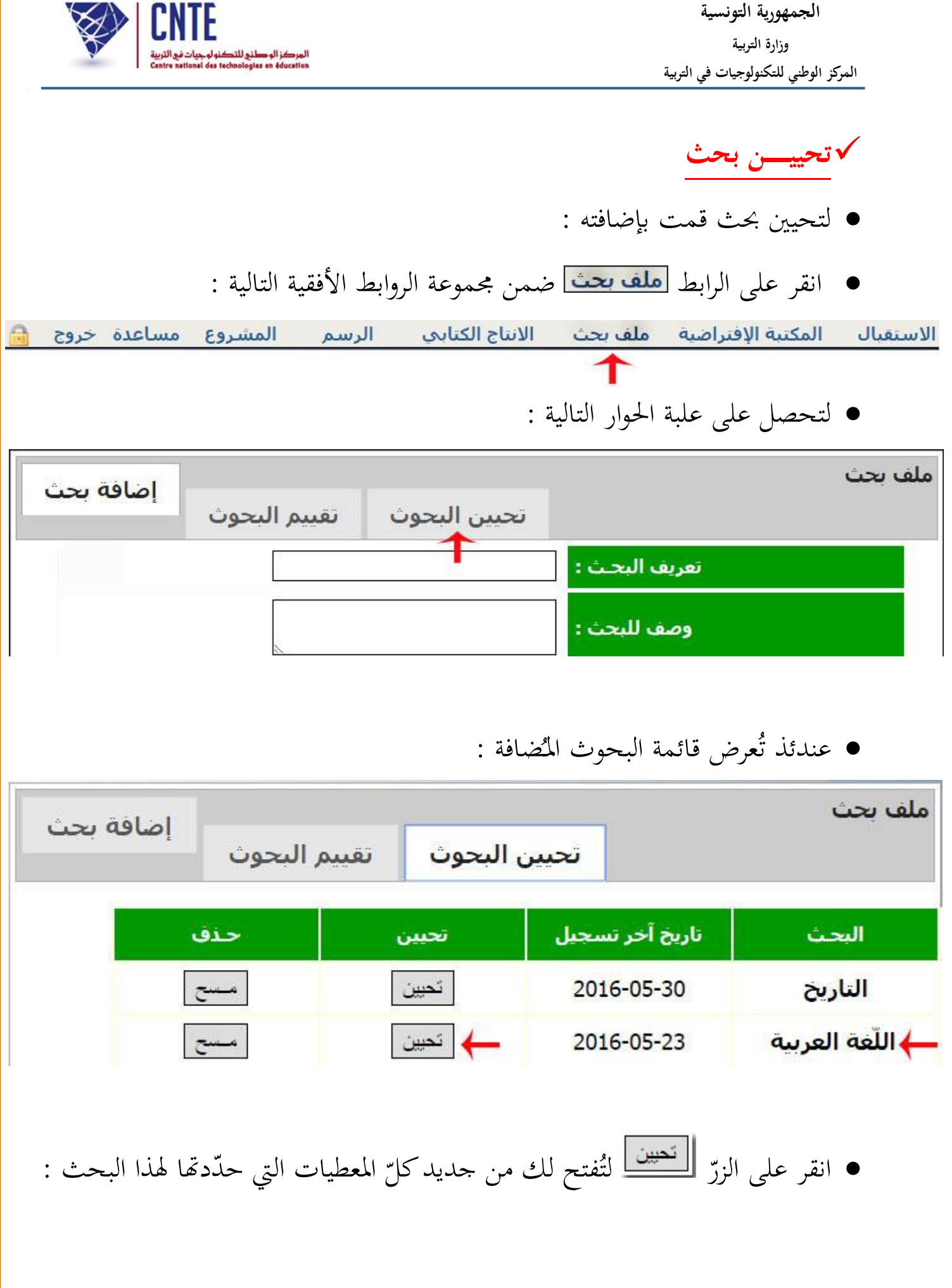

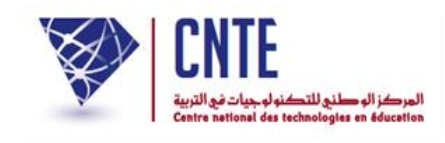

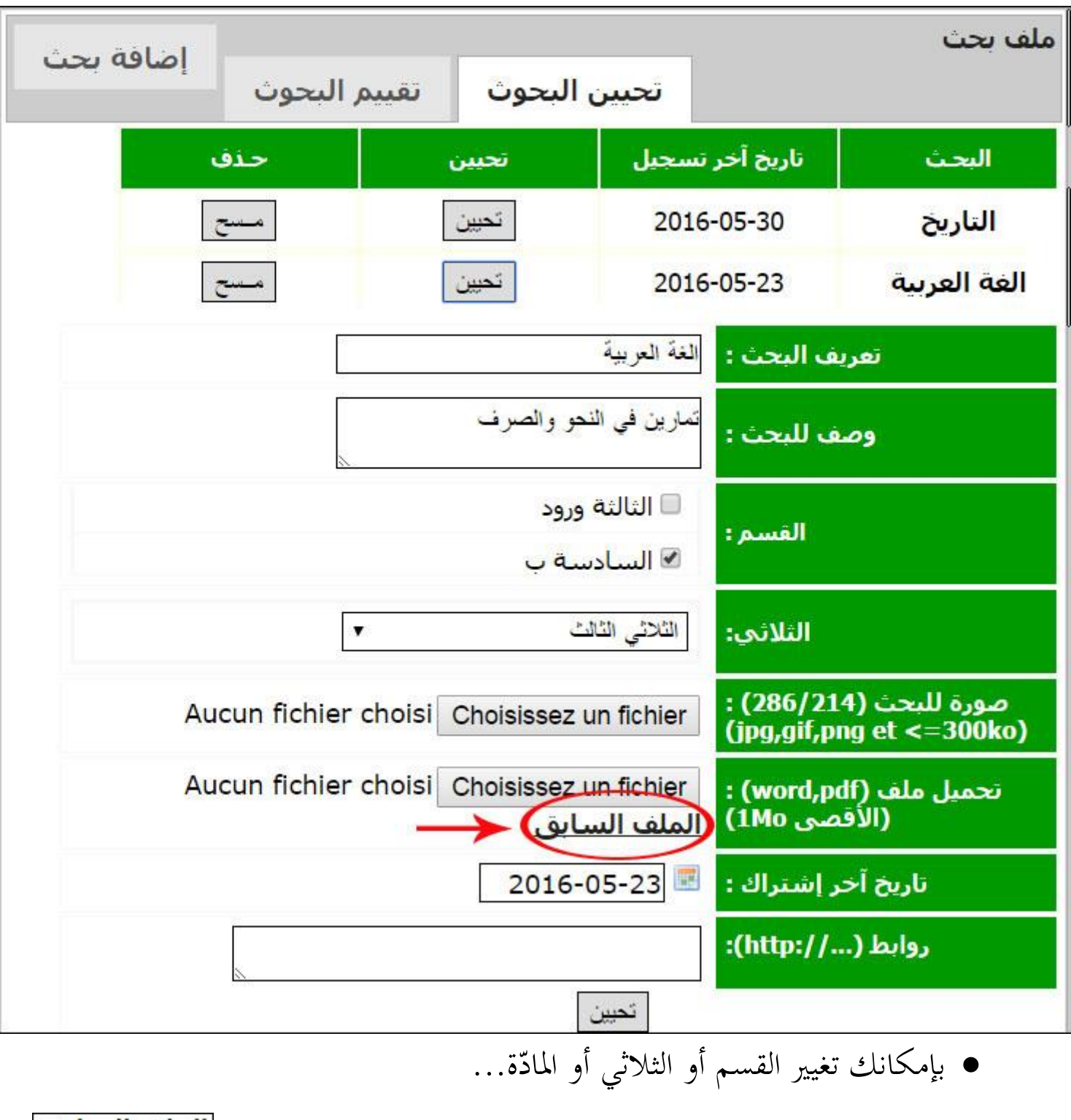

كما بإمكانك االطالع على ملف البحث وذلك بالنقر على الرابط

لتحصل على امللف مفتوظا م مثلما سيتم عرضه للتلميذ :

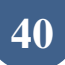

**الجمهورية التونسية** وزارة التربية  **المركز الوطني للتكنولوجيات في التربية**

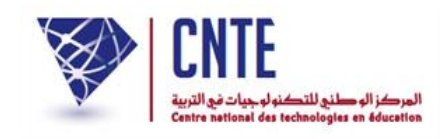

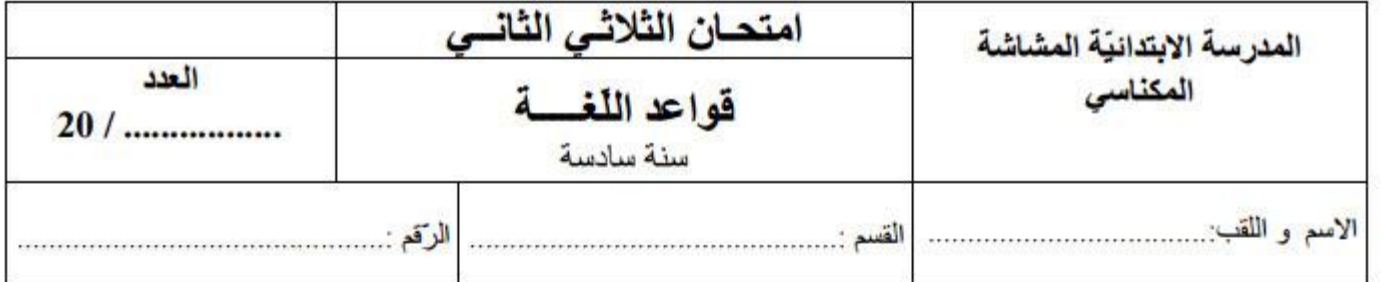

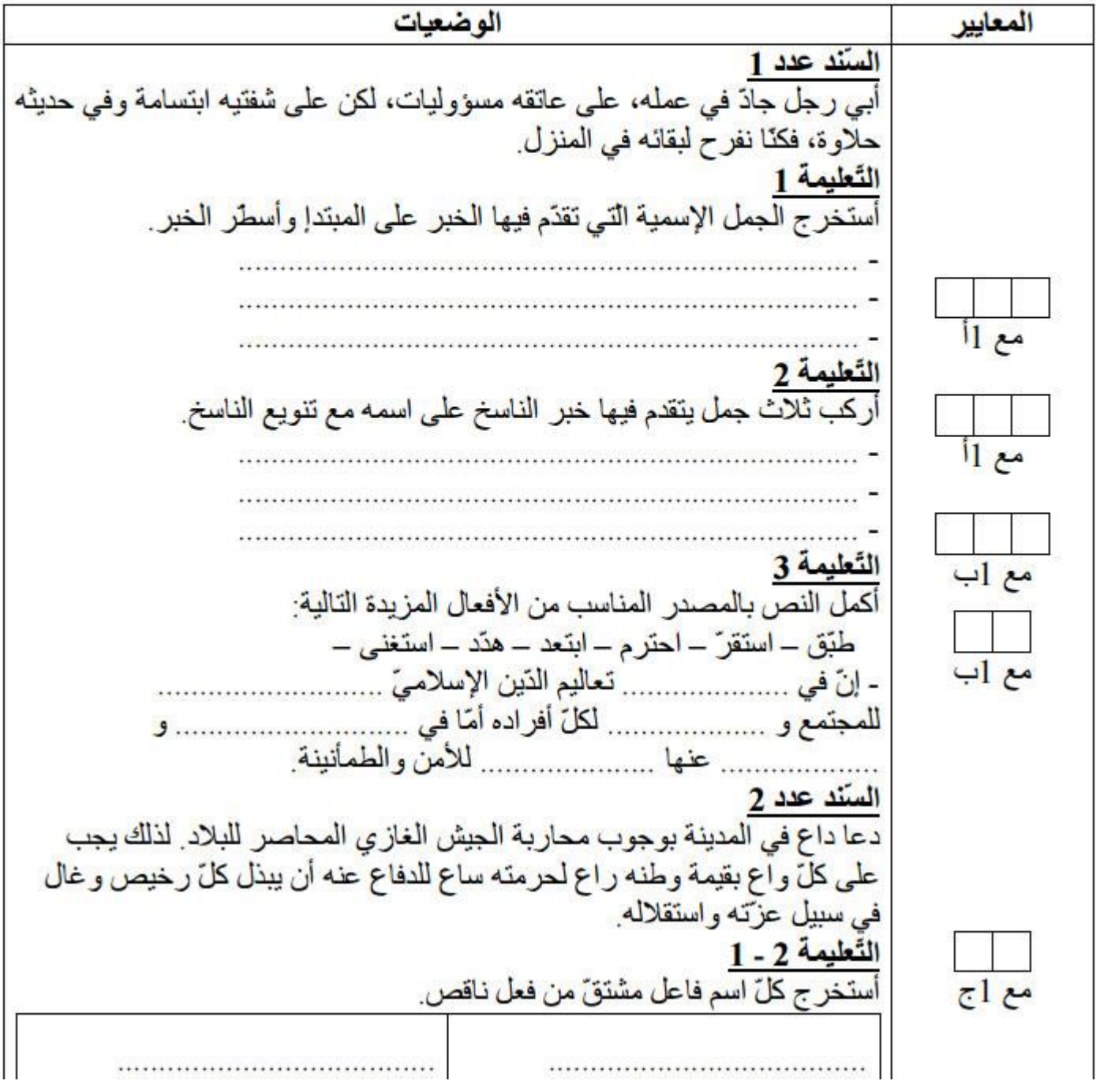

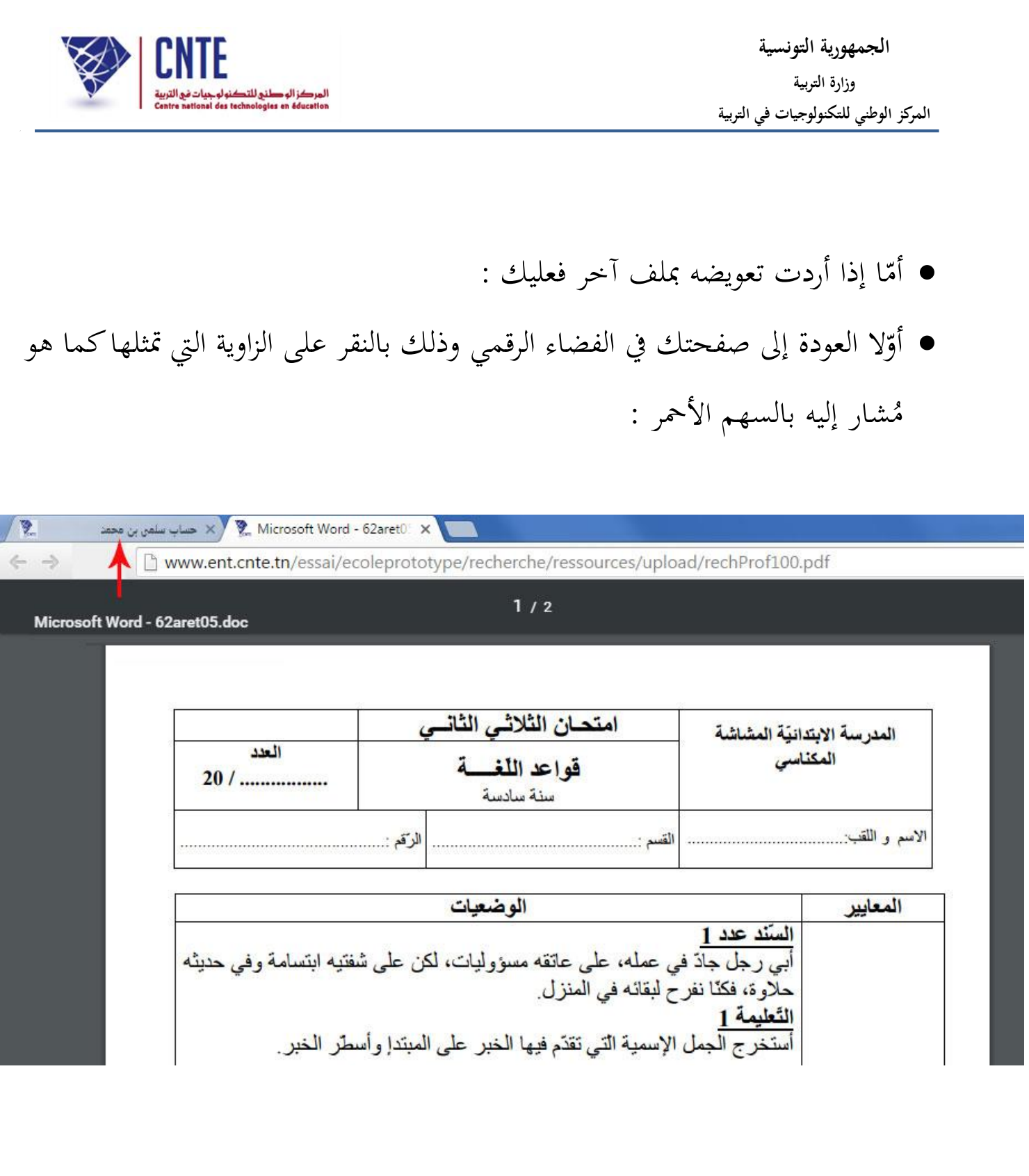

● وثانيا النقر على الزرّ <mark>| Choisissez un fichier </mark> لتحصل من جديد على علبة الحوار التي مت ّكنك من حتميل ملف آخر :

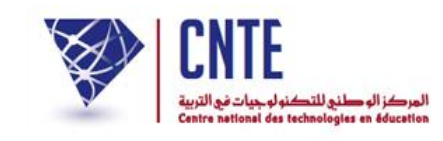

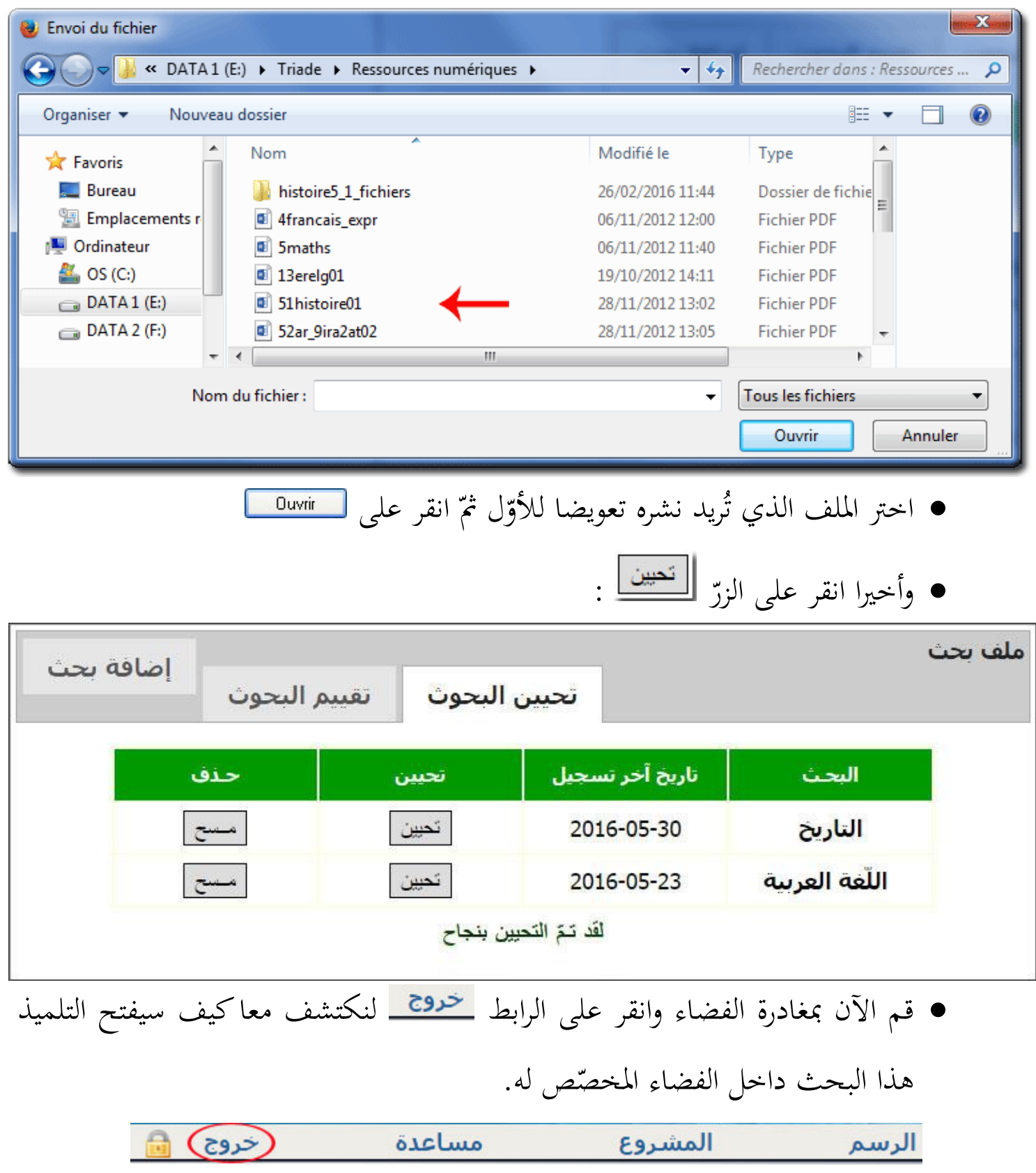

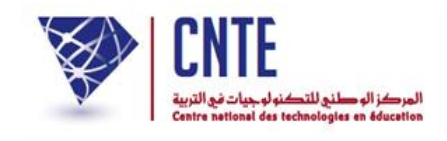

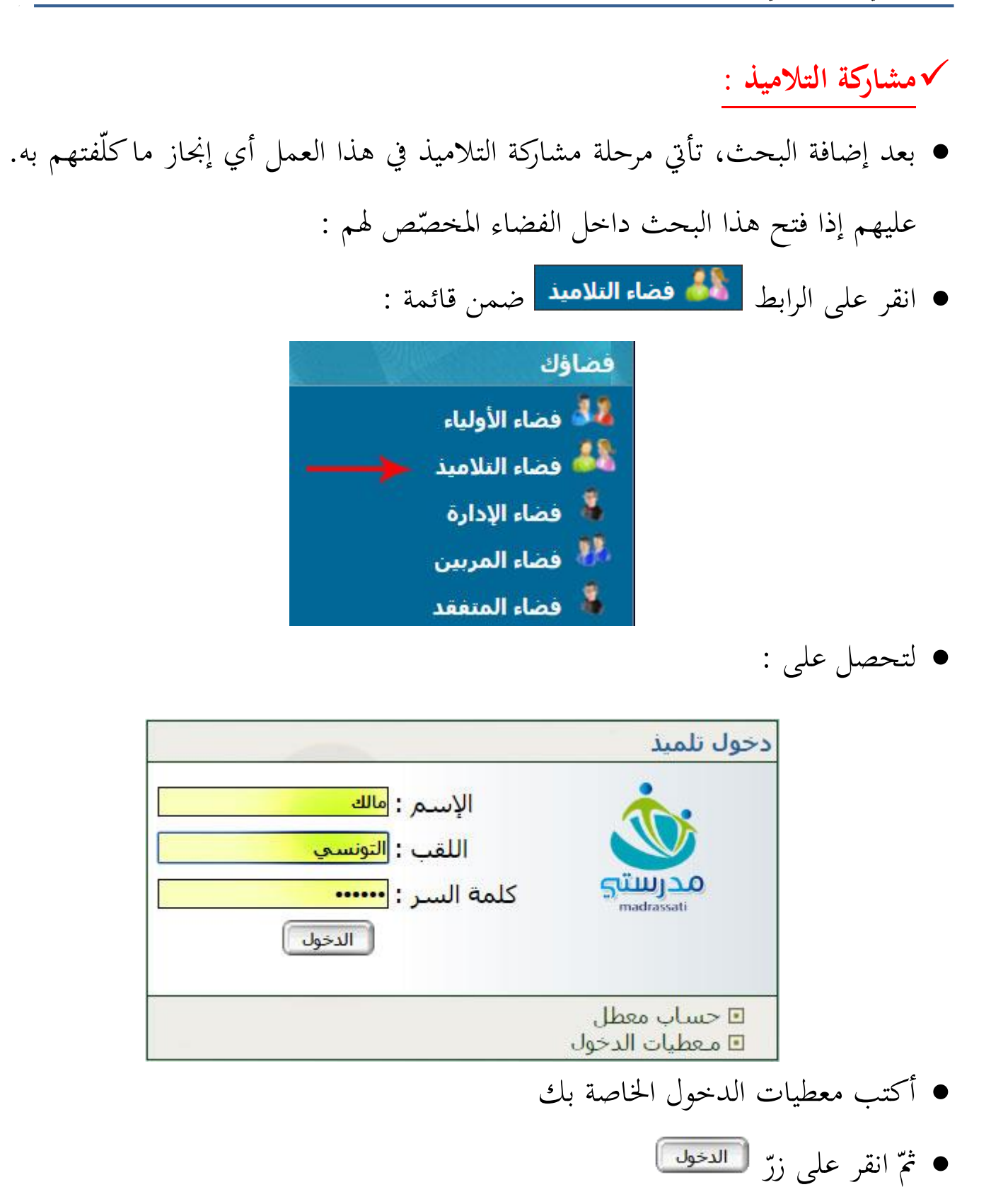

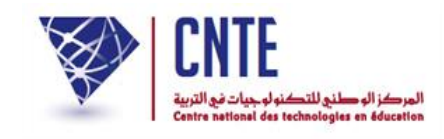

لتجد نفسك داخل فضاء التالميذ :

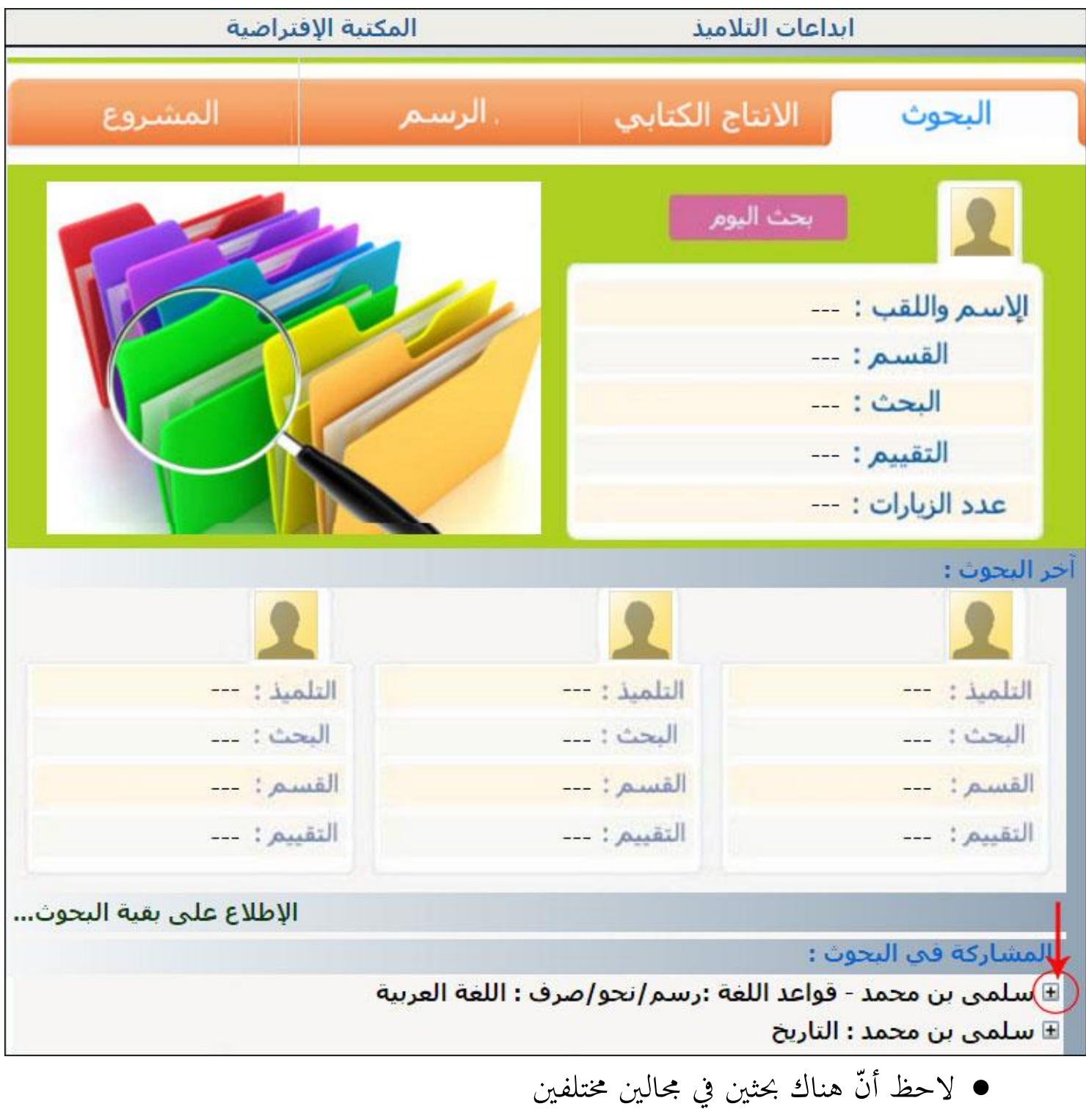

● انقر كما هو مُشار إليه بالسهم الأحمر لفتح بحث المربية السيدة سلمى بن محمد

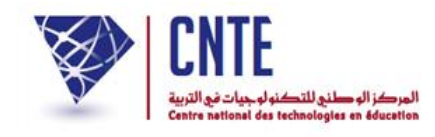

لتحصل على ما يلي :

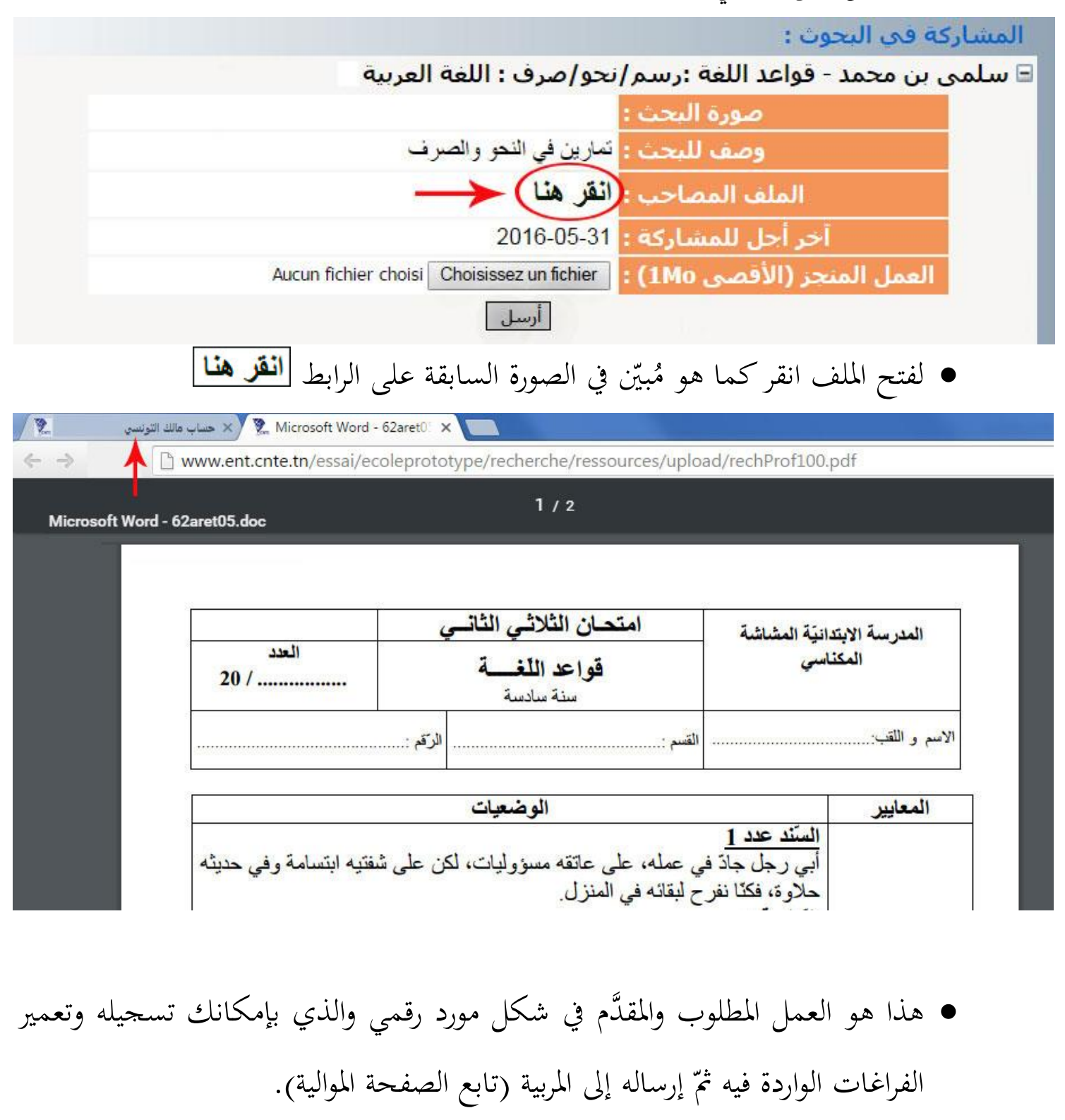

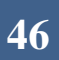

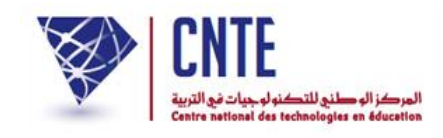

**إرســــال البحـث**

 بصفتك تلميذا وبعد القيام بالتمرين وتسجيله عندك يف اظدى وظدات جهازك، ينبغي إرساله إىل مربيتك لتقييمه وذلك كما يلي :

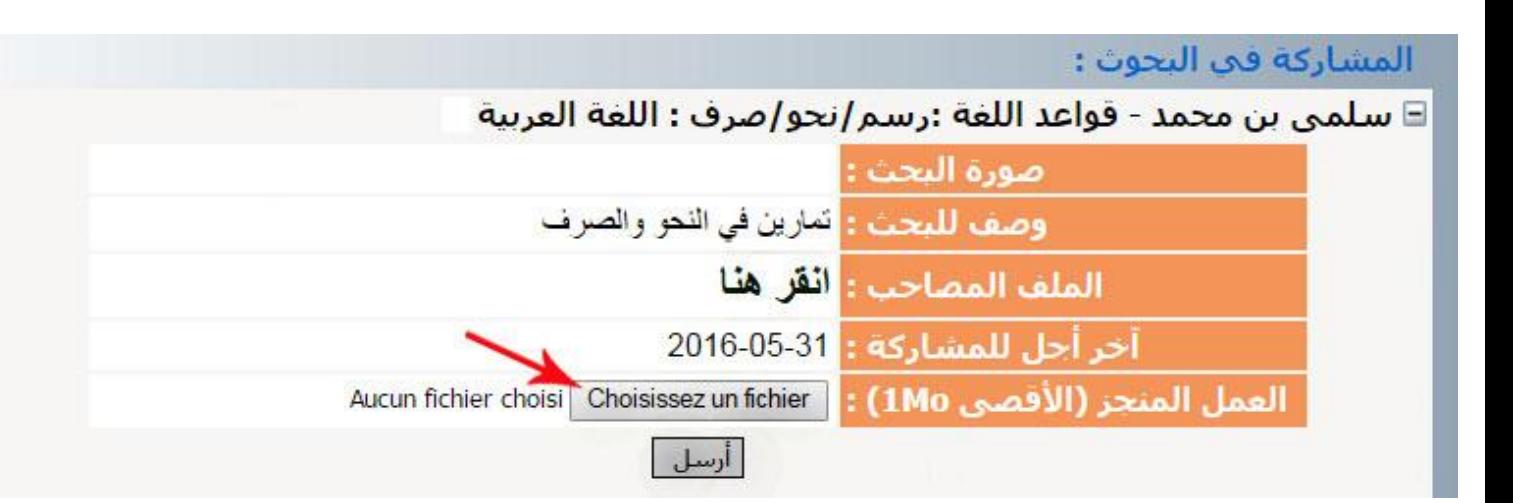

 $\bullet$ ّ انقر على الزر

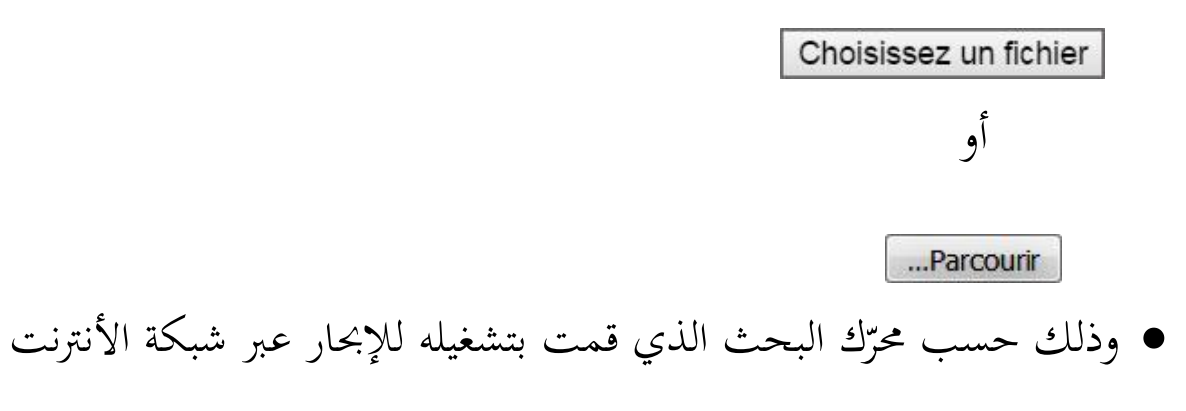

لتحصل على علبة احلوار التالية :

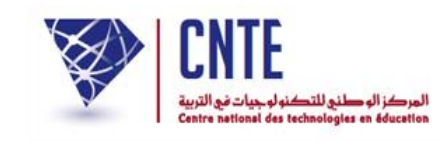

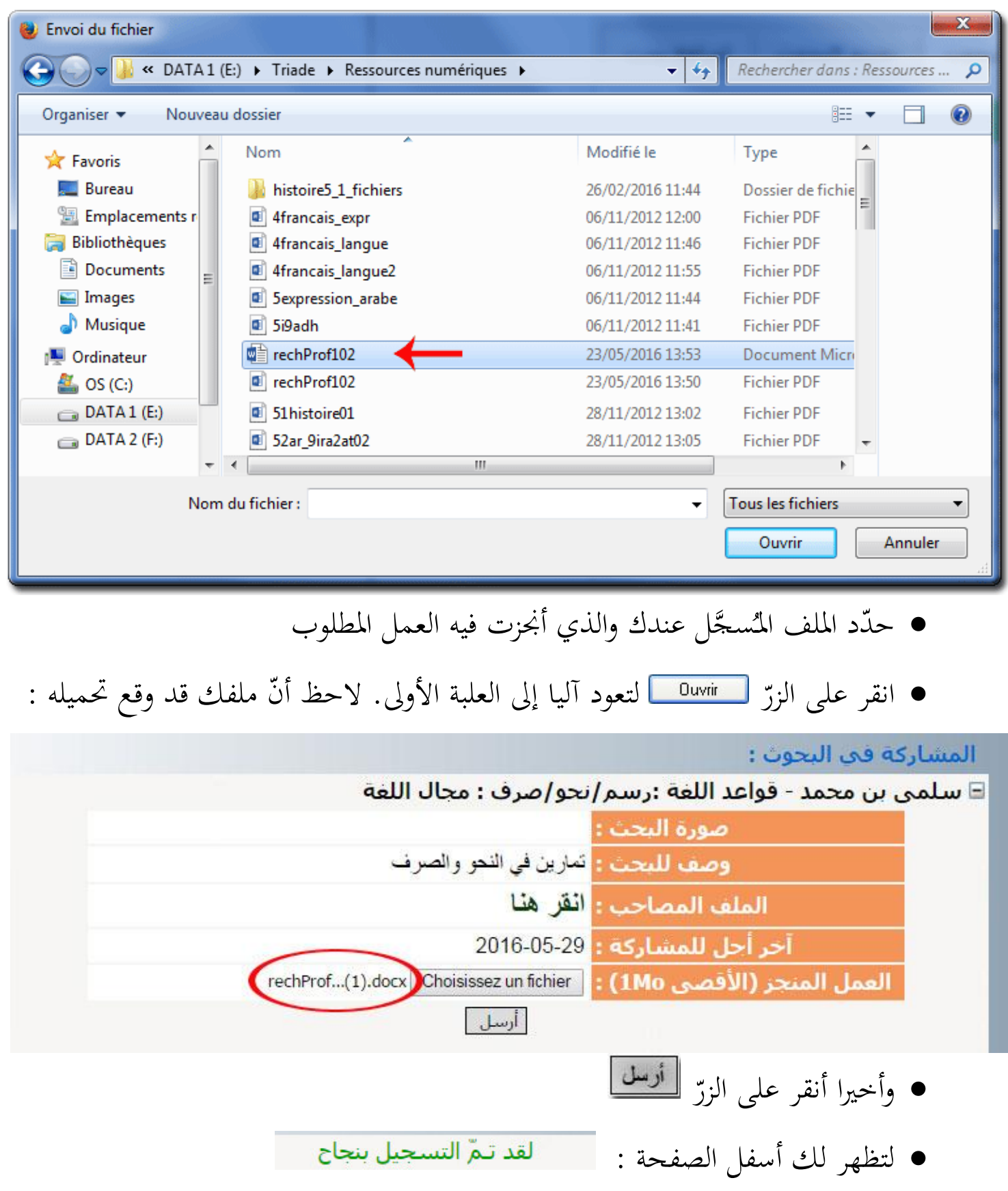

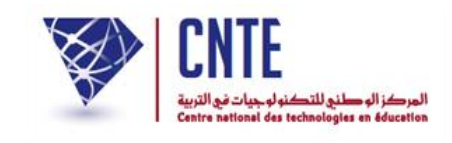

# ● لاستعراض قائمة بحوثك المنجَزة، انقر على الرابط المُشار إليه في الصورة الموالية :<br>● لاستعراض قائمة بحوثك المنجَزة، انقر على الرابط المُشار إليه في الصورة الموالية :

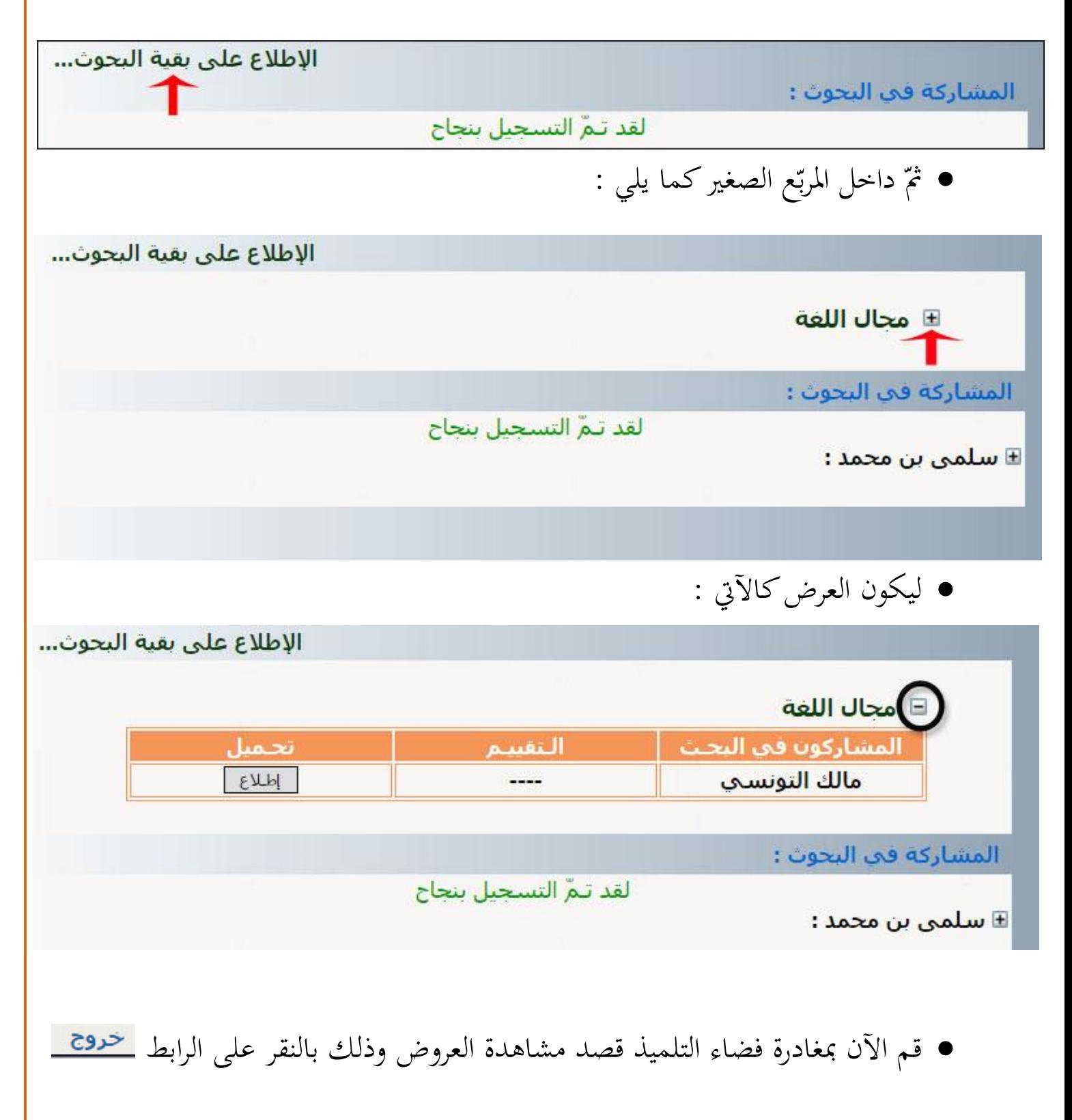

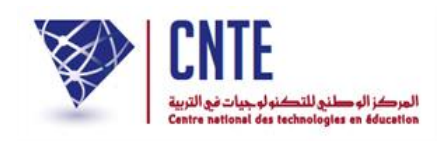

# **تقييـــــــــم البحــــوث**

لنتأمل معا الصفحة الرئيسية وننقر على الصورة املوالية )على يسار الشاشة( :

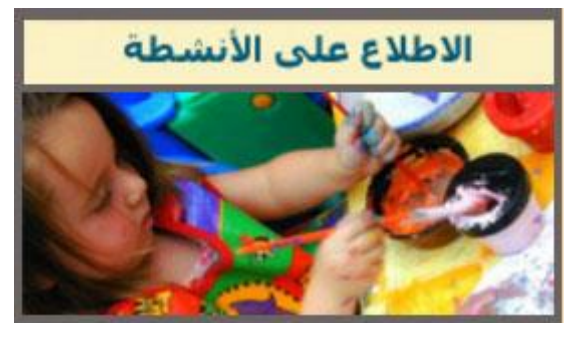

لتكون النتيجة )وسط السبورة التفاعلية( كاآليت :

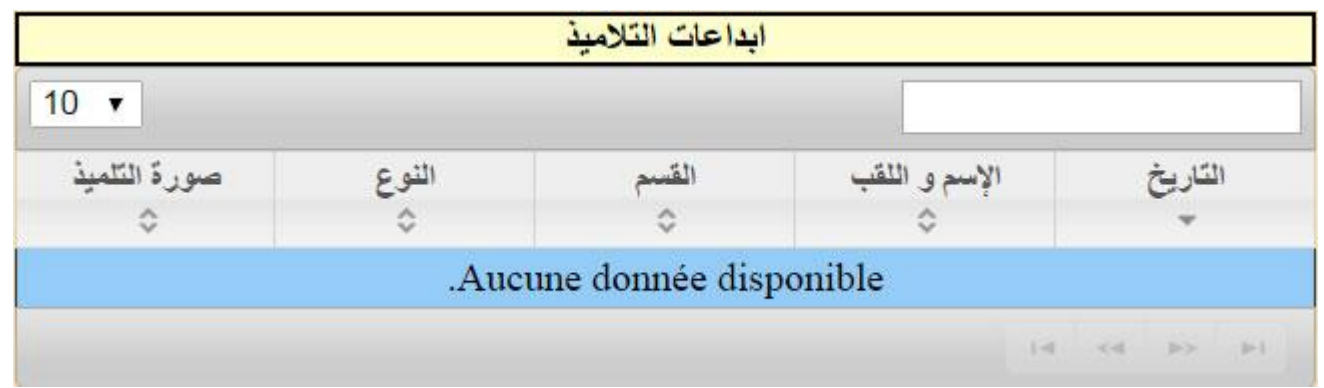

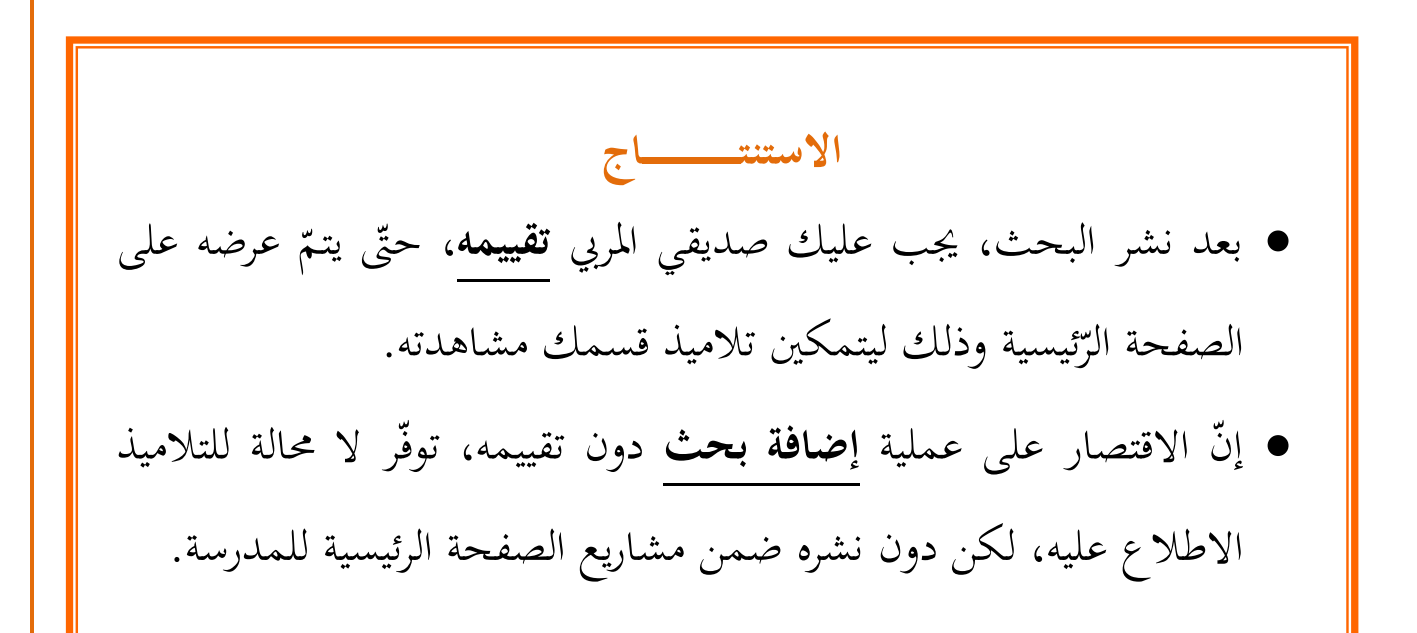

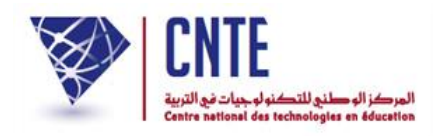

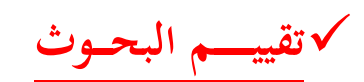

عْد صديقي املريب إىل فضاءك وذلك بالنقر على :

...<br>ال<sup>ع</sup>لى فضاء المربين

- **•** أدخل معطيات الدخول الخاصّة بك
- ثمّ انقر على الرابط <mark>اهلف بحث</mark> لتحصل على نفس علبة الحوار المستعمَلة لإضافة بحث :  $\triangle$

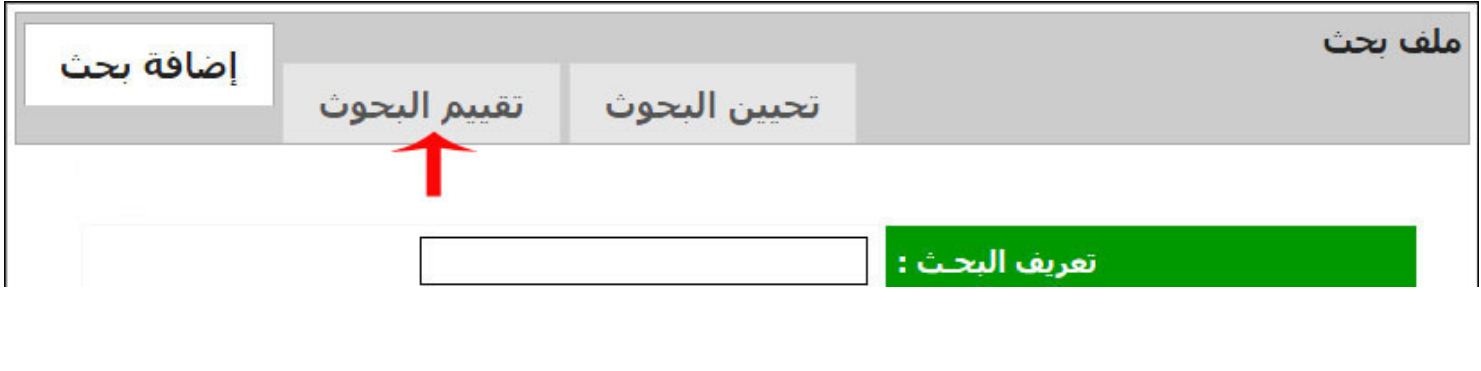

ني الظقا الختيار َّ ّ انقر على الرابط انقركما هو مب مث البحث :

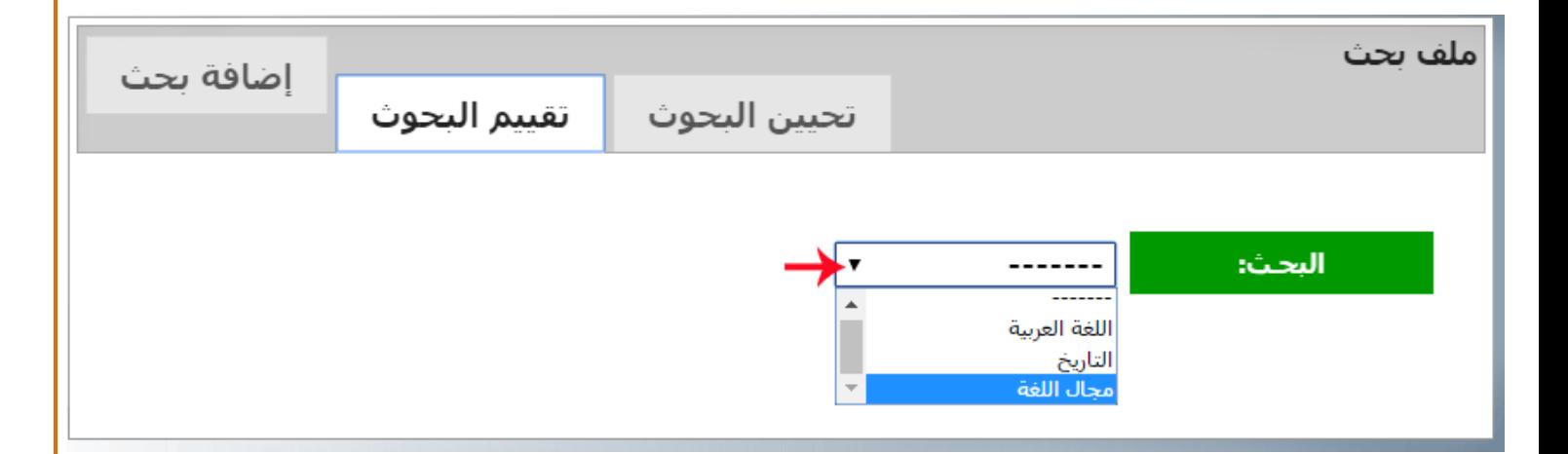

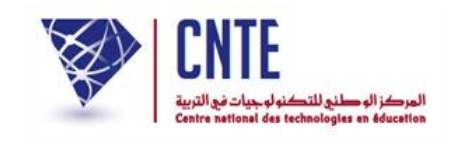

انقر داخل املربع الصغي لعرض قائمة تالميذ القسم املكلّفني بالبحث الذي اخرتته

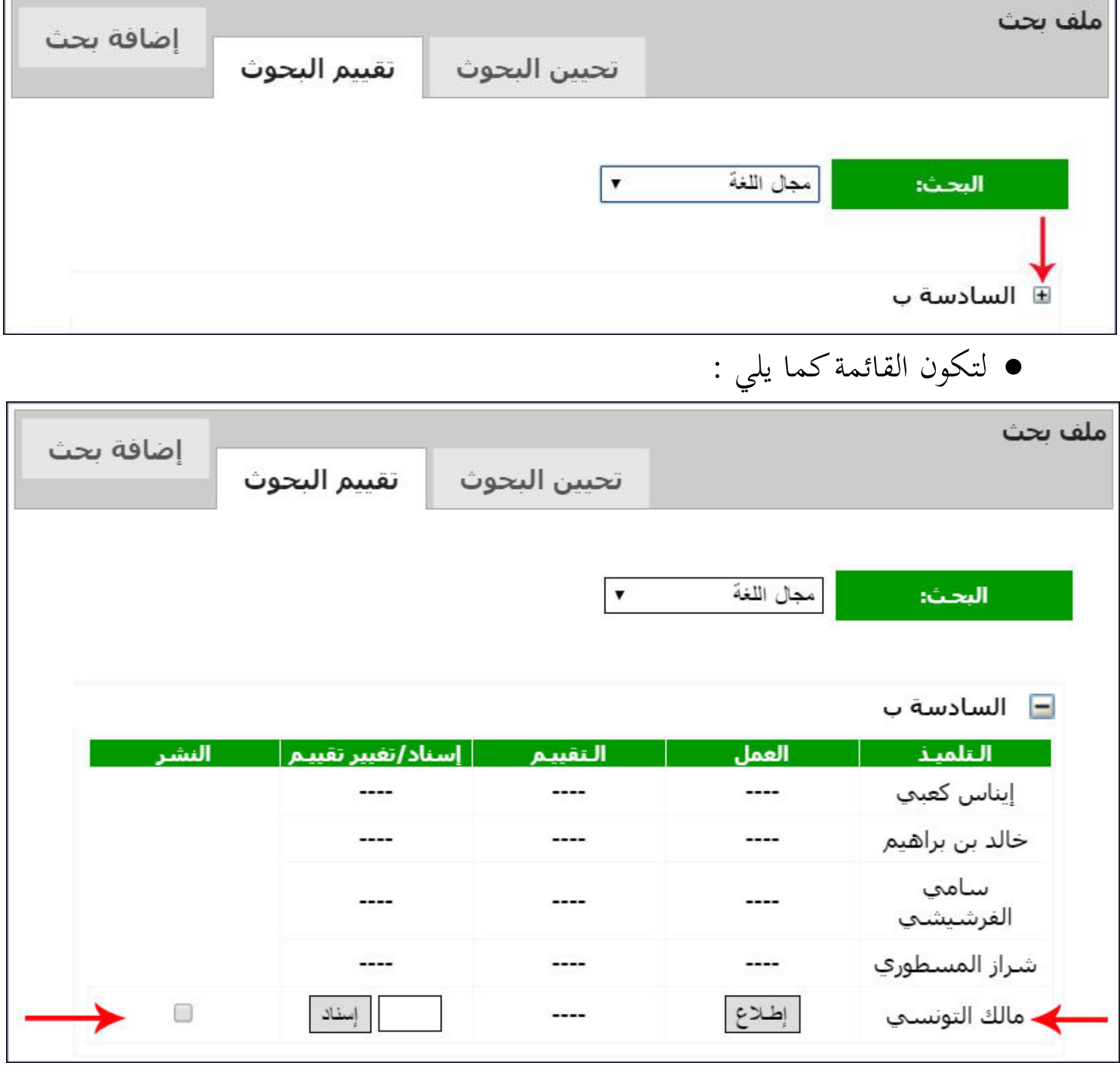

ُ شار إليه يف الصورة هو الذي قام بإرسال البحث املطلوب الظظ أن التلميذ املـ

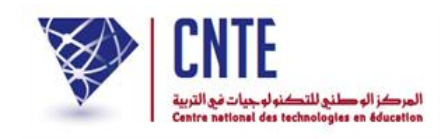

 $\bullet$ انقر على الزرّ لـ الصلاع | لفتح البحث الذي أرسله هذا التلميذ

● قم بتسجيله عندك في احدى وحدات جهازك عند حصولك إمّا على علبة الحوار التالية

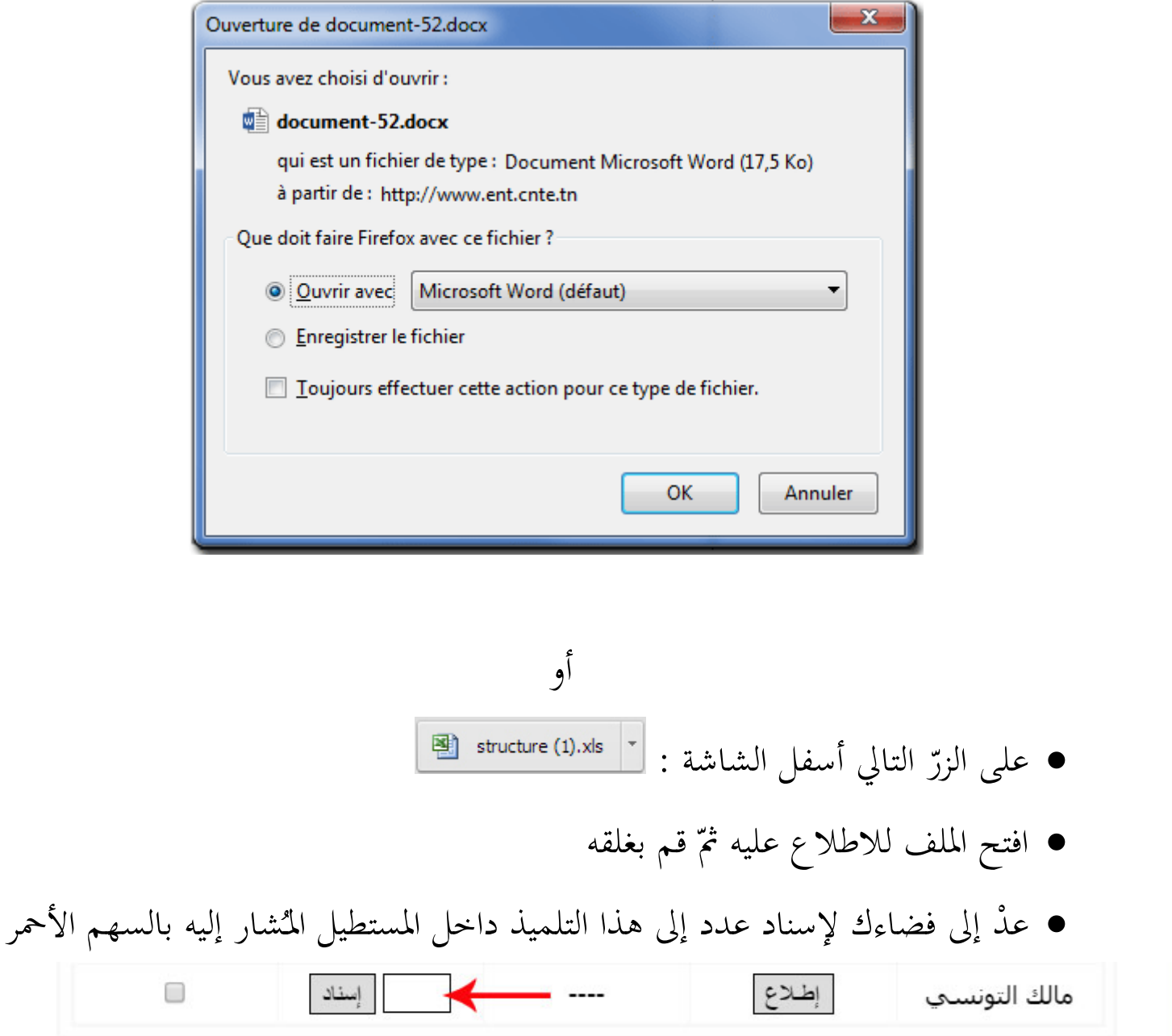

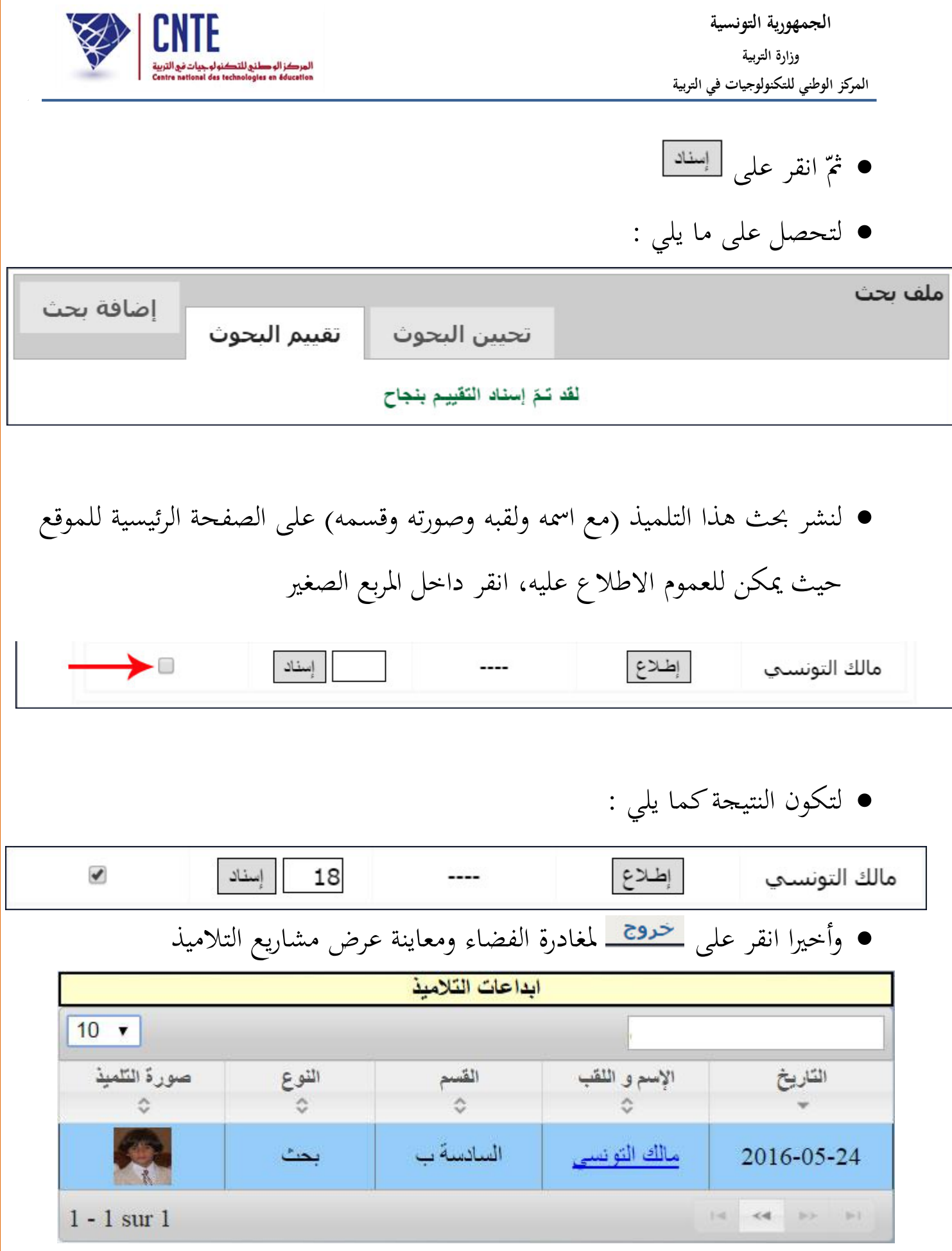

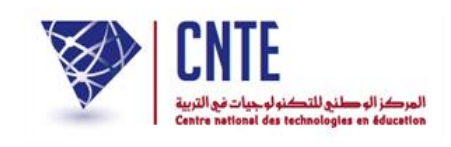

**كراس الواجبات**

- لإثراء كراس الواجبات وإنجاحا لدروس التقوية يقوم المربي عبر المنظومة بإحالة التلاميذ إلى صفحات الواب اليت حتتوى على متارين تفاعلية أو إىل وثيقة بعينها )Pdf).
	- ادخل إىل ظسابك وانقر على رابط يف قائمة :

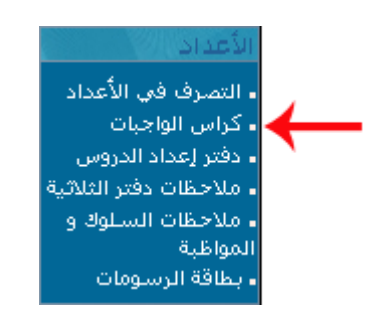

اخرت القسم واملادة

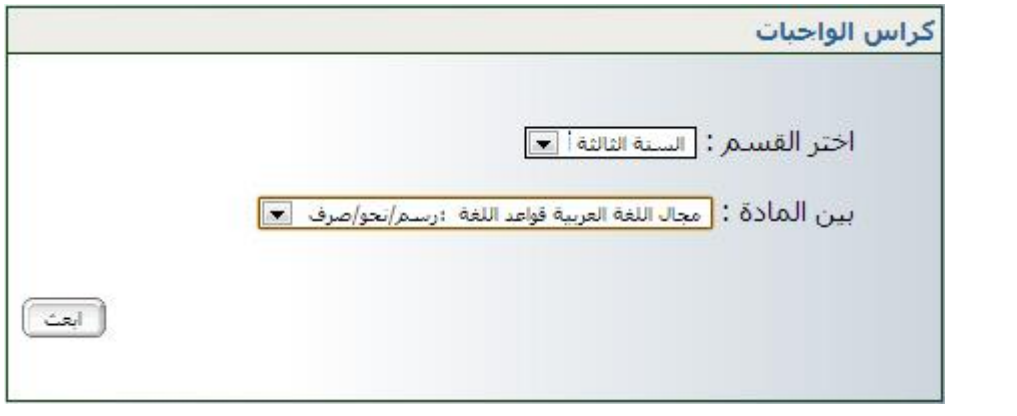

- ّ انقر على الزر مث
- ستاهر لك النافذة اخلاصة بكراس الواجبات
	- اكتب حمتوى درسك :

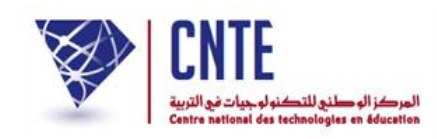

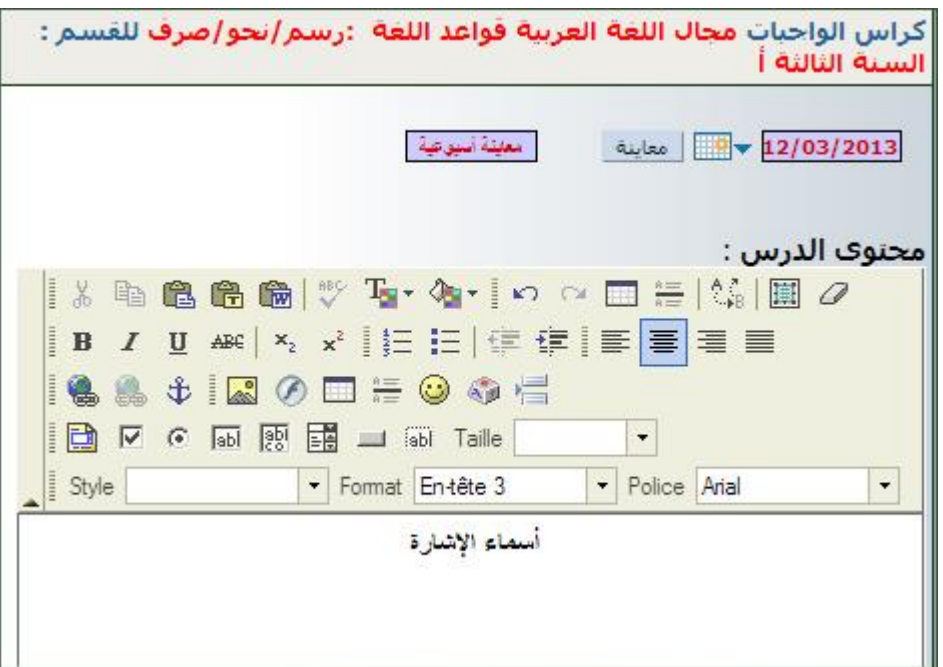

- ّني هدف الدرس : مث ب القعرف على أسماء الإشارة و أنواعها تحميل الملف : C:\Documents and Settings\Adr : الصلف : Parcourir sand Settings\Adr [ سجّل
- لاحظ أنك تستطيع أن تثريَ درسك بإحالة التلاميذ على مجموعة من التمارين موجودة  $\ddot{\cdot}$ في وثيقة من نوع (Pdf، Doc أو Txt) عبر الضغط على <mark>الشفة اختر الغشيقة من ال</mark>خريجين الوثيقة من ظاسوبك :

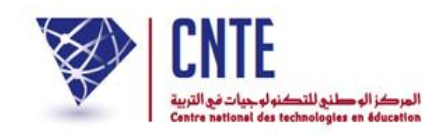

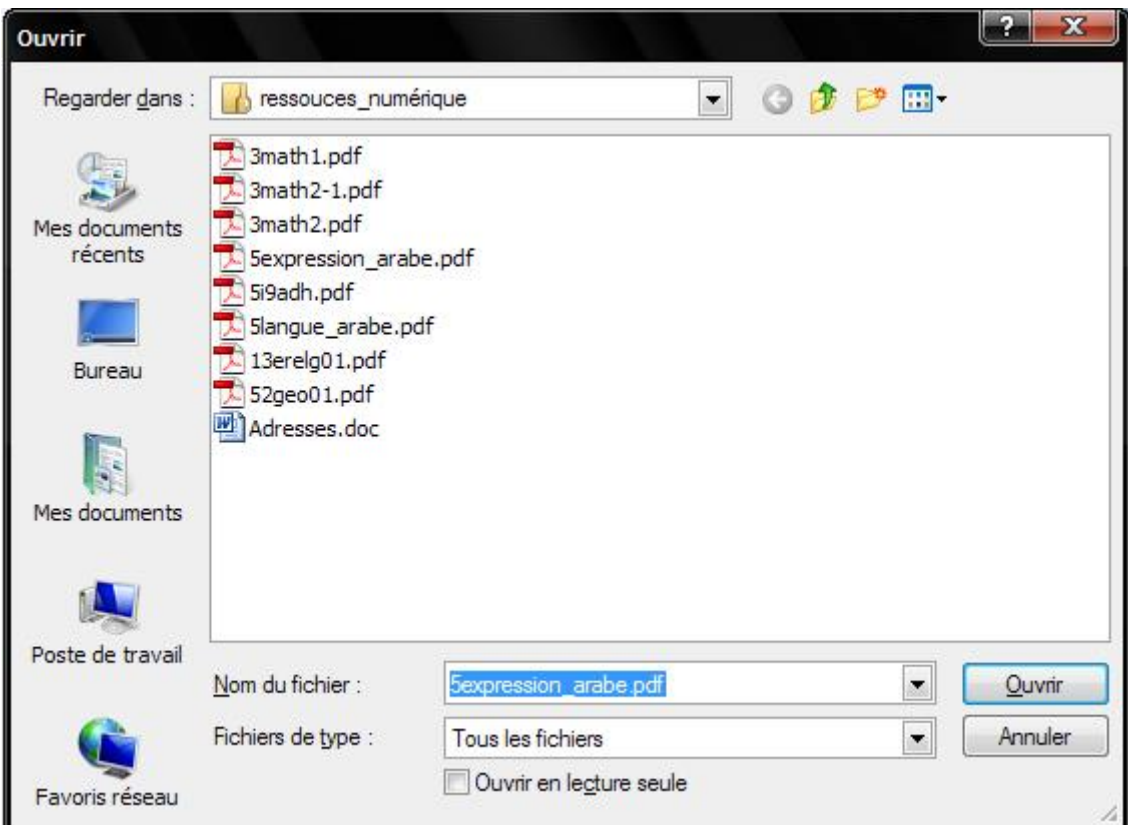

- اخرت الوثيقة واضغط على
- انقر على الزر ـ " التابع ل **هدف الدرس**" ِ

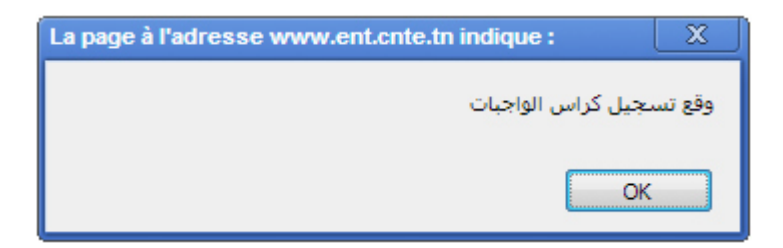

انتقل فيما بعد إىل إكمال كراس الواجبات يف جزئه األخي وهو "عمل حمدد ليوم"

**الجمهورية التونسية وز ارة التربية المركز الوطني للتكنولوجيات في التربية**

÷,

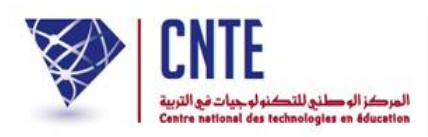

r

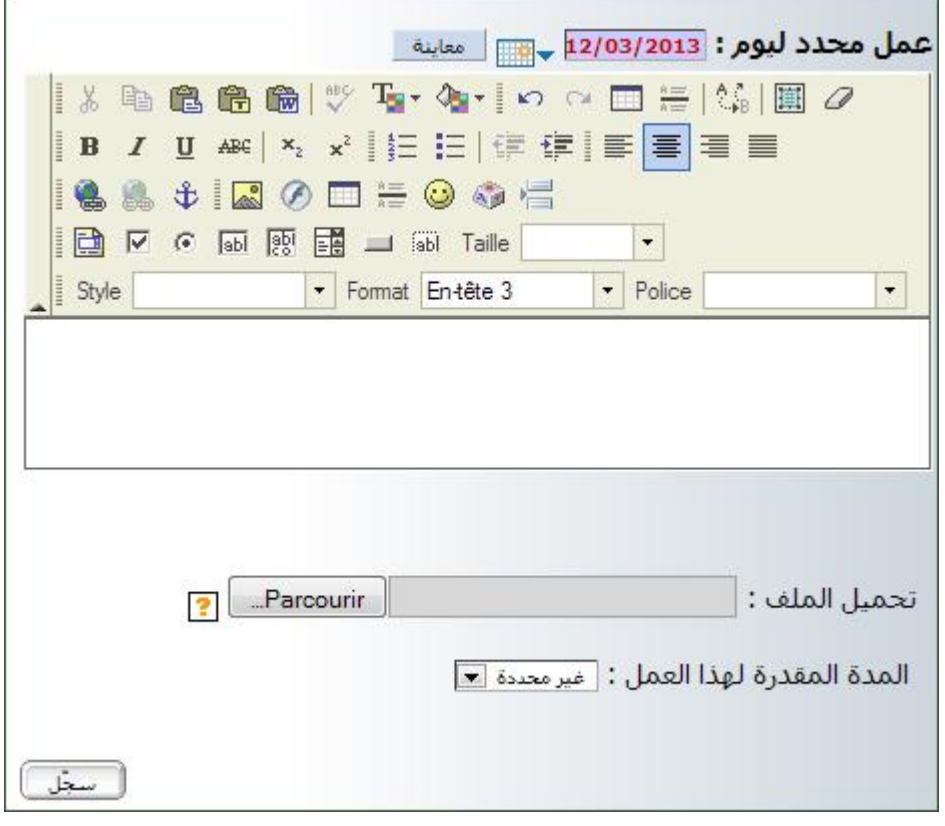

## اكتب العمل الذي تريده من تالميذك يف املربع املناسب :

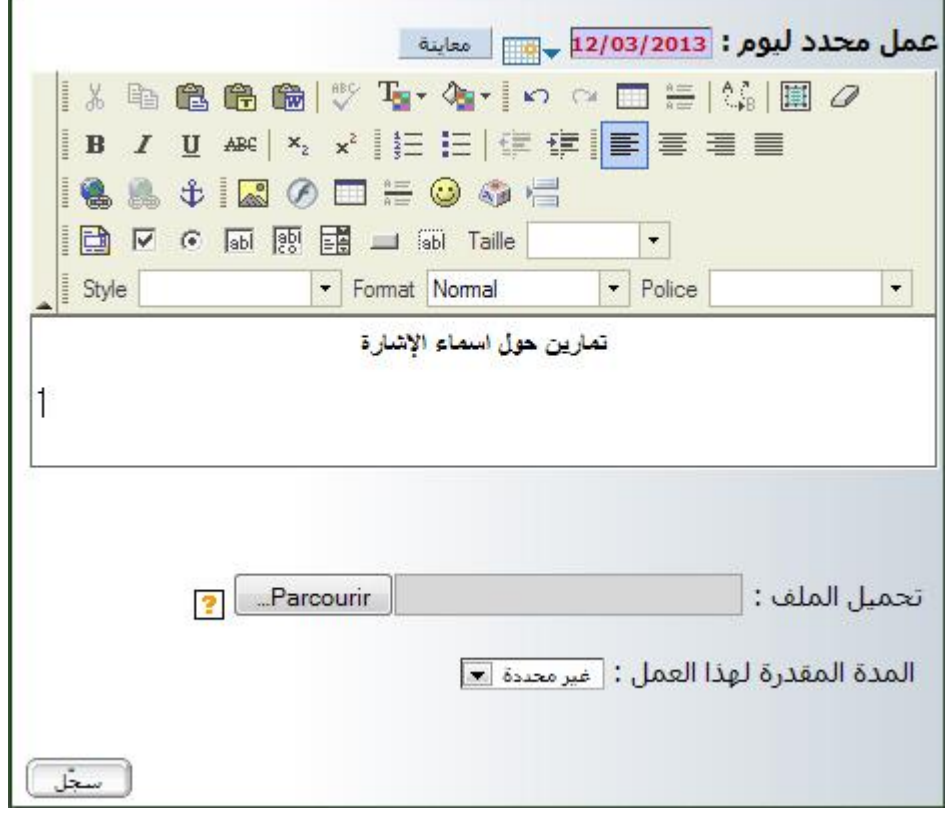

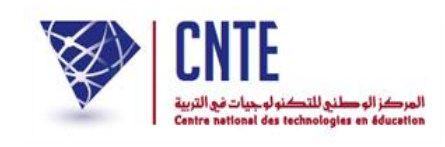

بإمكانك أيضا أن حتيل التالميذ على متارين موجودة على صفحات الواب عرب تكوين

رابط يأخذهم إليها كما هو مبني يف املثال التايل :

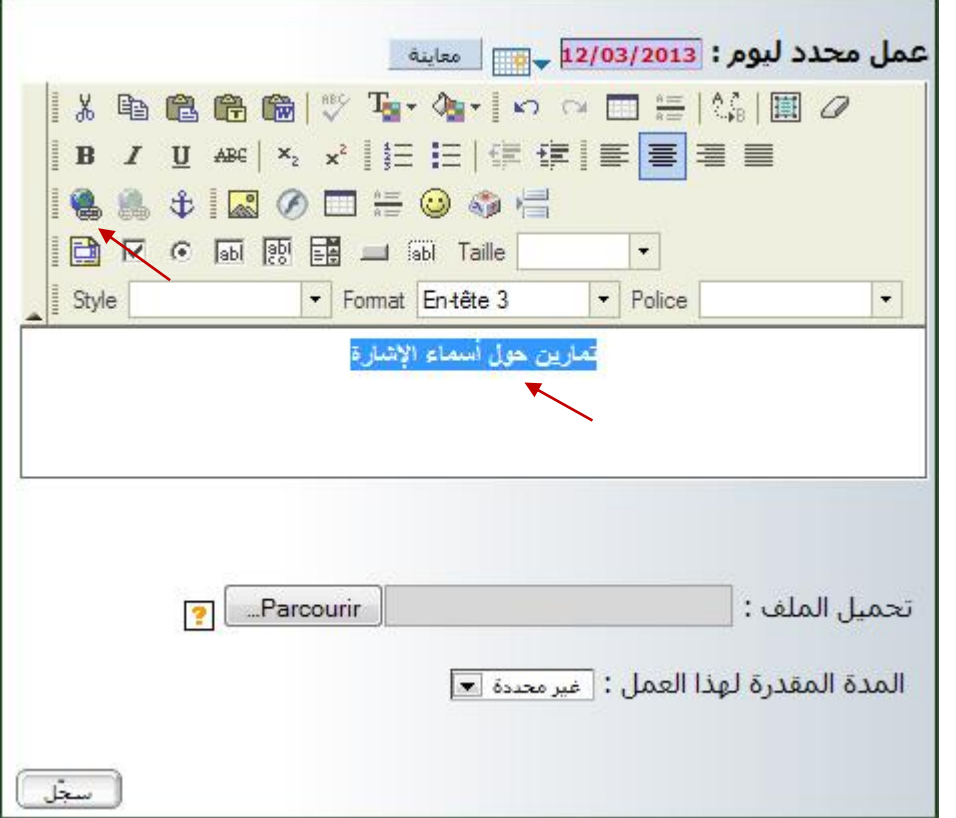

- قم بتحديد العنوان (sélection(:
- انقر على أداة إنشاء رابط lien un'd création
	- لتاهر لك هذه علبة احلوار :

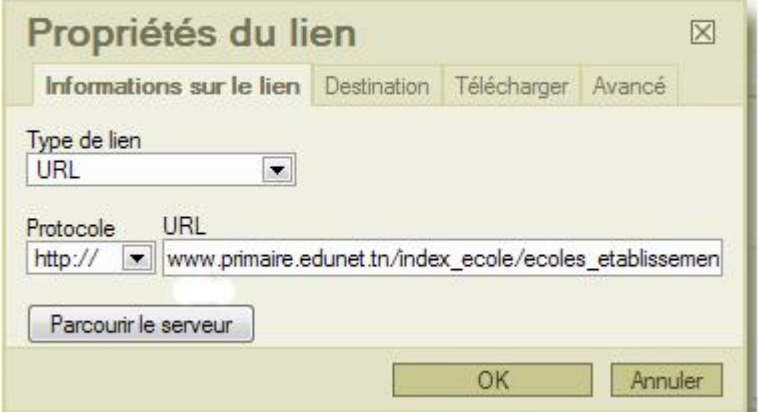

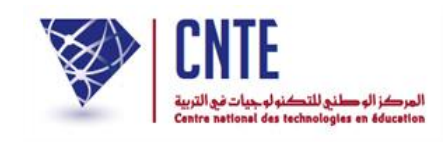

داخل املستطيل املشار إليه بالسهم األمحر اكتب عنوان صفحة الواب اليت ستحيل إليها

التالميذ للقيام بالتمارين املطلوبة :

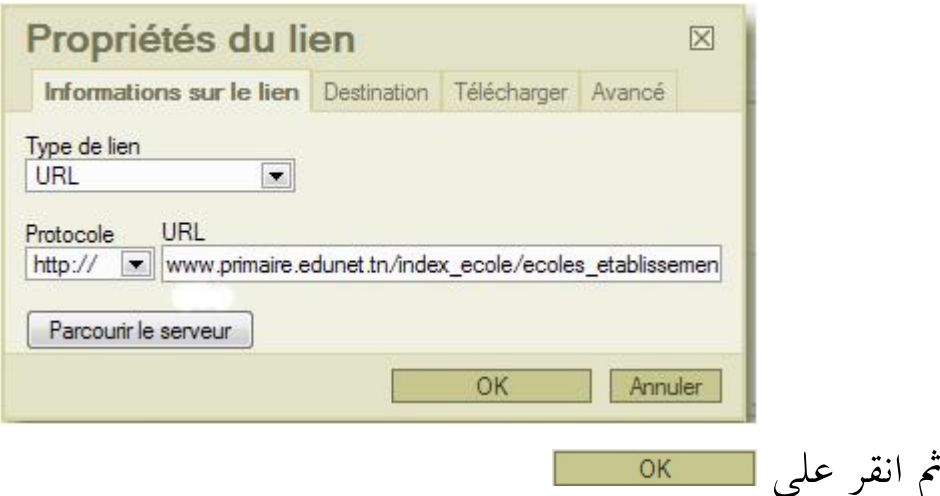

- انقر على الزر ـ " التابع ل **عمل محدد ليوم**" ٍ<br>ا
- وأخيرا انقر على <mark>لمستقسعة</mark> لتتحصل في نافذة جديدة على التمارين التي سجلتها :

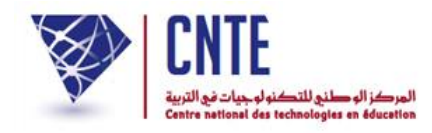

انقر على "**هدف الدرس**" فـ "**الواجب**"

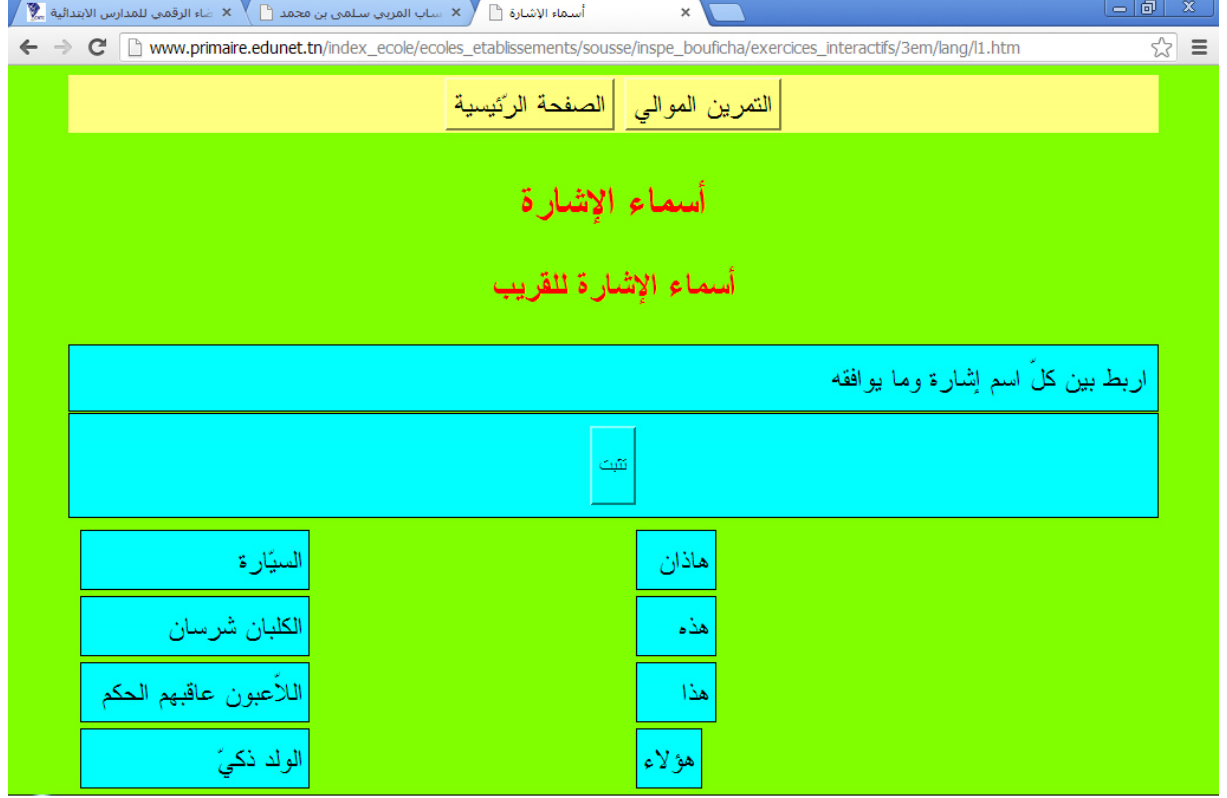